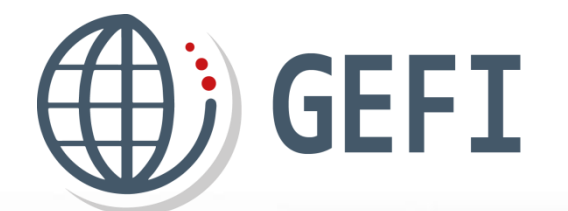

# **GUIDES GEFI**

# **Guide utilisateur général**

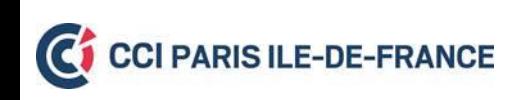

Version 2.1 – juin 2020

Ce manuel présente les fonctionnalités mises à disposition des clients de GEFI. Il est disponible sur la page "AIDE" de la plate-forme GEFI.

Il est complété par les mini guides suivants :

- Marchandises ATA
- Modèles Certificats d'origine

#### **A noter**

URL de GEFI : **https://www.formalites-export.com**

#### **A noter**

Les copies d'écran de ce manuel sont issues d'un environnement différent de la plate-forme GEFI réelle ce qui explique la différence de couleur des menus (en vert au lieu du bleu foncé GEFI).

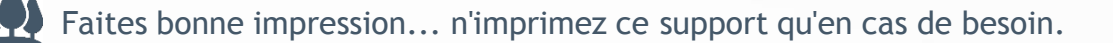

olole <sub>le</sub>

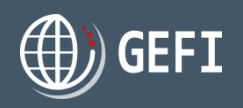

### **Présentation de la plate-forme GEFI**

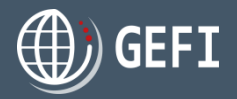

La plate-forme GEFI [www.formalites-export.com](http://www.formalites-export.com/) permet aux exportateurs de commander auprès de leurs CCI l'ensemble de leurs formalités internationales en quelques clics :

#### **FORMALITES POUR EXPORTATION DEFINITIVE :**

- $\checkmark$  Demande de délivrance du certificat d'origine communautaire en vue de l'exportation définitive de marchandises hors de l'Union européenne
- $\checkmark$  Demande de délivrance des certificats EUR1 et ATR
- $\checkmark$  Transmission de documents nécessitant l'apposition d'un visa de conformité

#### **FORMALITES POUR EXPORTATION TEMPORAIRE :**

 $\checkmark$  Demande de délivrance du carnet ATA passeport simplifié des marchandises pour les admissions temporaires en suspension de droits et taxes.

La plate-forme GEFI est accessible 7 jours sur 7, 24h sur 24.

### **Sommaire**

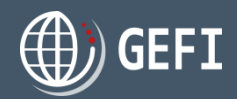

### 1 Page d'accueil publique de GEFI – page 6

- 1.1 Bandeau haut de navigation
- 1.2 Bloc VISAS
- 1.3 Bloc ATA
- 1.4 Espace de connexion
- 1.5 Recherche CCI
- 1.6 Gestion des cookies

### 2 Inscription à GEFI – page 16

- 2.1 Inscription
- 2.1.1 Inscription d'un particulier
- 2.1.2 Inscription d'un professionnel
- 2.1.2.1 Professionnel domicilié en Nouvelle-Calédonie
- 2.1.2.2 Professionnel domicilié en Polynésie française
- 2.1.2.3 Professionnel domicilié à Monaco
- 2.2 Confirmation inscription
- 2.3 Mot de passe oublié
- 2.4 Connexion à GEFI

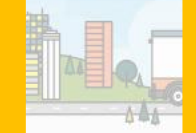

### 3 Page accueil espace client - page 26

- 3.1 Bandeau haut de navigation
- 3.1.1 Ma CCI
- 3.1.2 Tarifs des prestations
- 3.1.3 Notifications
- 3.1.4 Espace infos demandeur
- 3.2 Bloc VISAS
- 3.3 Bloc ATA
- 3.4 Actualités générales et locales
- 3.5 Tableau de bord demandeur
- 3.6 Menu navigation gauche

### 4 Gestion compte client – page 36

- 4.1 Gestion profil
- 4.2 Consultation dérogations
- 4.3 Demande de mensualisation
- 4.4 Gestion adresses
- 4.5 Gestion comptes d'accès
- 4.6 Changement mot de passe
- 4.7 Déconnexion

色品

### **Sommaire - suite**

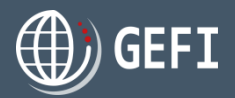

#### 5 Commande VISA - page 51

- 5.1 Commander un certificat d'origine
- 5.1.1 Définir un CO comme modèle
- 5.1.2 Gestion exportateurs et destinataires
- 5.2 Commander un EUR1
- 5.3 Commander un ATR
- *5.4 Visualiser un draft du CO, de l'EUR 1, de l'ATR*
- 5.5 Commander un VISA de facture
- 5.6 Commander une légalisation de document
- 5.7 Commander un dépôt de signature
- 5.8 Compléter les prestations de la commande
- 5.9 Transmettre la commande

#### 6 Commande ATA - page 66 6.1 Etape 1 – Pour qui ? 6.2 Etape 2 – Pour quelle destination ? 6.3 Etape 2 – Pour quelle marchandise ? 6.4 Compléter les prestations de la commande 6.5 Transmettre la commande

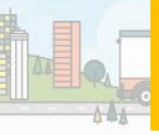

### 7 Suivi carnets - page 80

8 Liste produits VISA – page 82

9 Suivi commandes – page 84

10 Gestion panier / paiement – page 86 10.1 Page récapitulative de paiement 10.2 Page paiement en ligne

11 Historique factures – page 90

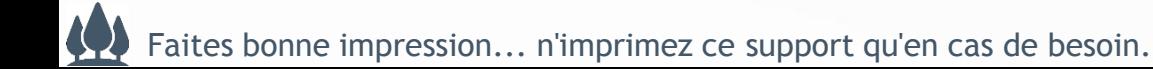

**JELLE** 

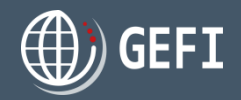

# **1. Page d'accueil publique**

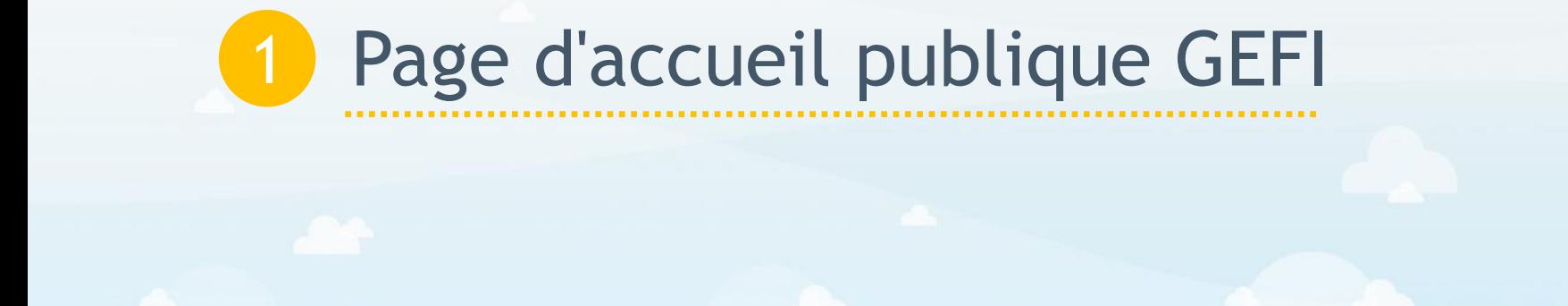

È

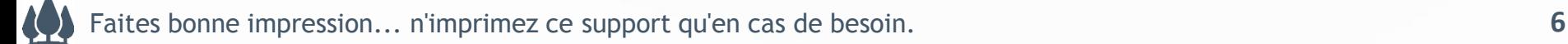

le je je jak

# **1. Page d'accueil publique à la première connexion**

![](_page_6_Picture_2.jpeg)

![](_page_6_Figure_3.jpeg)

# **1. Page d'accueil publique à la première connexion**

# **1.1 – Bandeau haut de navigation**

![](_page_7_Figure_3.jpeg)

![](_page_7_Picture_6.jpeg)

# **1. Page d'accueil publique à la première connexion**

![](_page_8_Picture_2.jpeg)

**VISAS** 

**POUR EXPORTATION DÉFINITIVE** 

> Certificat d'origine (CO) > Certificat ATR > Certificat EUR1

### **1.2 – Bloc VISAS**

Le "bloc" VISAS propose la liste des produits "Visas".

> Légalisation de document > Visa de facture export Le code couleur du "monde" VISA est le **VERT**. > Dépot de signature **CERTIFIE COMMANDER A noter** Les produits Certificat ATR, Certificat EUR1 et Dépôt de signature sont nouveaux dans GEFI. **1.3 – Bloc ATA**

**CARNETS ATA / CPD POUR ADMISSION TEMPORAIRE** Le "bloc" ATA propose la liste des produits "ATA". > Carnet ATA Le code couleur du "monde" ATA est le **BLEU**. **COMMANDER** assport for good! **A noter**

**ALES BOUTONS COMMANDER** COMMANDER ne sont pas opérationnels tant que vous n'êtes pas connecté sur votre compte.

# **1. Page d'accueil publique à la première connexion**

### **1.4 – Espace de connexion**

L'espace de connexion propose les fonctionnalités suivantes :

#### **Création de compte** :

Fonctionnalité ouverte aux internautes n'ayant pas encore créé de compte dans GEFI. **cf. description au chapitre 2.1**

#### **Connexion à GEFI :**

Fonctionnalité ouverte aux clients ayant déjà un compte d'accès à GEFI. **cf. description au chapitre 2.4**

#### **Mot de passe oublié :**

Fonctionnalité ouverte aux clients ayant déjà un compte d'accès à GEFI. **cf. description au chapitre 2.3**

![](_page_9_Figure_10.jpeg)

![](_page_9_Picture_13.jpeg)

### **1. Page d'accueil publique**

![](_page_10_Picture_2.jpeg)

### **1.5 – Bloc "Actualités générales"**

Permet de diffuser des actualités générales sur GEFI, les formalités d'export et des messages importants (coupure de service, ...)

![](_page_10_Figure_5.jpeg)

### Les actualités générales et messages importants sont mis à jour par l'administrateur de plate-forme de GEFI. Les messages importants sont affichés en rouge sur la page d'accueil **A noter**

# **1. Page d'accueil publique à la première connexion**

### **1.6 – Recherche CCI**

Module de recherche des CCI proposant des prestations sur la plate-forme GEFI et affichage des informations d'une CCI en particulier.

**O** Filtrage possible des prestations **& TROUVER MACCI ...** proposées par CCI HAUTS-D  $\bullet$ Ŋ.  $\Box$  VISAS **CARNET ATA/CPD GRAND-EST** <sup>2</sup> Recherche des CCI par **GUADELOUPE MARTINIQUE GUYANE LA REUNION** Saisir un nom ou numéro de département **FRANCAISI** département B MOUVELLE AUXERGNE Saisir un nom ou un n° de département **B** Recherche des CCI par région -91 CCI(s) Choisir ma CCI dans la liste **NOUVELLE**<br>CALÉDONIE SAINT-PIERRE-<br>ET-MIQUELON **MAYOTTE POLYNÉSIE** Carte cliquable CCI - DÉLÉCATION LORRAINE **FRANÇAISE**  $\bigcirc$ **CCI AIN** CCI AISNE HAUTS DE FRANCE Liste des CCI correspondant aux **CCI ALES CEVENNES** critères de recherche - Par défaut toutes les CCI de la plate-forme GEFI. ADRESSE ET CONTACT DE MA CCI **SERVICES FOURNIS: & TROUVER MACCI ... CCI YONNE** Visas 26, rue Étienne-Dolet Carnet ATA/CPD **CARNET ATA/CPD**  $\Box$  VISAS 26, rue Étienne-Dolet  $433386494000$ B.P. 20286 http://www.sens.cci.fr La sélection d'une CCI dans la liste **POINTS DE RETRAIT:** 89005 AUXERRE Cedex Saisir un nom ou numéro de département Pôle international d'Auxerre entraîne l'affichage des Saisir un nom ou un n° de département  $433386494050$ ATA **VISA** @ gefi@yonne.cci.frZ informations générales de cette Paiement possible à ce pôle : oui Choisir ma CCI dans la liste  $16$  CCI(s) CCI 26, rue Étienne-Dolet CCI PUY-DE-DÔME B.P.20286 89005 AUXERRE Cedex CCI SAÔNE-ET-LOIRE **CCI SAVOIE** П Pôle international de Sens **CCI YONNE**  $\Delta TA$ 4 +33 3 86 83 63 11 **VISA** @ gefi@yonne.cci.frZ Paiement possible à ce pôle : oui 1 bd des Novers Pompons ZAC des Vauguillettes CS 30725 **B9107 SENS Cedex** 

![](_page_11_Picture_7.jpeg)

# **1. Page d'accueil publique à la première connexion**

![](_page_12_Picture_2.jpeg)

### **1.7 – Gestion des cookies**

Conformément à la réglementation RGPD, vous avez la possibilité d'indiquer vos préférence concernant l'activation des cookies.

- **O** En cliquant sur « OK, tout accepter », vous accepter l'activation de l'ensemble des cookies du sites
- **2** En cliquant sur « personnaliser », la pop up suivante s'ouvre
- **B** Les cookies proposés sont détaillés. Vous avez la possibilité de les autoriser ou de les interdire en masse
- Vous avez également la possibilité de statuer service par service

![](_page_12_Picture_117.jpeg)

#### **A noter**

Les préférences concernant la gestion des services sont modifiables à tout moment, votre convenance.

### **1.bis Page d'accueil publique une fois les préférences cookies enregistrées**

![](_page_13_Picture_2.jpeg)

![](_page_13_Figure_3.jpeg)

### **1.bis Page d'accueil publique une fois les préférences cookies enregistrées**

![](_page_14_Picture_2.jpeg)

### **Pied de page**

![](_page_14_Picture_4.jpeg)

légales au lien présent en bas de page

**O** Vous retrouvez les mentions

**2** Conformément à la réglementation, vous avez, à tout moment, la possibilité de modifier vos préférences concernant les cookies. Pour cela, cliquez sur le bouton « gestion des services » .

#### **A noter**

Ces deux fonctionnalités sont présentes dans le pied de page pour toutes les pages de l'application

![](_page_15_Picture_1.jpeg)

# **2. Inscription à GEFI**

![](_page_15_Picture_3.jpeg)

**2. Inscription à GEFI**

![](_page_16_Picture_1.jpeg)

#### (f), GEFI **PRODUITS AIDE 2.1 – Inscription GESTION ELECTRONIQUE DES FORMALITÉS INTERNATIONALES.** Accès depuis l'espace de connexion de la page **CRÉER UN COMPTE CARNETS ATA / CPD** d'accueil publique en cliquant sur le bouton **ATA CRÉER UN COMPTE** ACTUALITÉS CÉNÉRALES ·· **PROFIL DEMANDEUR**  Sélectionnez votre catégorie juridique parmi la Catégorie juridique liste suivante : Veuillez sélectionner  $\checkmark$  Particulier  $\checkmark$  Entreprise (SA, SAS) **IDENTIFIANT**  $\checkmark$  Entreprise (SARL, EURL, EPIC, SCI, SCOP, SASU, GAEC, CNC, GIE) Civilité<sup>®</sup> Veuillez sélectionner  $\checkmark$  Association, Fédération, Administration, Organisme public, GIE sans capital Nom Prénom  $\checkmark$  Profession libérale, Entreprise individuelle Société étrangère (réservé aux sociétés monégasques) Téléphone fixe Téléphone portable  $+33$  $\boldsymbol{\mathrm{v}}$  $+33$  $\boldsymbol{\mathrm{v}}$ E-mail (Utilisé pour la connexion) si possible évitez d'utiliser un mail générique Confirmation mot de passe Mot de passe **A noter** Le formulaire s'adapte selon la catégorie juridique sélectionnée. T'accepte les conditions générales d'utilisation. J'accepte l'utilisation de mes données à des fins commerciales. **CRÉER**

![](_page_17_Picture_1.jpeg)

![](_page_17_Picture_191.jpeg)

44 Faites bonne impression... n'imprimez ce support qu'en cas de besoin. **18**

conditions générales

génériques sont à

des fins commerciales"

![](_page_18_Picture_0.jpeg)

![](_page_18_Picture_226.jpeg)

#### Renseignez les données concernant votre profil demandeur Vous devez certifier être habilité à faire des formalités export pour la société indiquée dans le profil Demandeur en cochant la case. Renseignez les données concernant votre compte d'accès. **A noter**  $\mathcal{L}$  L'adresse E-mail est celle utilisée pour vous connecter à GEFI : les adresses génériques sont à éviter. L'adresse E-mail doit être unique dans le système : **il n'est pas possible d'associer plusieurs comptes à une même adresse email.** Les mails contenant des accents sont à éviter dans la mesure du possible. ⊕ Le n° de votre pièce d'identité n'est visible que par vous. La saisie d'un n° de téléphone (au choix fixe ou portable) est obligatoire dans la section « identifiant » Le mot de passe doit comprendre 10 caractères dont :  $\checkmark$  Au moins un chiffre (0 à 9) Au moins 1 caractère majuscule (A à Z) Au moins 1 caractère minuscule (a à z) Au moins 1 caractère spécial (` ~ ! @ #  $\frac{5}{8}$   $\frac{8}{8}$   $\frac{4}{8}$  ()  $\frac{1}{2}$  + - = {  $\{ | \mathbf{[} \mathbf{[} \$ (Utilisé pour la connexion) si possible évitez d'utiliser un mail pénérique Cochez la case "J'accepte les conditions générales d'utilisation" Cochez si vous le souhaitez la case "J'accepte l'utilisation de mes données à des fins commerciales" **G** Cliquez sur **CRÉER** Un mail d'activation du compte d'accès valable 24 heures est

envoyé à l'adresse E-mail renseignée.

**CF. Chapitre 2.2**

Faites bonne impression... n'imprimez ce support qu'en cas de besoin. **19**

۰

Confirmation mot de passe

Taccepte l'utilisation de mes données à des fins commerciales

 $-33$ E-mail

 $\bullet$   $\bullet$   $\bullet$ 

 $\overline{\mathbf{v}}$ 

Taccepte les conditions générales d'utilisation

 $-33$ 

Mot de passe

 $\bullet$ 

**CRÉER** 

### **2. Inscription à GEFI**

### **2.1.2.1 – Inscription Vous êtes un professionnel**

Il est maintenant possible à une société domiciliée en Nouvelle-Calédonie, en Polynésie française ou à Monaco de renseigner son d'identification spécifique (respectivement RIDET, TAHITI ou RCI) à la place du SIRET.

**Vous êtes domicilié en Nouvelle-Calédonie :** 

![](_page_19_Picture_111.jpeg)

- nseignez votre catégorie juridique
- vous saisissez un code postal d'une ne de Nouvelle-Calédonie, le détermine automatiquement le ment de la Nouvelle-Calédonie
- le département correspond à la e-Calédonie, le système propose tiquement la saisie d'un n° de RIDET

**A noter**

- Le numéro RIDET doit être saisi sur 10 chiffres : les 7 chiffres du RID + le n° de l'établissement sur 3 chiffres (001 en général).
- $\mathcal{L}$  Si le RID est sur 6 chiffres, complétez par un 0 en 1ère position.

![](_page_19_Picture_15.jpeg)

![](_page_20_Picture_1.jpeg)

### **2. Inscription à GEFI**

**2.1.2.2 – Inscription Vous êtes un professionnel**

#### **Vous êtes domicilié en Polynésie française :**

![](_page_20_Picture_93.jpeg)

Vous renseignez votre catégorie juridique

 Lorsque vous saisissez un code postal d'une commune de Polynésie française, le système détermine automatiquement le département de la Polynésie française

 Lorsque le département correspond à la Polynésie française, le système propose automatiquement la saisie d'un n° de TAHITI

#### **A noter**

⊕ Le numéro TAHITI doit être saisi sur 9 chiffres : les 6 chiffres du NUMTAH + le n° de l'établissement sur 3 chiffres (001 en général) Ne pas saisir de tiret entre le NUMTAH et le n° de l'établissement

![](_page_20_Picture_12.jpeg)

### **2. Inscription à GEFI**

**2.1.2.3 – Inscription Vous êtes un professionnel**

#### **Vous êtes domicilié à Monaco :**

![](_page_21_Picture_85.jpeg)

- Vous renseignez votre catégorie juridique avec la valeur "Société étrangère"
- <sup>2</sup> Le pays est automatiquement mis à jour avec la valeur "Monaco"

**B** Lorsque le pays est Monaco, le système propose automatiquement la saisie d'un n° de RCI

#### **A noter**

 $\mathcal{L}$  Le numéro RCI doit être saisi sur 8 chiffres.

![](_page_21_Picture_12.jpeg)

### **2. Inscription à GEFI**

![](_page_22_Picture_2.jpeg)

### **2.2 – Confirmation Inscription**

Une fois créé dans GEFI, vous devez recevoir un mail d'activation de votre compte :

#### **CRÉER UN COMPTE**

![](_page_22_Picture_120.jpeg)

**CONFIRMATION D'INSCRIPTION** Votre e-mail a été vérifié. Votre compte est désormais activé.

![](_page_22_Picture_7.jpeg)

**GEFI** 

L'équipe GEFI www.formalites-export.com

Ce mail vous a été envoyé automatiquement. VOUS NE POUVEZ PAS RÉPONDRE À SON EXPÉDITEUR.

Bienvenue sur www.formalites-export.com Isabelle TOMASO,

Pour valider votre inscription, nous vous invitons à cliquer sur le lien suivant :

**8** Puis l'écran de connexion à GEFI s'affiche automatiquement vous permettant de vous connecter avec votre compte d'accès

3 **CONNEXION** Adresse e-mail Mot de passe Mot de passe oublié ? **SE CONNECTER** OU **CRÉER UN COMPTE** 

![](_page_23_Picture_1.jpeg)

### **2. Inscription à GEFI**

![](_page_23_Figure_3.jpeg)

#### **A noter**

 Vous ne pouvez pas être connecté à deux comptes en simultané sur la même session. Si vous travaillez avec plusieurs comptes, il est possible, via un clic droit sur le lien de vous connecter en navigation privée et d'éviter ainsi les concurrence d'accès.

**2. Inscription à GEFI**

![](_page_24_Picture_1.jpeg)

#### $(\mathbb{A})$  GEFI **PRODUITS AIDE** CONTACT **2.4 – Connexion à GEFI GESTION ELECTRONIQUE DES FORMALITÉS INTERNATIONALES.** réseau des Chambres de Commerce et d'Industrie facilite vos formalités Accès depuis l'espace de connexion de la page d'accueil publique : **CARNETS ATA / CPD** Arlinesse euro **ATA CERTIFIC O** Saisir l'adresse email de votre compte **CONNEXION** d'accès  $\bullet$ Adresse e-mail **2** Saisir le mot de passe associé 8 Mot de passe Mot de passe oublié? **O** Cliquer sur **SE CONNECTER SE CONNECTER** (d) GEFI **P** DEAN-YVES BOIS MA CCI JISAS **VISAS CARNETS ATA / CPD TABLEAU DE BORD CENTRE ATA** POUR EXPORTATION DÉFINITIVE **POUR ADMISSION TEMPORAIR** > Certificat d'origine (CO)<br>> Certificat ATR<br>> Certificat EUR1<br>> Légalisation de document<br>> Visa de facture export > Carnet ATA<br>> Carnet CPD **VISAS**  La page d'accueil de votre espace client s'affiche COMMANDER COMMANDER > Dépot de signature **TABLEAU DE BORD A noter** $\frac{1}{\sqrt{2}}$  visas **EV**<br>
FACTURES **COMMANDES** CARNETS DÉPÔTS DE SIGNATURE Le module de connexion est le même pour les comptes d'accès principaux et secondaires. ACTUALITÉS GÉNÉRALES ... **CF. Chapitre 4.5 CÉNÉRAL** 30/10/2019  $\boxed{4}$ **L'HIVER S'INSTALLE** L'hiver s'installe **CARNETS À RESTITUER COMMANDES À COMPLÉTER** 5 **COMMANDES À PAYER**  $\mathbf{o}$  $\overline{\mathbf{3}}$ Draft Création: 31/10/2019 ATA Nº6 Création : 31/10/2019 208,60€ Aucune entrée <sup>6</sup>ATA Nº2 Création : 31/10/2019 Draft Création: 31/10/2019 199,00€ ■

![](_page_25_Picture_2.jpeg)

![](_page_25_Picture_3.jpeg)

![](_page_25_Picture_4.jpeg)

![](_page_25_Picture_5.jpeg)

# **3. Page d'accueil Espace client**

Une fois connecté, vous accédez à la page d'accueil de votre espace personnel :

- **O** Bandeau haut de navigation
- **Bloc VISAS**
- Bloc ATA
- **Bloc actualités générales** et locales
- **S** Tableau de bord
- **6** Menu de navigation gauche

![](_page_26_Picture_9.jpeg)

### **3.1 – Bandeau haut de navigation**

![](_page_26_Figure_11.jpeg)

![](_page_26_Picture_14.jpeg)

### **3. Page d'accueil Espace client**

![](_page_27_Picture_2.jpeg)

### **3.1.1 – Ma CCI**

- En cliquant sur le menu "Ma CCI", un bandeau vertical s'affiche présentant la liste de toutes vos CCI. **CF. "A noter" ci-dessous**.
- <sup>2</sup> Par CCI, sont affichées les informations de contact.
- En cliquant sur le bouton "**TARIFS DES PRESTATIONS**", vous accédez à une page permettant de consulter les tarifs de vos CCI et de calculer le prix d'un carnet ATA via la calculette ATA - **CF. chapitre 3.1.2**

![](_page_27_Picture_7.jpeg)

#### **A noter**

- $\omega$  La ou les CCI(s) affichées correspond(ent) à :
	- $\checkmark$  Votre ou vos CCI(s) de rattachement : CCI(s) gérant le département de votre adresse
	- $\checkmark$  Votre ou vos CCI(s) dans laquelle(lesquelles) vous avez des dérogations en cours
- ⊕ En fonction de votre département, certaines CCI sont amenés à gérer seulement une partie des produits (VISA ou ATA seulement). Le choix de la CCI se fait dans le déroulé de la commande; à l'étape 3. Vous seront proposés en priorité les CCIs traitant la formalité demandée pour votre département puis les CCIs pouvant vous délivrer la prestation via une dérogation.
- a Le menu Ma CCI décrit ici est uniquement informatif. Il reprends les coordonnées de vos CCI et leurs tarifs pour information.

# **3. Page d'accueil Espace client**

![](_page_28_Picture_2.jpeg)

![](_page_28_Figure_3.jpeg)

### **3.1.3 – Notifications**

(à payer, retournées, …).

Le menu Notifications  $\Box$  permet de vous signaler certaines alertes concernant vos commandes

Ces notifications sont pour la plupart doublées par un envoi de mail.

![](_page_29_Picture_96.jpeg)

![](_page_29_Picture_8.jpeg)

![](_page_29_Picture_10.jpeg)

 $\bullet$ 

### **3.1.4 – Espace informations client**

Cet espace vous permet de gérer votre compte et de vous déconnecter.

![](_page_30_Figure_4.jpeg)

![](_page_30_Picture_5.jpeg)

### **3.2 – Bloc VISAS**

Le "bloc" VISAS propose la liste des produits "Visas".

Un clic sur le nom d'un produit entraine l'affichage de la page de description du produit, comme sur la page publique de GEFI.

 Un clic sur le bouton "**COMMANDER**"' vous permet d'accéder au formulaire de commande VISA.

![](_page_31_Picture_6.jpeg)

### **3.3 – Bloc ATA**

Le "bloc" ATA propose la liste des produits "ATA".

Un clic sur le nom d'un produit entraine l'affichage de la page de description du produit, comme sur la page publique de GEFI.

 Un clic sur le bouton "**COMMANDER**"' vous permet d'accéder au formulaire de commande ATA. **CF. Chapitre 6 – Commande ATA**

![](_page_31_Picture_11.jpeg)

![](_page_31_Picture_12.jpeg)

![](_page_31_Picture_13.jpeg)

![](_page_31_Picture_15.jpeg)

### **3. Page d'accueil Espace client**

### **3.4 – Actualités générales et locales**

#### Espace de publication :

- Des actualités générales de GEFI
- <sup>2</sup> Des actualités locales publiées par vos CCI
- <sup>8</sup> Des messages importants généraux de GEFI
- <sup>o</sup> Des messages importants locaux publiés par vos CCI

![](_page_32_Picture_75.jpeg)

![](_page_32_Picture_9.jpeg)

![](_page_32_Picture_10.jpeg)

![](_page_32_Picture_11.jpeg)

### **3.5 – Tableau de bord demandeur**

Il vous propose :

- **O** Un raccourci vers la liste de vos commandes
- **2** Un raccourci vers la liste de vos formalités visas
- **O** Un raccourci vers la liste de vos carnets ATA
- Un raccourci vers la liste de vos dépôts de signature
- **O** Un raccourci vers la liste de vos factures
- **O** Une synthèse de vos commandes à compléter
- **O** Une synthèse de vos commandes à payer
- <sup>8</sup> Une synthèse de vos carnets à restituer
- **O** Une synthèse de vos dérogations en fin de validité

Un double-clic sur la ligne permet de revenir sur le formulaire de commande prérenseigné avec les données déjà saisies

![](_page_33_Picture_200.jpeg)

![](_page_33_Figure_15.jpeg)

![](_page_33_Figure_16.jpeg)

![](_page_33_Picture_201.jpeg)

Lien redirigeant sur la page de paiement

![](_page_33_Picture_19.jpeg)

### **3.6 – Menu de navigation gauche**

Affiche un accès aux différentes listes mises à votre disposition.

![](_page_34_Figure_4.jpeg)

![](_page_34_Picture_5.jpeg)

![](_page_34_Picture_6.jpeg)

![](_page_34_Picture_7.jpeg)

![](_page_35_Picture_1.jpeg)

![](_page_35_Picture_2.jpeg)

![](_page_35_Picture_3.jpeg)
# **4. Gestion compte client**

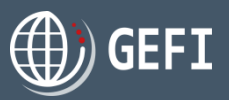

En cliquant sur votre espace client, vous pouvez :

- **O** gérer les informations de votre profil et de votre compte principal, consulter vos dérogations et effectuer une demande de mensualisation
- <sup>2</sup> gérer vos adresses de livraison et facturation
- **e** gérer vos comptes d'accès
- **O** changer votre mot de passe
- **8** vous déconnecter

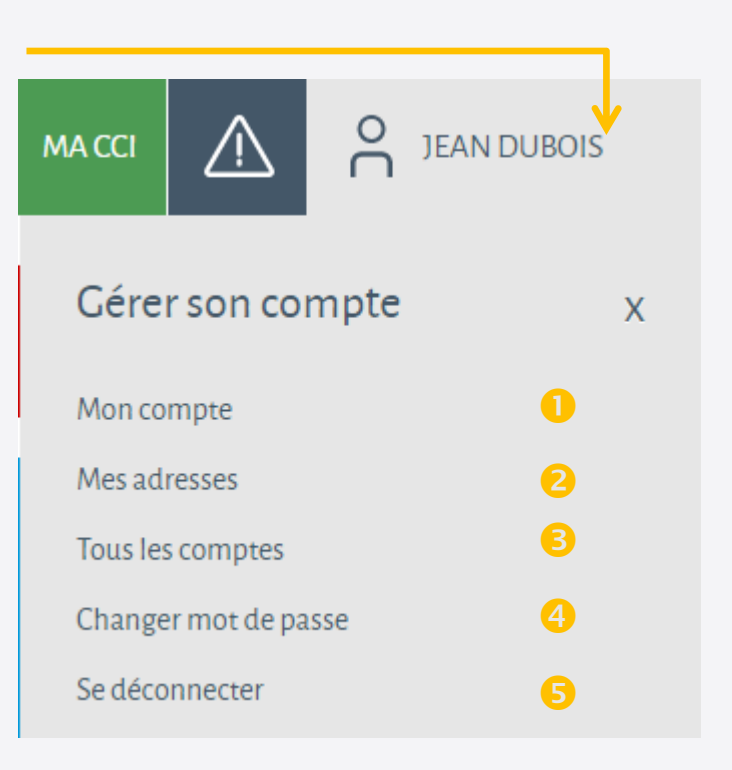

# **4. Gestion compte client**

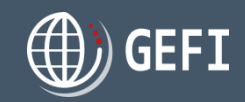

#### APOLLINAIRE GUILLAUME  $\triangle$ **4.1– Gestion de votre profil** Gérer son compte **ATA / CPD** Accès depuis l'espace client, en cliquant sur le lien "Mon compte" Mon compte Mes adresse Autres compte: **Cas d'un professionnel** Changer mot de passe **PROFIL DEMANDEUR** n Se déconnecte Catégorie juridique \* Catégorie juridique **Raison sociale / Nom** Entreprise (SA, SAS) SPOUTNIK Adresse Complément adresse 5, rue des jeuneurs Complément adresse  $C.P.$ Ville Département Pays Vous pouvez : 75002 DADIS 75 - Paris France **Téléphone fixe** Téléphone portable Modifier les données de votre profil demandeur Indicatif Indicatif **SIRET Code NAF 2** Modifier les données de votre compte d'accès principal 51377278000013 3101Z N° de TVA Capital social  $(\epsilon)$ N° de TVA 20'000 Supprimer votre compte (profil et comptes d'accès) √ J'accepte l'utilisation de mes données à des fins commerciales **A noterMON COMPTE** 2 Civilité  $\mathcal{A}$  Un client peut supprimer son profil et son compte Madame d'accès principal s'il n'a aucune commande validée. Nom<sup>3</sup> Prénom TOMASO Isabelle  $\omega$ ll est possible de supprimer un compte secondaire **Téléphone fixe** L'un des deux numéros est obligatoire Téléphone portable ,sans restriction sur les commandes, dès lors qu'un 3 02 04 05 06 Indicatif  $+33$ compte principal reste présent. E-mail<sup>3</sup> (Utilisé pour la connexion) si possible évitez d'utiliser un mail générique itomaso@yopmail.com  $\sqrt{ }$  Activer les notifications par Email  $\bullet$ **SUPPRIMER MON COMPTE ENREGISTRER**

# **4. Gestion compte client**

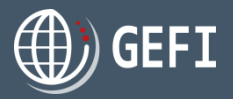

## **4.1– Gestion de votre profil - suite**

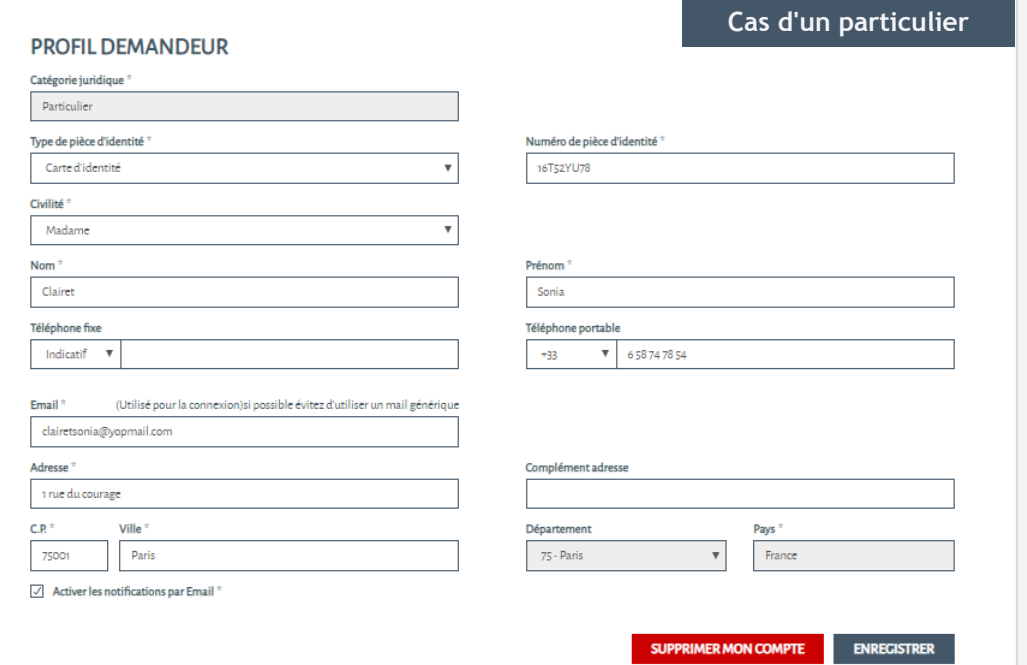

# **4. Gestion compte client**

# **4.2 – Consultation dérogations**

Accès depuis l'espace client, en cliquant sur le lien "Mon compte"

## Vous pouvez consulter vos dérogations :

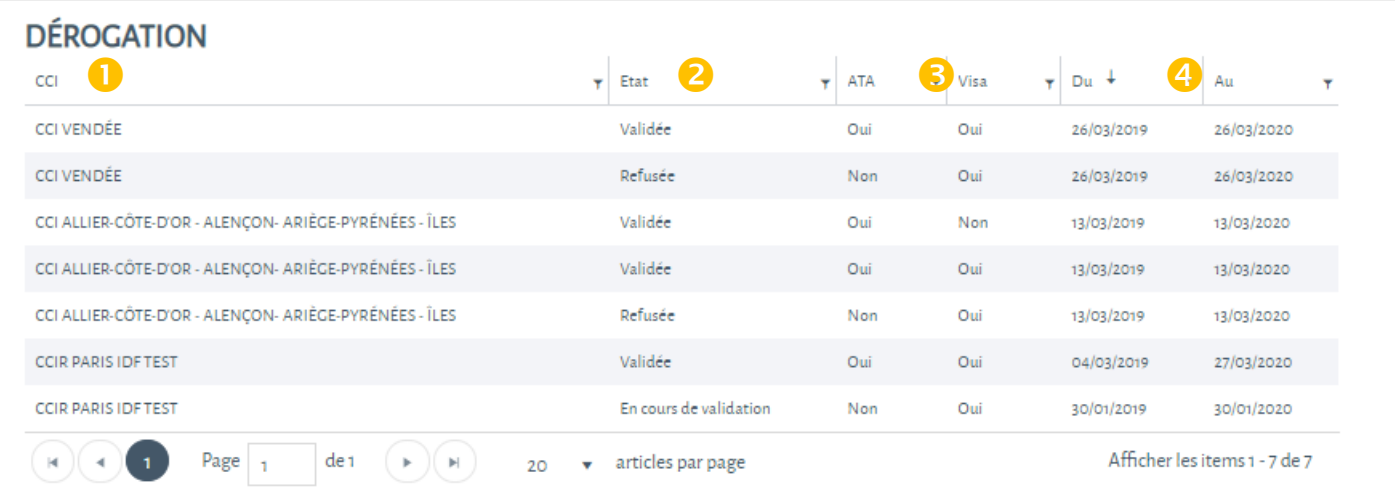

 Liste des CCI pour lesquelles le client a fait une demande de dérogation

- **8** Type de commande ATA/VISA pour laquelle la dérogation a été faite
- Période de validité de la dérogation

#### **A noter**

**2** Etat de la dérogation

⊕ Les demandes de dérogations sont effectuées lors de vos commandes auprès de CCI autres que votre(vos) CCI de rattachement (définies par formalités, en fonction de votre département)

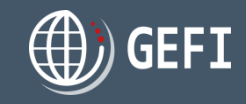

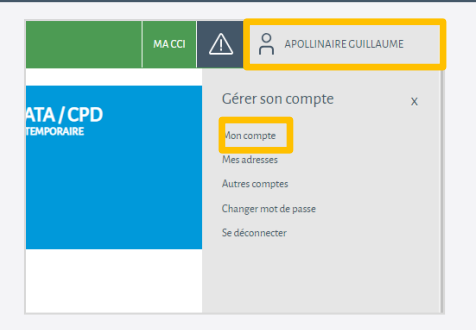

# **4. Gestion compte client**

# **4.3 – Demande mensualisation**

Accès depuis l'espace client, en cliquant sur le lien "Mon compte"

Vous pouvez effectuer une demande de mensualisation auprès d'une de vos CCI, c'est-à-dire auprès de votre / vos CCI de rattachement et des CCI pour lesquelles vous disposez d'une dérogation en cours.

Une demande de mensualisation se déroule en 4 étapes :

- ⊕ 1<sup>ère</sup> étape Préparation et signature de votre contrat de mensualisation
- ⊕ 2<sup>ème</sup> étape Détermination des coordonnées de facturation
- ⊕ 3<sup>ème</sup> étape Finalisation et transmission de la demande de mensualisation

⊕ 4<sup>ème</sup> étape - Traitement de la demande de mensualisation par la CCI (validation ou refus).

#### **A noter**

**La mensualisation est réservée aux clients professionnels**.

⊕ Dès validation d'une demande de mensualisation, les prochaines commandes du client sont facturées en fin du mois suivant la validation. Les commandes déjà validées mais non payées au moment de l'accord pour mensualisation restent à payer au comptant.

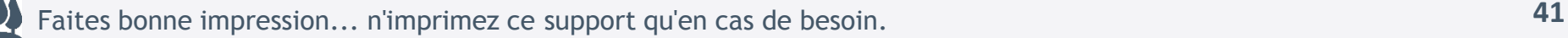

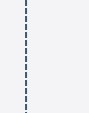

# APOLLINAIRE GUILLAUME Gérer son compt **ATA/CPD**

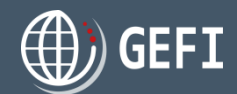

# **4. Gestion compte client**

# **4.3 – Demande mensualisation - suite**

### **1 ère étape – Contrat de mensualisation**

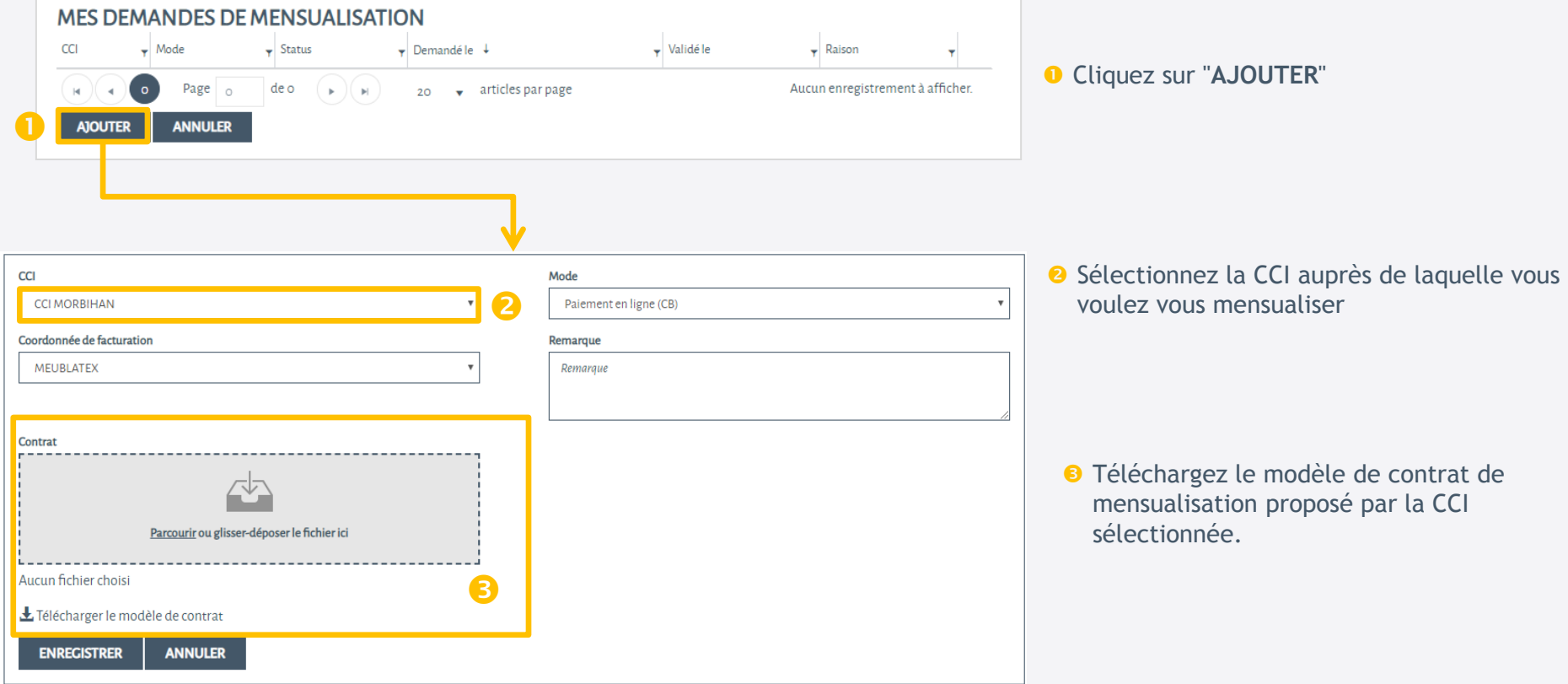

- **B** Hors GEFI :
	- $\checkmark$  Imprimez le modèle de contrat
	- $\checkmark$  Remplissez et signez le contrat
	- Scannez ensemble le contrat et les éventuelles pièces demandées au format PDF

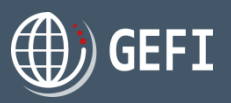

# **4. Gestion compte client**

## **4.3 – Demande mensualisation - suite**

#### **2 ème étape – Coordonnée de facturation**

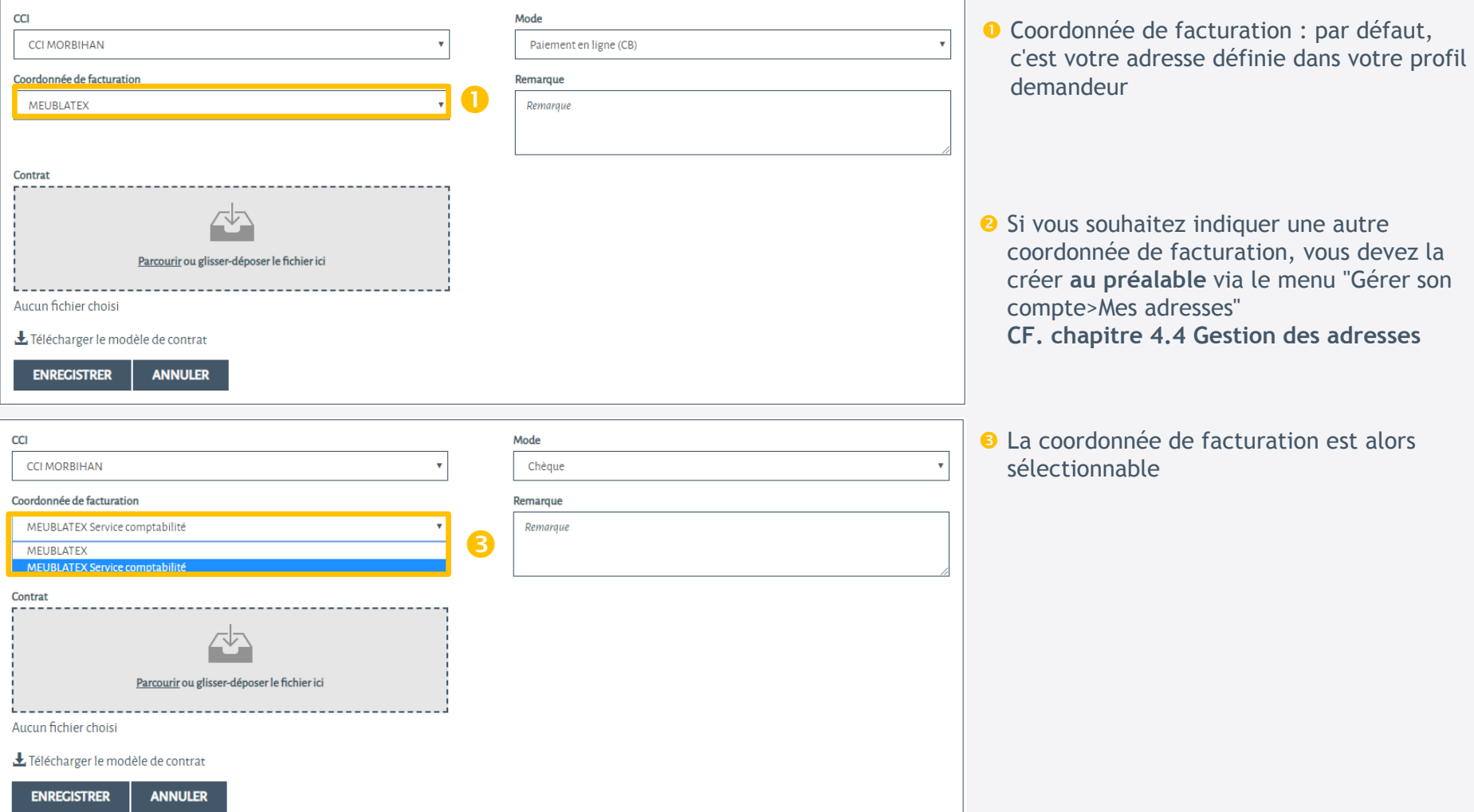

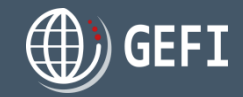

# **4. Gestion compte client**

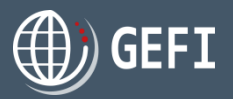

## **4.3 – Demande mensualisation - suite**

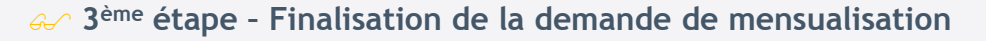

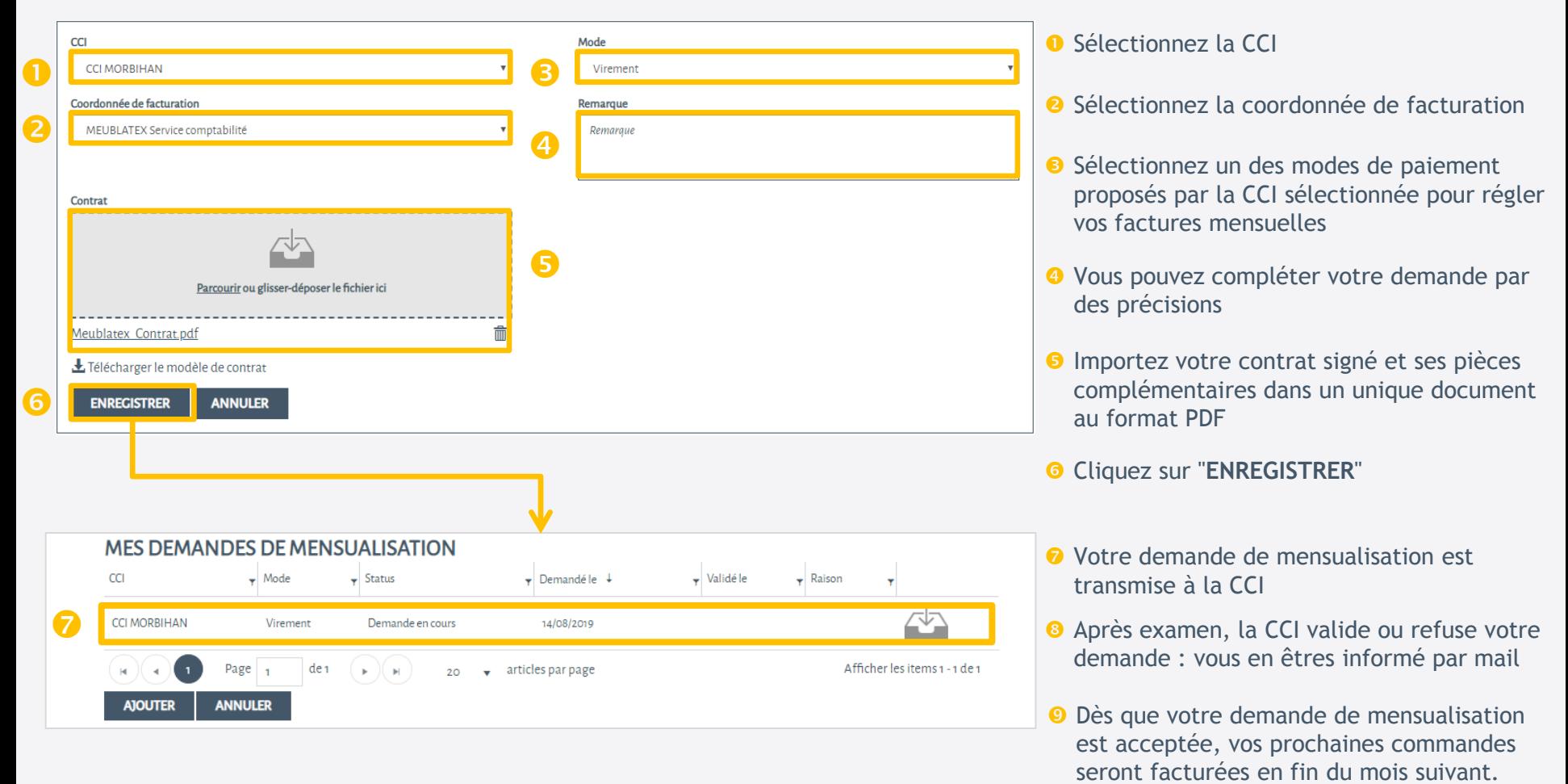

# **4. Gestion compte client**

## **4.3 – Demande mensualisation - suite**

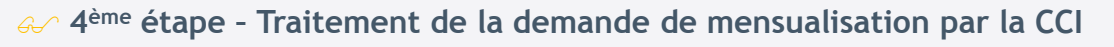

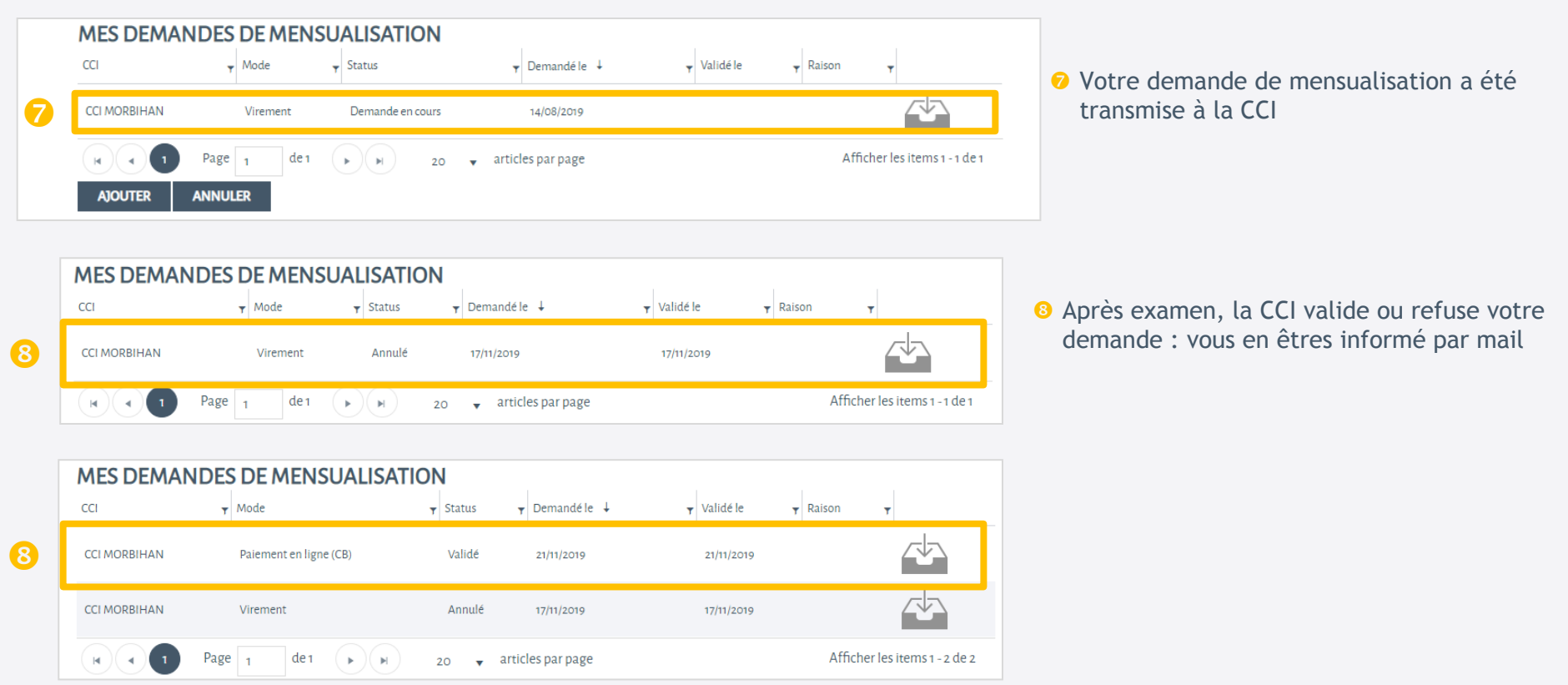

<sup>o</sup> Dès que votre demande de mensualisation est acceptée, vos prochaines commandes seront facturées en fin du mois suivant.

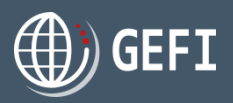

# **4. Gestion compte client**

# **4.4 – Gestion adresses**

Accès depuis l'espace demandeur, en cliquant sur le lien "Mes adresses"

Vous permet de :

 $\triangleright$  Consulter vos adresses de livraison et de facturation  $\bullet$ 

## Gérer vos adresses

### <sup>O</sup> Ajouter une adresse **Supprimer une advector C** Modifier une adresse **Supprimer une adresse** Supprimer une adresse

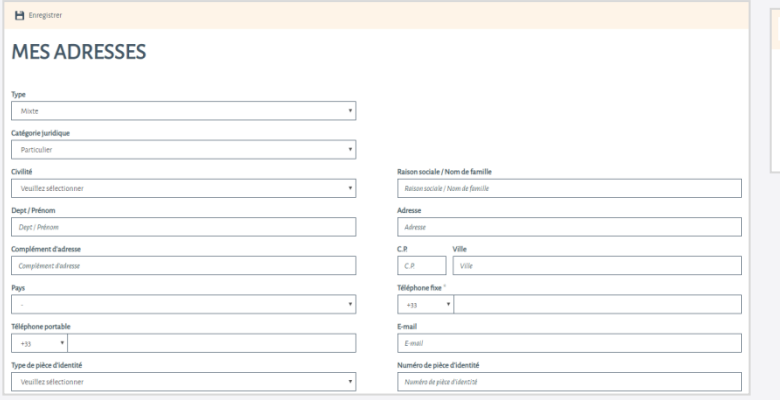

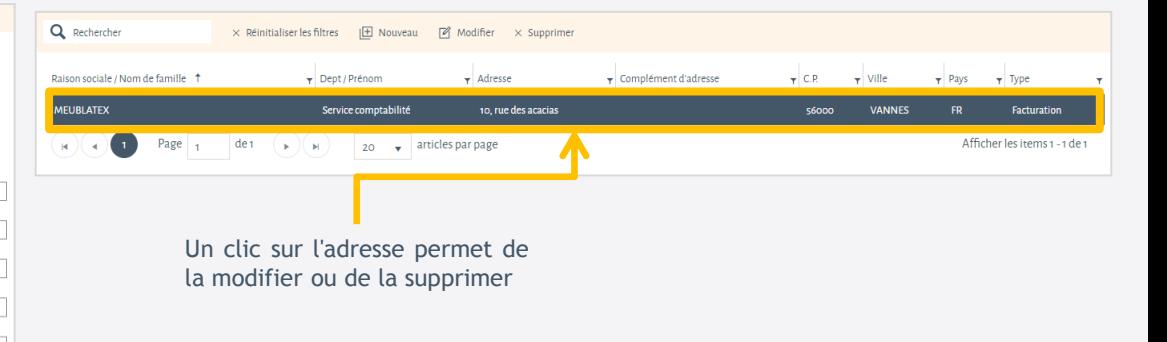

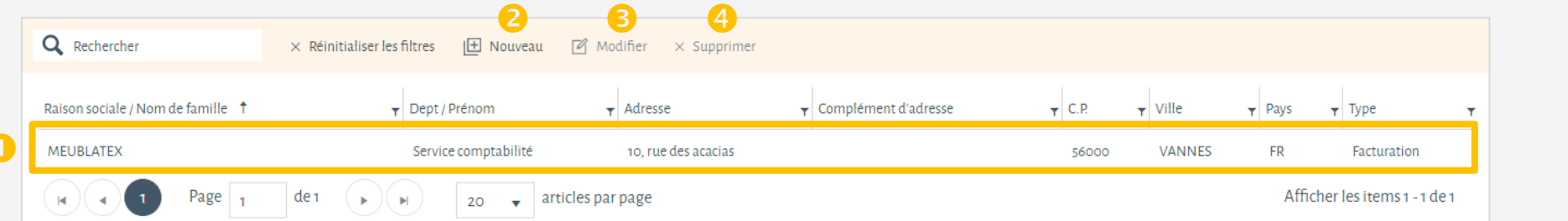

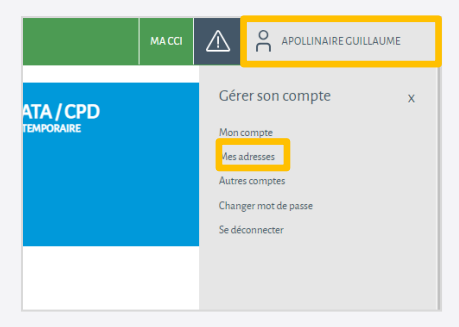

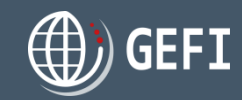

# **4. Gestion compte client**

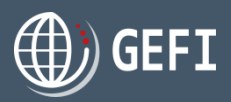

## **4.4.1 – Sélection adresse de facturation – focus clients comptant**

Vous pouvez sélectionner directement dans votre commande VISA ou ATA l'adresse de facturation que vous souhaitez voir appliquer

**A l'étape 3 – Livraison et Facturation** de votre commande VISA ou ATA, dans la section « coordonnées de facturation, l'adresse de facturation est modifiable.

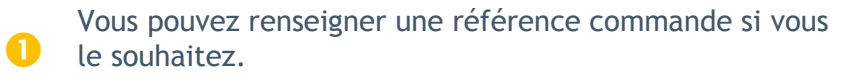

Vous pouvez choisir une adresse de facturation existante (soit une adresse déjà utilisée sur une précédente commande, soit une adresse dans la page dédiée : « Gérer mon compte > Mes adresses » - **voir page 46**) parmi celles proposées via la liste déroulante 2

Vous pouvez également, si vous le souhaitez, ajouter une nouvelle adresse.  $\bullet$ 

Enregistrer et passer à l'étape suivante pour finaliser votre commande.  $\bullet$ 

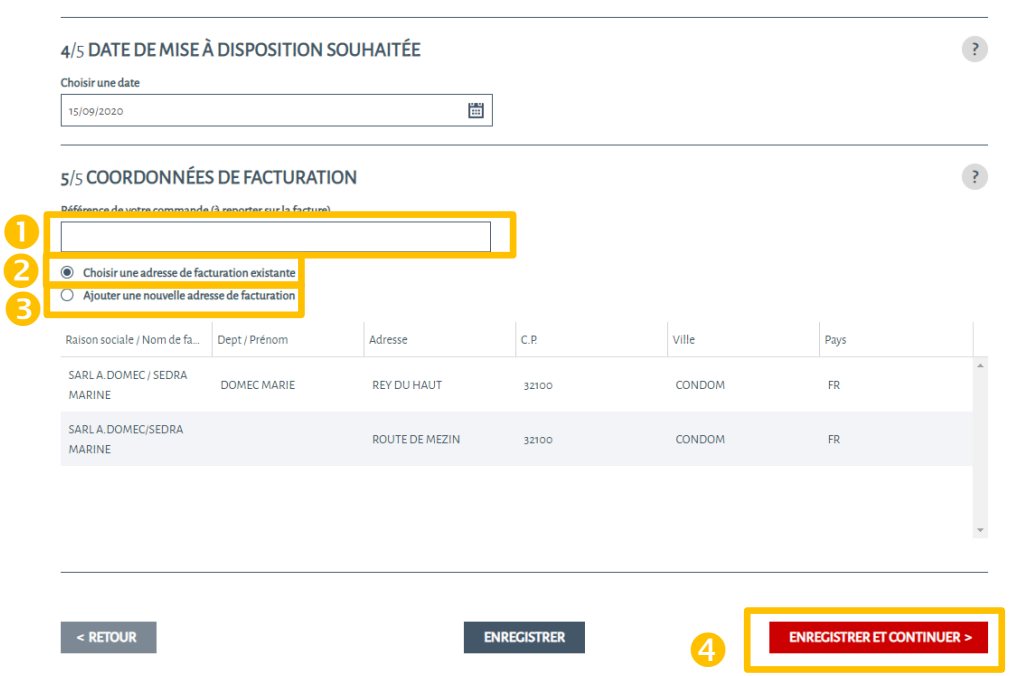

# **4. Gestion compte client**

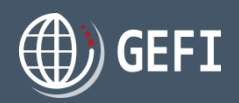

## **4.4.1 – Modification adresse de facturation – focus clients mensuels**

Se déconnecter

**CCI** 

**CCI GERS** 

**AIOUTER** 

En tant que client mensualisé, vous recevez en fin de mois, une facture unique pour l'ensemble des commandes de la période. Nous ne pouvons donc pas gérer l'adresse de facturation au niveau de la commande.

A l'étape 3 de votre commande VISA ou ATA, dans la section « coordonnées de O facturation, l'adresse de facturation est grisée. Vous pouvez la consulter mais pas la mente de la consulter mais pas la mente de la consulter de la consulter mais pas la mente de la consulter de la consulter de la consu modifier depuis cette page

- Vous pouvez néanmoins ajouter une référence commande qui apparaitra sur votre facture mensuelle.
- Pour modifier l'adresse de facturation de votre prochaine facture, il convient de revenir dans votre suivi de mensualisation.  $\bullet$ 8

**Menu Gérer son compte > Page Mon Compte > Section Mes demandes de mensualisation**

Le champ « coordonnées de facturation » est une liste déroulante des adresses existantes dans le menu « Mes 4 adresses ». Après avoir crée votre nouvelle adresse de<br>facturation (voir page 46), vous pourrez la sélectionner facturation (voir page 46), vous pourrez la sélectionner ici et l'associer à votre mensualisation.

Cliquer sur « mettre à jour » puis enregistrer. Votre changement d'adresse sera effectif sur votre prochaine facture mensuelle.

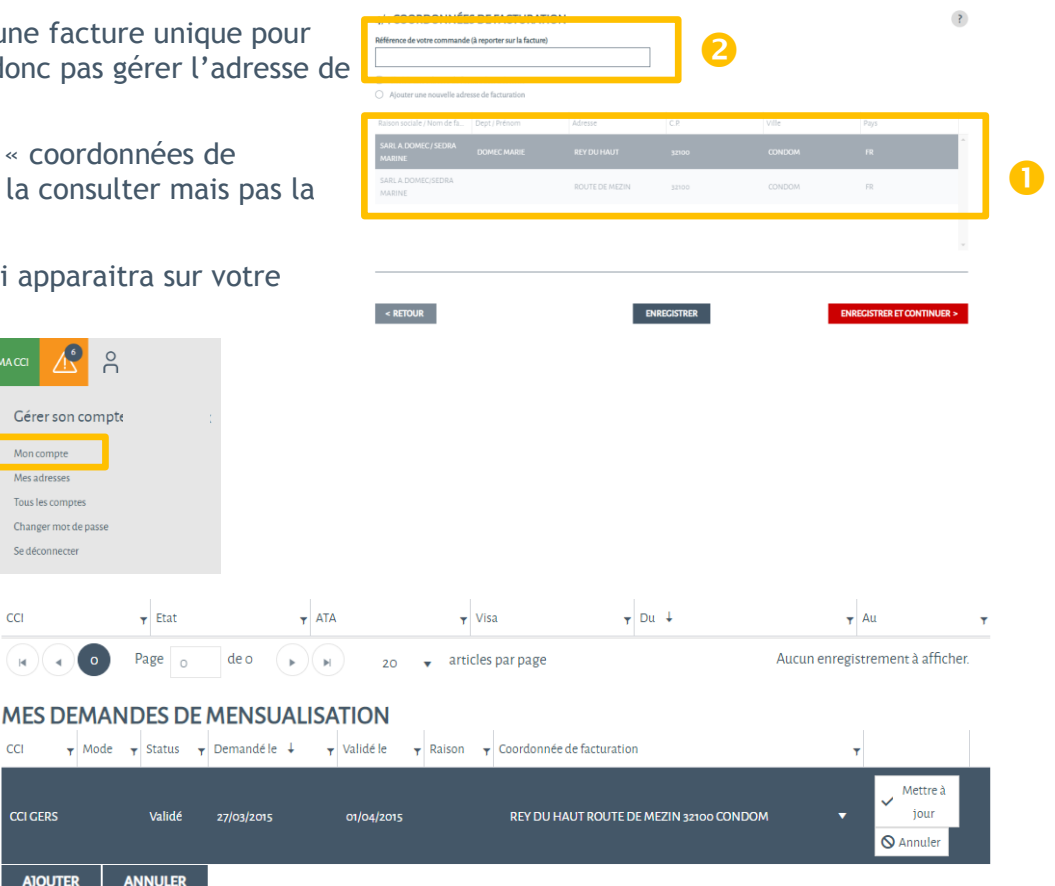

# **4. Gestion compte client**

## **4.5 – Gestion comptes d'accès**

Accès depuis l'espace demandeur, en cliquant sur le lien "Autres comptes"

Permet, si vous êtes un professionnel, de :

**EX** Consulter vos comptes d'accès : principal et secondaire(s)  $\bullet$ 

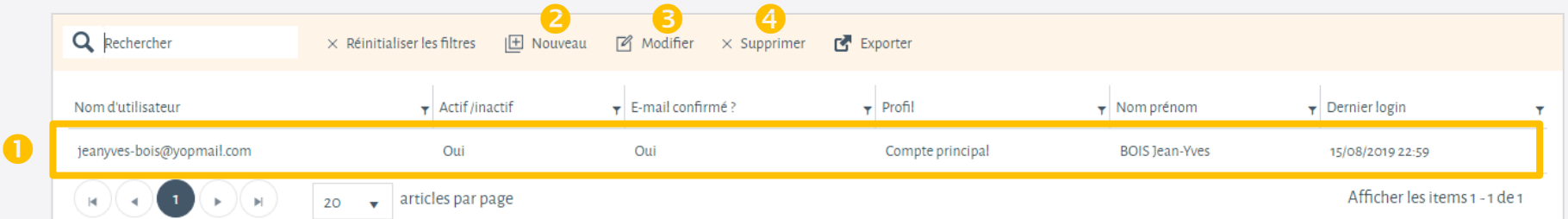

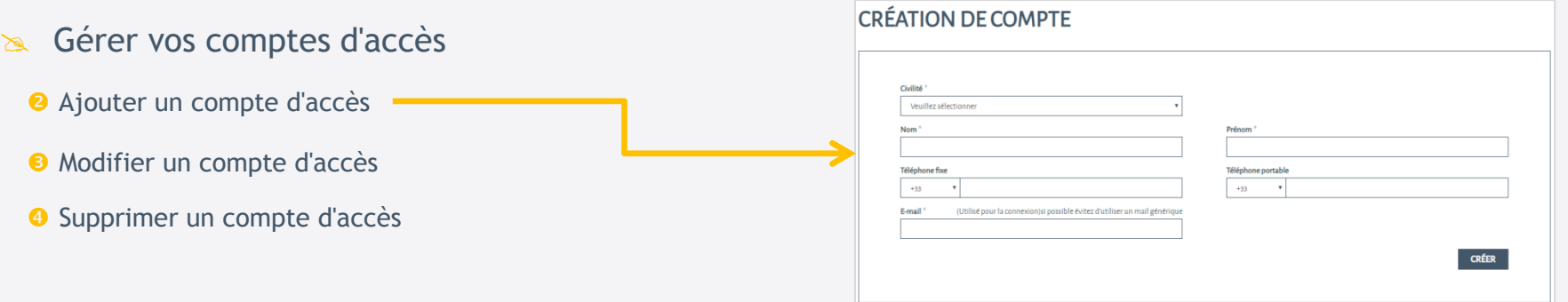

#### **A noter**

- ⊕ La notion de compte secondaire a été mise en place pour éviter les adresses mail génériques parfois utilisées par les clients.
- ⊕ Le client, via son compte d'accès principal, peut créer un compte d'accès secondaire pour une autre personne qui pourra effectuer des commandes pour le client.
- Dans ce cas, toutes les commandes et factures générées par tous les comptes du client seront regroupées dans le même espace client.

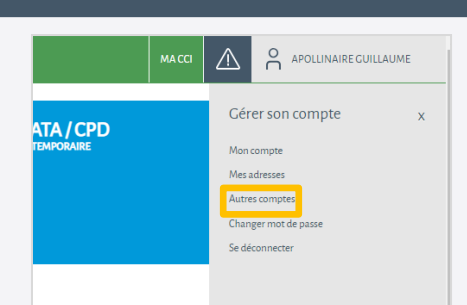

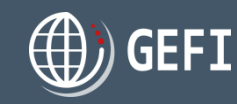

# **4. Gestion compte client**

## **4.6 – Changement mot de passe**

Accès depuis l'espace demandeur, en cliquant sur le lien "Changer mot de passe"

## Vous permet de changer votre mot de passe :

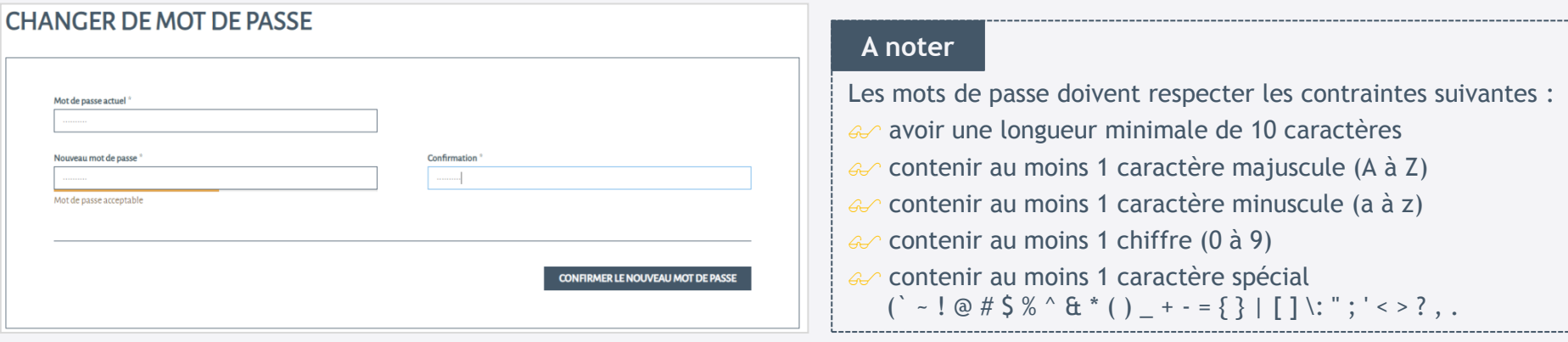

## **4.7 – Déconnexion**

Accès depuis l'espace demandeur, en cliquant sur le lien "Se déconnecter"

Vous permet de fermer votre session.

La déconnexion entraîne l'affichage de la page d'accueil publique de GEFI.

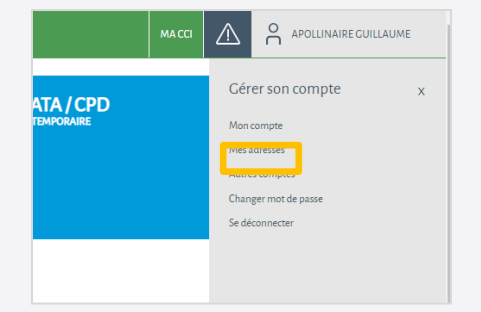

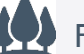

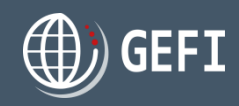

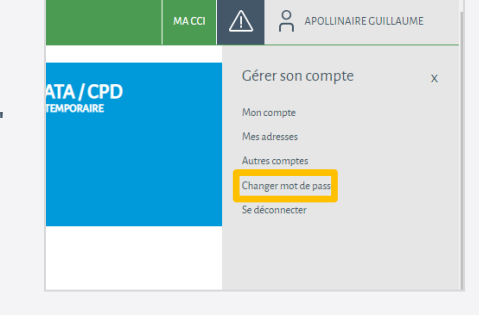

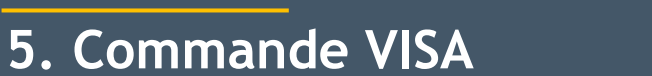

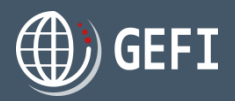

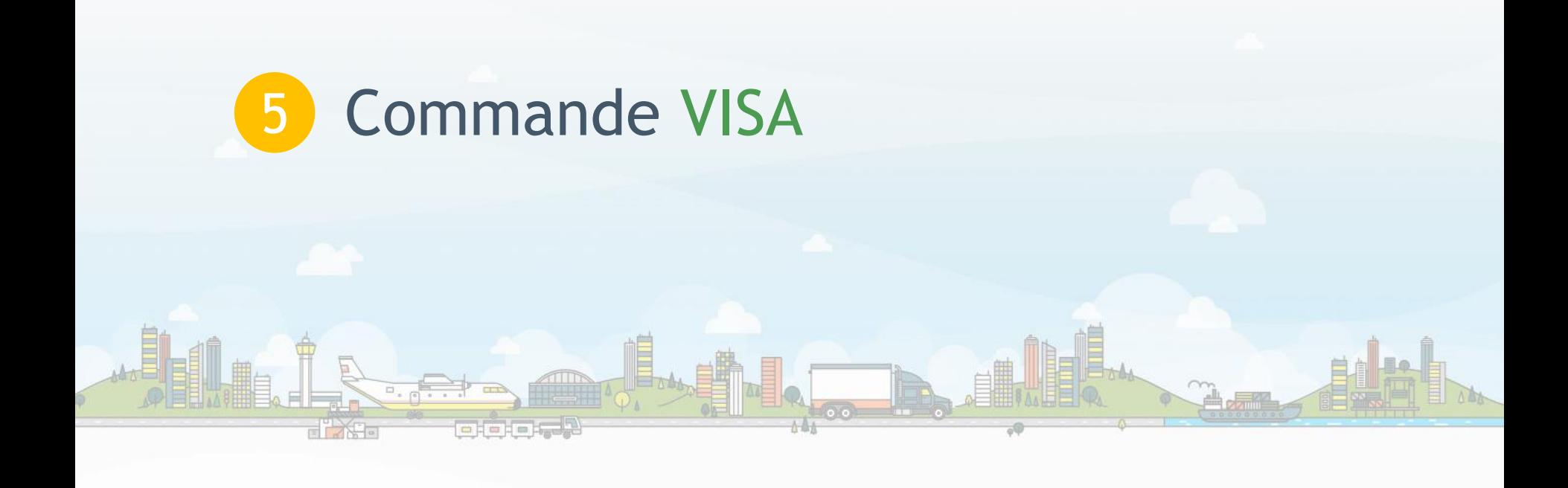

# **5. Commande VISA**

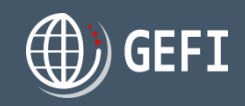

Accès depuis la page d'accueil de l'espace demandeur, en cliquant sur le bouton "COMMANDER"

Vous pouvez commander dans une même commande :

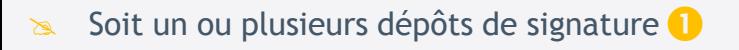

- Soit :
	- un ou plusieurs CO 2
	- un ou plusieurs EUR1 (sous certaines conditions) 8
	- un ou plusieurs ATR (sous certaines conditions) 4
	- un ou plusieurs Visas de facture 5
	- une ou plusieurs Légalisations de document  $\overline{6}$

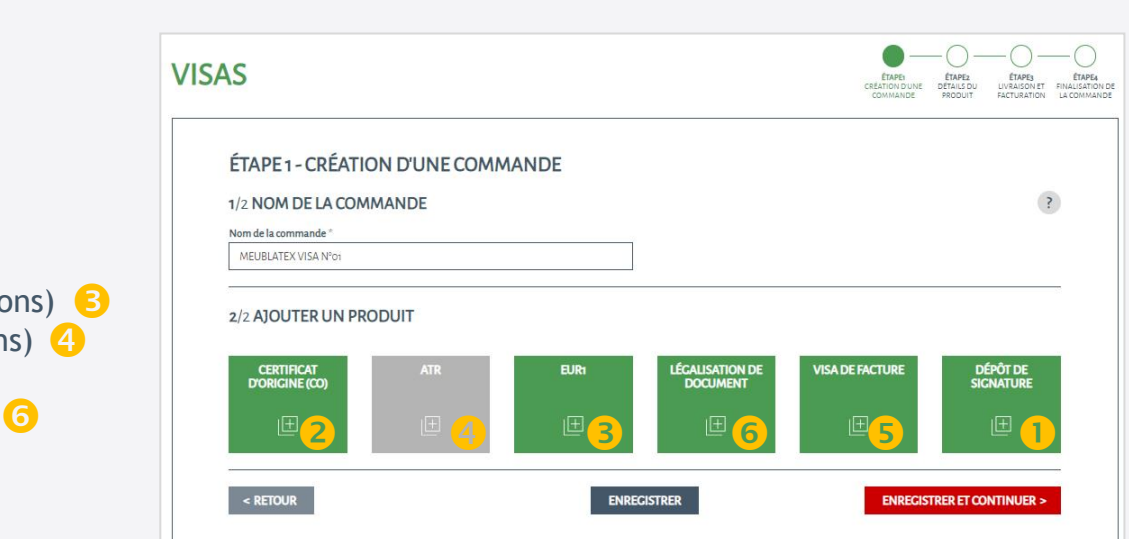

**VISAS POUR EXPORTATION DÉE** 

#### **A noter**

- $\omega$  La référence (ou nom) de commande est obligatoire et ne doit pas déjà exister parmi vos commandes.
- ⊕ La commande d'un ATR n'est possible que si un CO existe déjà dans la commande et qu'il corresponde aux critères suivants :
	- pays exportateur = UE
	- pays origine = UE
	- pays destinataire = Turquie
- La création d'un EUR1 n'est possible que si :
	- pays exportateur = UE
	- pays origine = UE
	- pays destination différent de UE et de Turquie

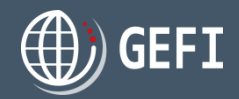

## Rappels - Description des produits VISA

### **CERTIFICAT D'ORIGINE (CO)**

C'est un document CERFA servant à prouver l'origine d'une marchandise destinée à l'export. Il est nécessaire au dédouanement des marchandises à destination, dans certains pays. Il est également demandé dans un cadre privé : banques (paiement via un crédit documentaire) ou importateurs (traçabilité).

Il est rempli en ligne par l'exportateur puis signé (signature électronique + manuscrite) par les CCI. Il est daté et numéroté par GEFI.

### **EUR1**

C'est un document CERFA servant à prouver l'origine préférentielle d'une marchandise destinée à l'export. Une fois visé par les douanes du pays de sortie, sa présentation aux douanes d'un pays ayant signé des accords préférentiels avec l'Union Européenne (UE) permettra un dédouanement à coûts réduits (exonération des droits de douane).

Ce document est rempli en ligne par l'exportateur et imprimé par les CCI (pas de signature).

#### **ATR**

C'est un document CERFA destiné à la Turquie pour un dédouanement à frais réduits des marchandises. Il doit être visé par les douanes du pays exportateur.

Ce document est rempli en ligne par l'exportateur et imprimé par les CCI (pas de signature). Il est proposé lors de la saisie d'un Certificat d'origine.

#### **Visa de Facture**

Les factures exportations ou packing-list émises par les exportateurs et visées par une CCI sont nécessaires dans certains pays au dédouanement des marchandises à destination.

Ces documents sont transmis par les clients, validés par les CCI. Le document est daté et numéroté par GEFI (pas de signature électronique) puis imprimé et visé.

#### **Légalisation de document**

Certains documents commerciaux émis par les entreprises et destinés à être présentés à l'étranger nécessitent, selon certains pays, une certification matérielle de signature par un conseiller des CCI (à savoir tampons de la CCI et signature manuscrite du conseiller).

Ce document est donc envoyé signé à une CCI qui, après comparaison avec la signature déposée, procède à une authentification de la signature (placement d'un cachet).

Le document authentifié peut alors être validé. Le document est daté et numéroté dans GEFI, puis imprimé et signé en manuscrit.

#### **Dépôt de signature**

C'est un service permettant à un exportateur de ne pas présenter systématiquement sa pièce d'identité dans le cadre d'une légalisation de document. Il confie une copie de sa pièce et un spécimen de sa signature. Le spécimen est stocké dans GEFI pour une durée de 2 ans et peut ainsi être comparé à chaque demande de légalisation.

# **5. Création commande VISA**

# **5.1 – Commander un certificat d'origine**

## Indiquez :

**O** Exportateur

NB : L'exportateur peut être saisi ou sélectionné parmi une liste des exportateurs déjà renseignés par le demandeur lors de précédentes commandes.

**CERTIFICAT<br>D'ORIGINE (CO)** 

旧

#### **@** Destinataire

NB : Le destinataire peut être saisi ou sélectionné parmi une liste des destinataires déjà renseignés par le demandeur lors de précédentes commandes.

- **8** Origine marchandises
- **4** Modes de transport
- **8** Remarques
- Liste des marchandises (maximum : 20 lignes, y compris retour chariot)
- **O** Nombre d'exemplaires.
	- A minima, un exemplaire électronique.

Quand on coche l'option "exemplaire papier" (1 original et 2 copies), possibilité de choisir un nombre de copies supplémentaires

**B** Indicateur Modèle CO O/N (cf. chapitre 5.1.1).

### **A noter**

Des contrôles de cohérence sont effectués entre pays d'origine et pays de destination (ex: France / France  $\rightarrow$  interdit, France / autre pays UE  $\rightarrow$ avertissement)

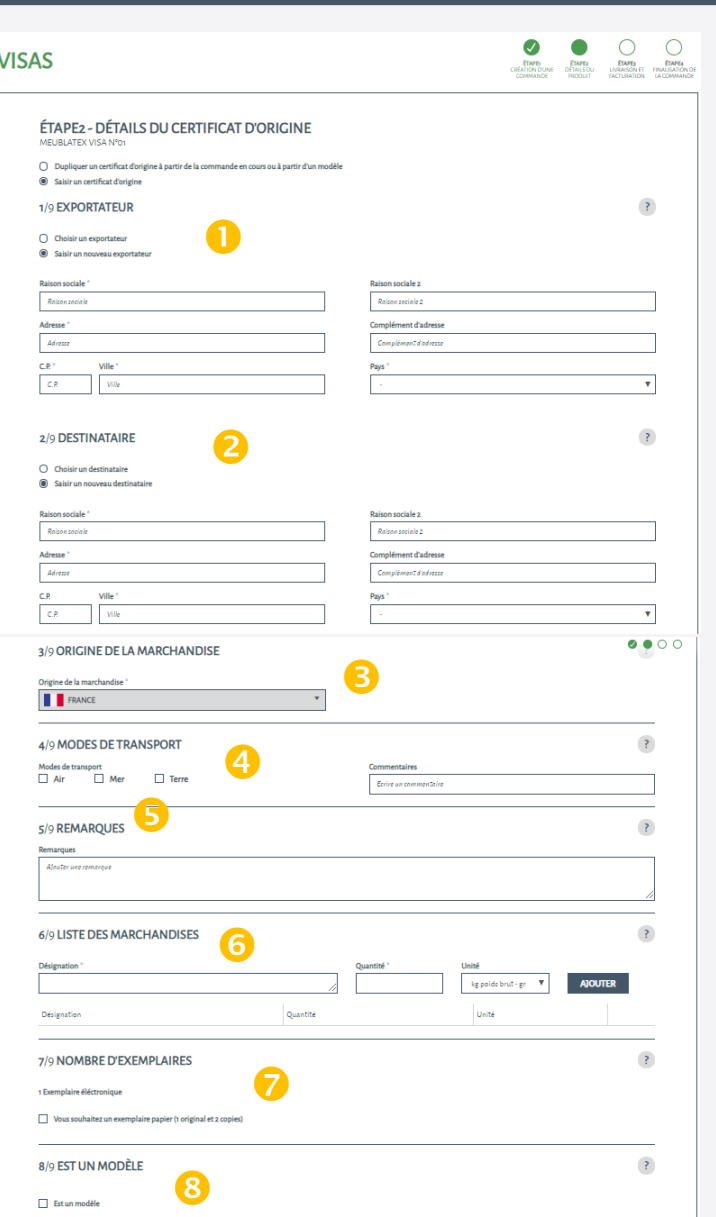

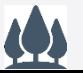

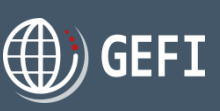

# **5. Commande VISA**

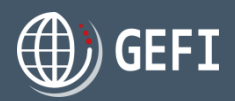

## **5.1.1 – Définir un CO comme modèle**

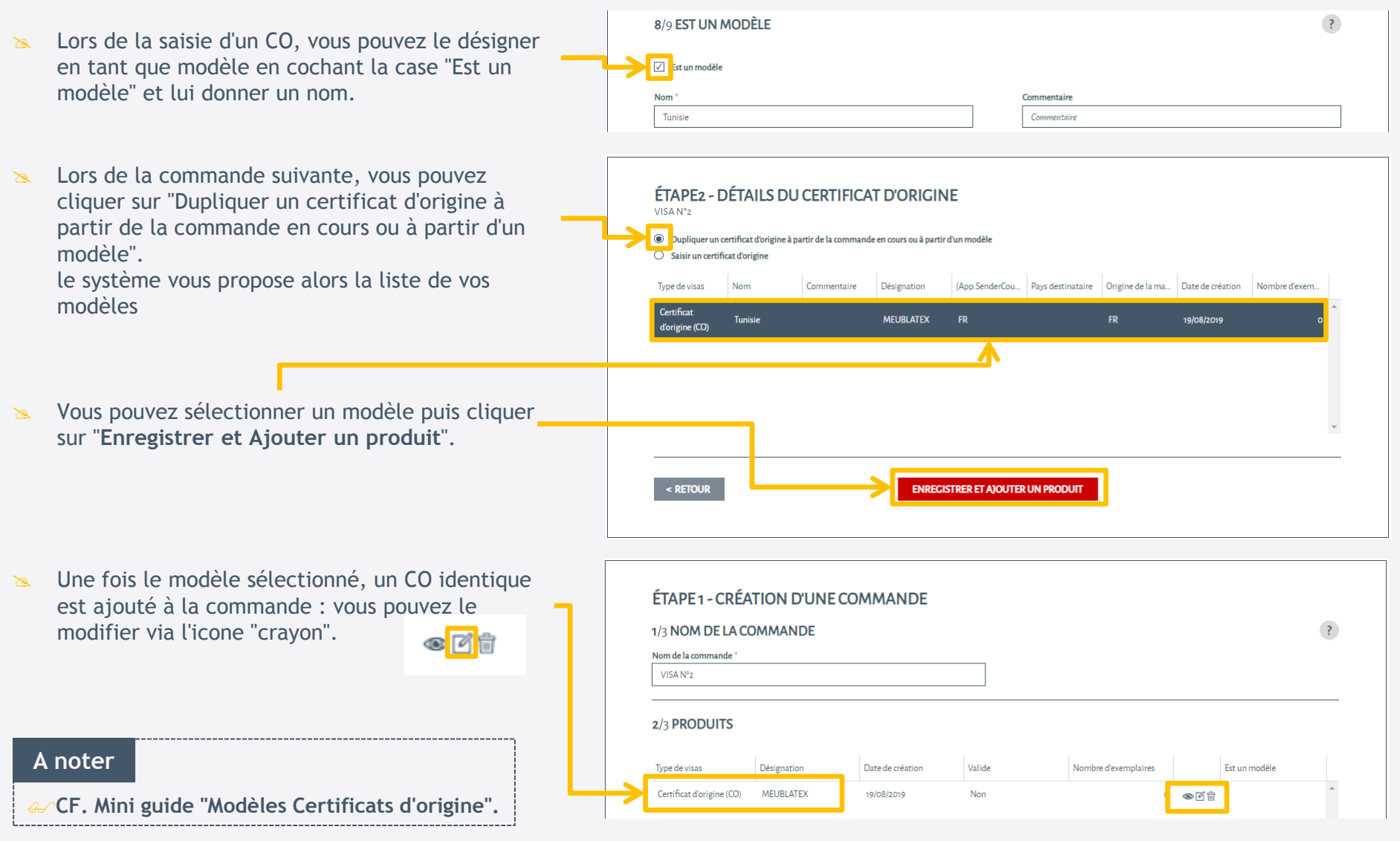

# **5. Commande VISA**

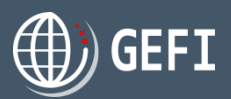

## **5.1.2 – Gestion exportateurs et destinataires**

- Les différents exportateurs et destinataires que vous avez enregistrés lors de vos commandes VISA sont accessibles depuis le menu de gauche en cliquant sur "CONTACTS"
- <sup>2</sup> En cliquant sur "Exportateurs", la liste des exportateurs que vous avez déjà utilisés lors de la commande de vos CO/EUR1/ATR est affichée :

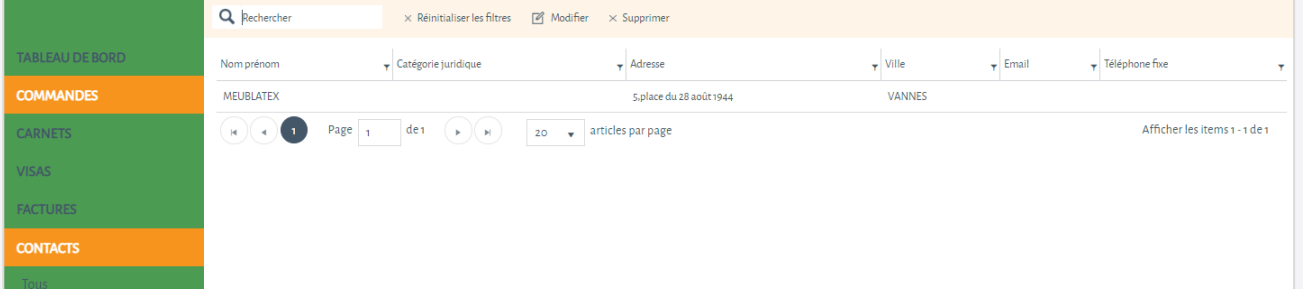

 En cliquant sur "Destinataires", la liste des destinataires que vous avez déjà utilisés lors de la commande de vos CO/EUR1/ATR est affichée :

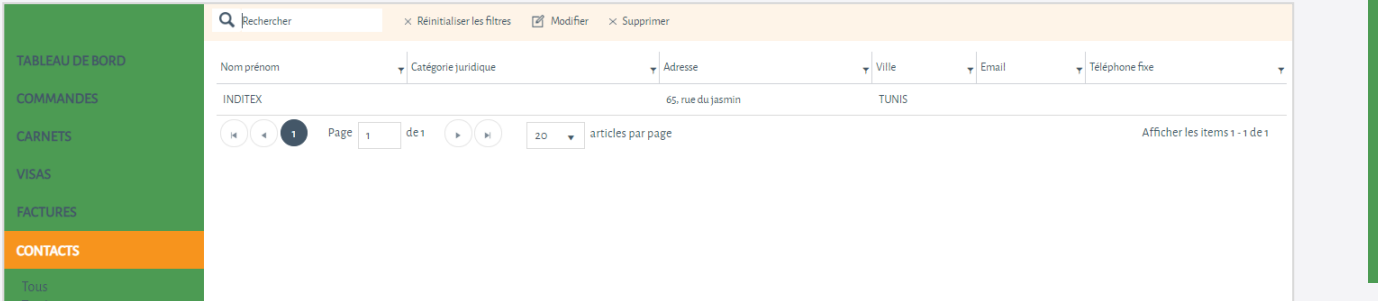

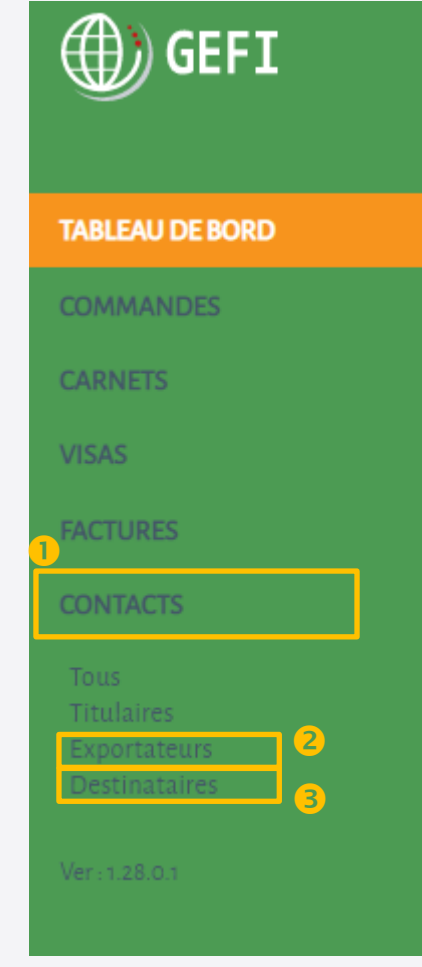

#### **A noter**

 $\omega$  Les deux listes permettent de modifier un exportateur ou un destinataire ou de le supprimer de vos contacts.

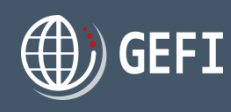

# **5. Commande VISA**

# **5 .2 – Commander un EUR1**

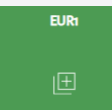

## Indiquez :

#### **O** Exportateur

NB : L'exportateur peut être saisi ou sélectionné parmi une liste des exportateurs que vous avez déjà renseignés lors de précédentes commandes.

#### **O** Destinataire

NB : Le destinataire peut être saisi ou sélectionné parmi une liste de destinataires que vous avez déjà renseignés lors de précédentes commandes.

- **8** Origine marchandises
- **4** Modes de transport
- **8** Remarques
- **O** Liste des marchandises

#### **A noter**

La création d'un EUR1 n'est possible que si :

- $\cdot$  pays exportateur = UE
- pays origine = UE
- pays destination différent de UE et de Turquie

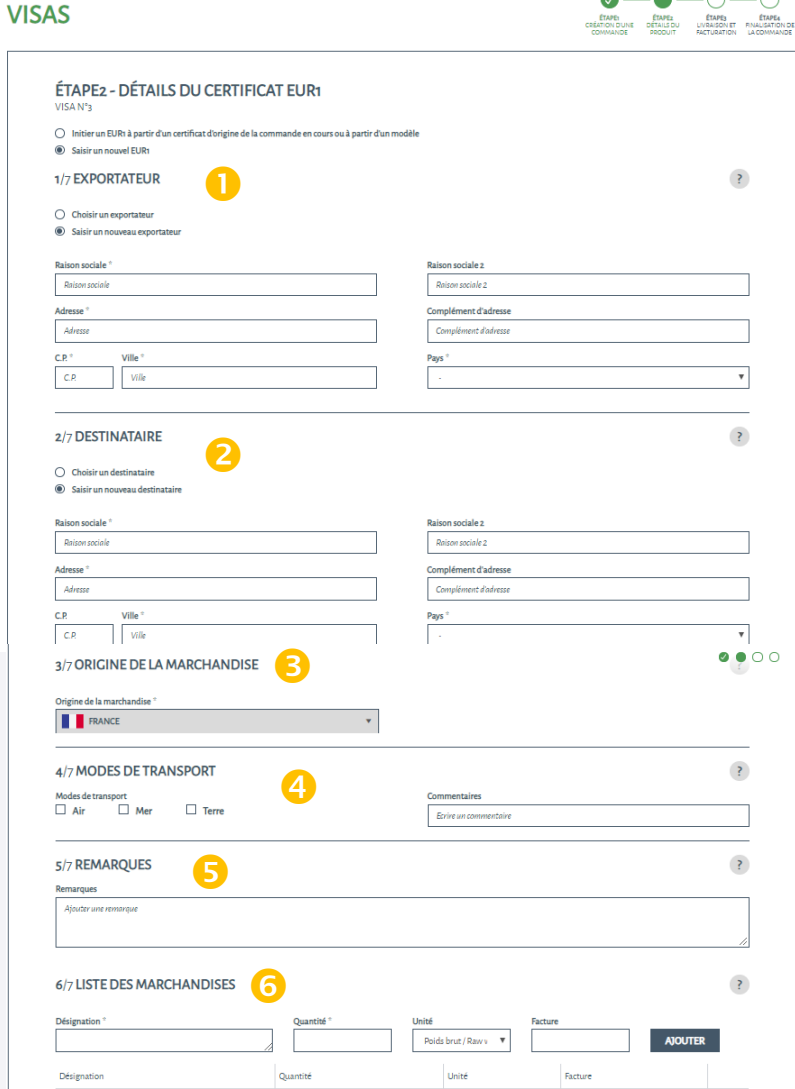

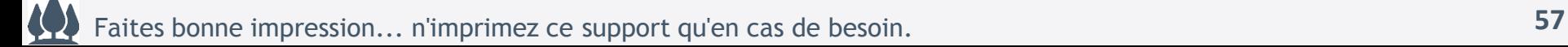

# **5. Commande VISA**

# **5 .3 – Commander un ATR**

**EXECUCITS** Lors de la saisie d'une nouvelle commande, vous ne pouvez pas directement commander un ATR (le bouton correspondant est grisé).

A

**EXEC La commande d'un ATR est proposée si la commande contient déjà un CO répondant aux** critères suivants :

**ATR** 

- pays exportateur = UE
- pays origine = UE
- pays destinataire = Turquie

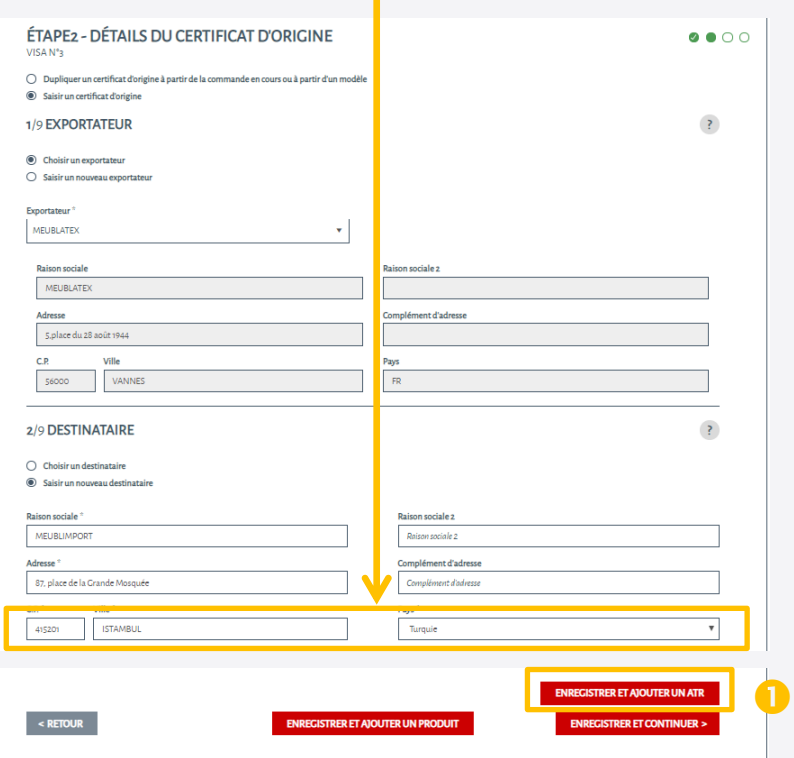

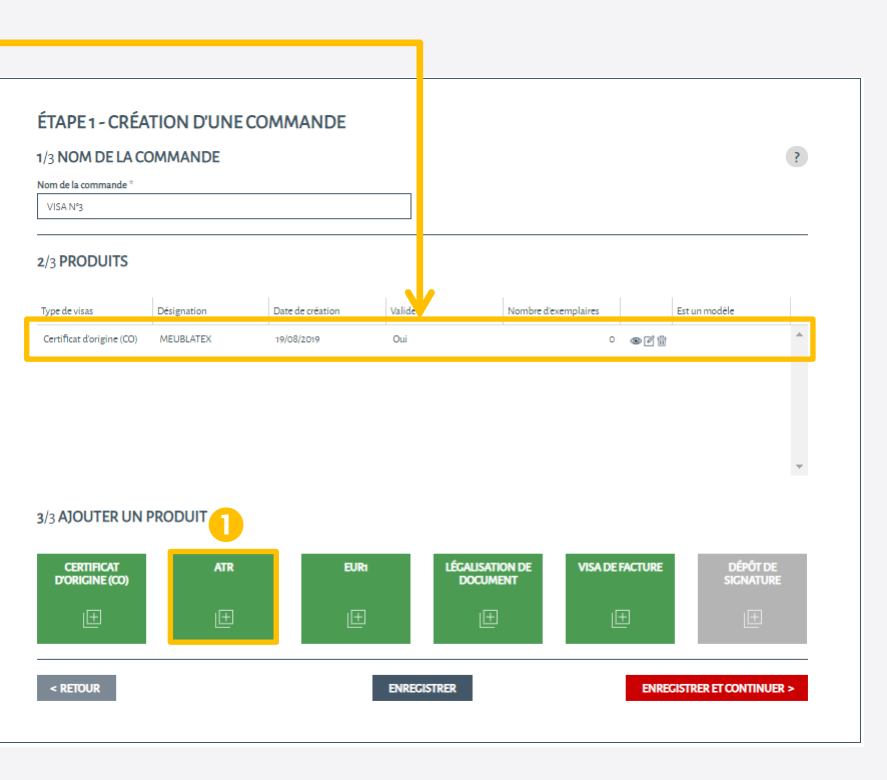

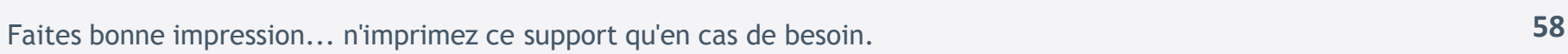

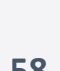

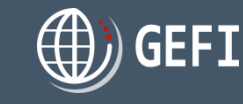

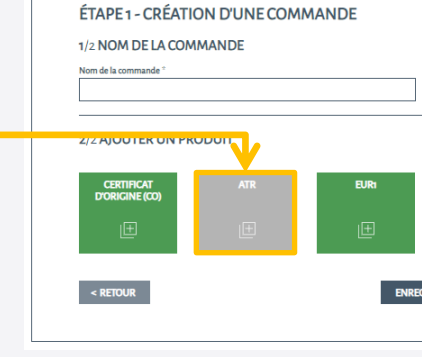

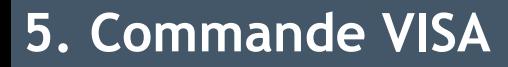

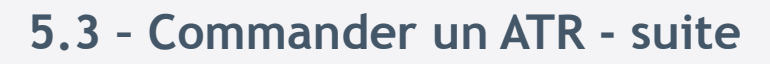

## Indiquez :

#### **O** Exportateur

NB : L'exportateur peut être saisi ou sélectionné parmi une liste des exportateurs que vous avez déjà renseignés lors de précédentes commandes.

<sup>2</sup> Document de transport

#### **B** Destinataire

NB : Le destinataire peut être saisi ou sélectionné parmi une liste des destinataires que vous avez déjà renseignés lors de précédentes commandes.

- **O** Origine marchandises
- **6** Modes de transport
- **6** Remarques
- **O** Liste des marchandises

#### **A noter**

La création d'un ATR n'est possible que si :

- $\cdot$  pays exportateur = UE
- pays origine = UE
- pays destination = Turquie

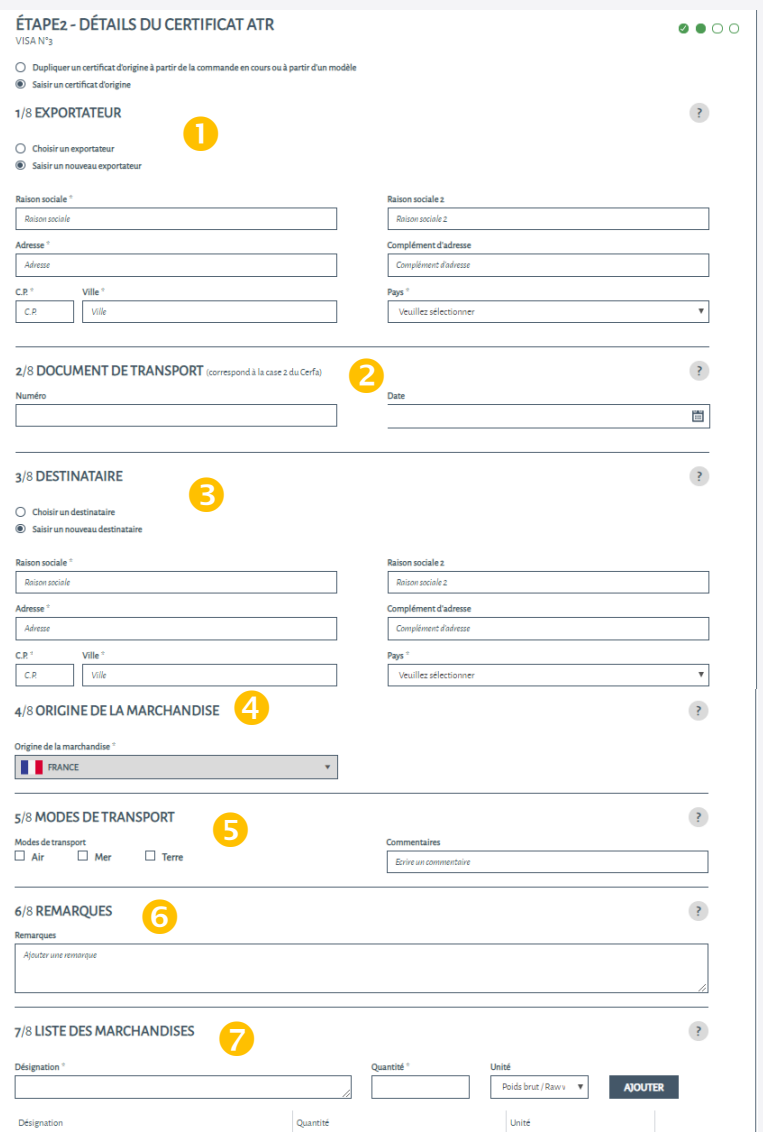

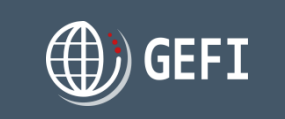

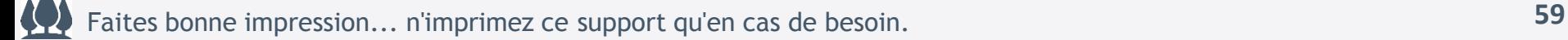

# **5. Commande VISA**

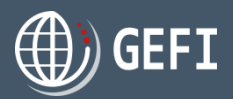

# **5.4 – Visualiser un draft de CO, EUR 1 ou ATR**

Pour les CO, les ATR et les EUR 1 vous avez la possibilité de visualiser un draft du document avant envoi. N'ayant pas été validé par la CCI, il est sa valeur légale mais vous donne une idée du visuel du document. Si vous souhaitez, vous pouvez ensuite modifier votre saisie avant envoi.

 De retour à l'étape 1, vous pouvez visualiser votre produit dans la liste des produits. Cliquer sur l'icone en forme d'œil pour visualiser le document.

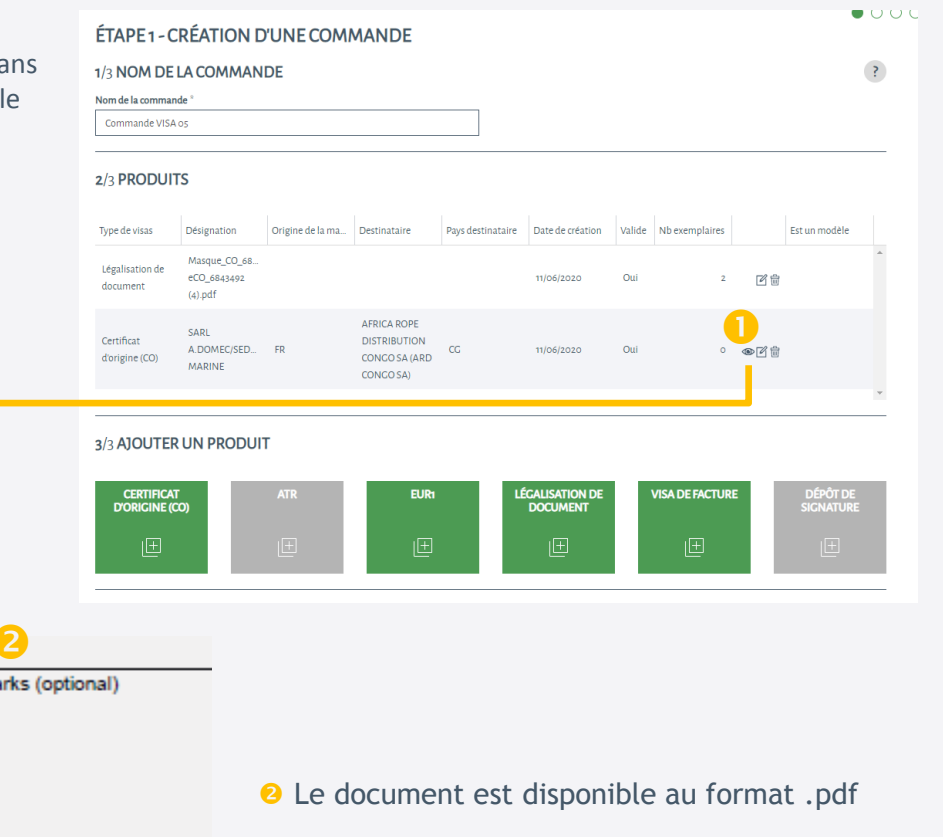

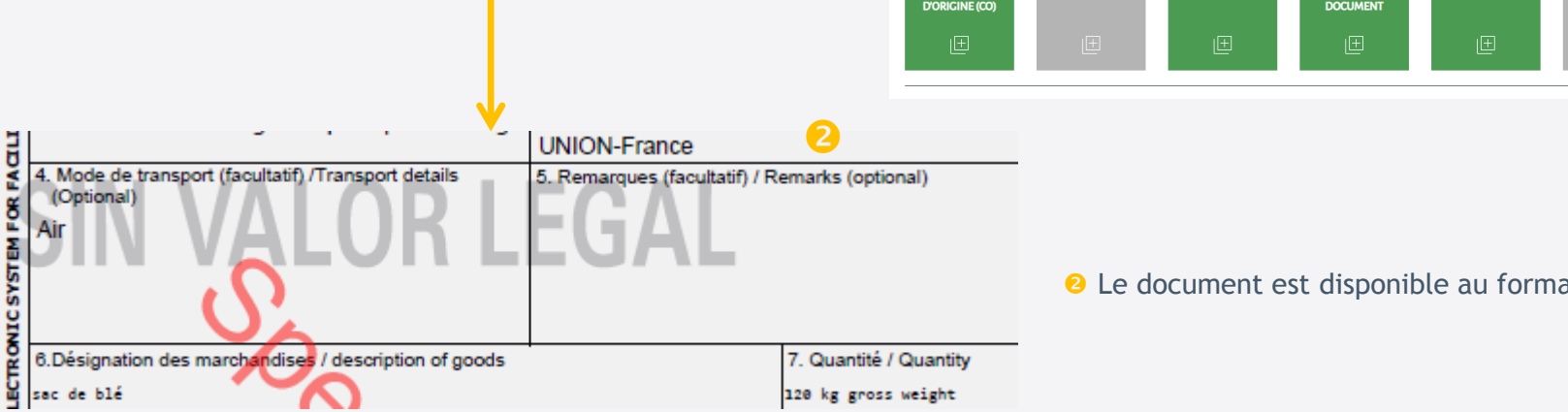

# **5. Commande VISA**

# **5.5 – Commander un VISA de facture**

**VISA DE FACTURE** 

## Indiquez :

- **O** Importez vos documents à viser
- <sup>2</sup> Nombre de factures à viser par document importé
- $\Theta$  Nombre d'exemplaires souhaités par facture à viser

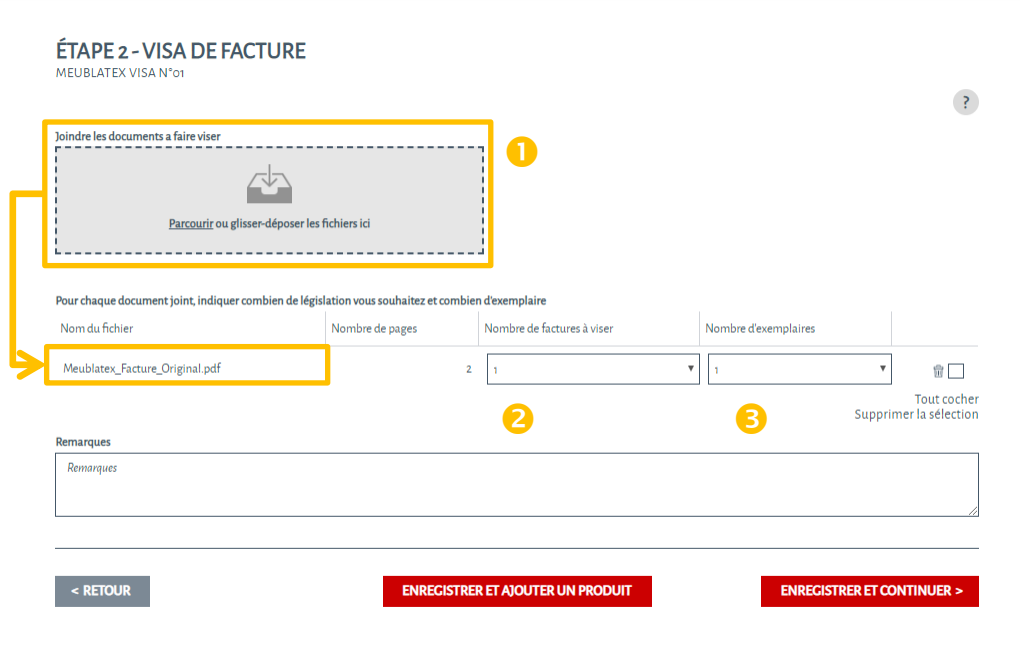

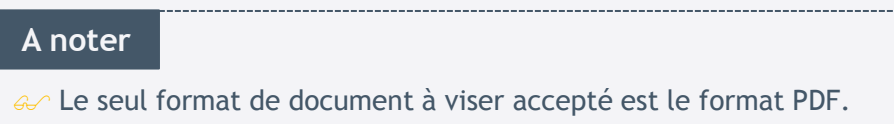

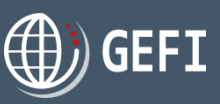

**A noter**

L\_\_\_\_\_\_\_\_

# **5. Commande VISA**

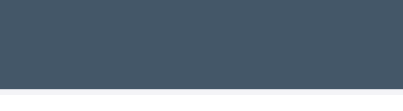

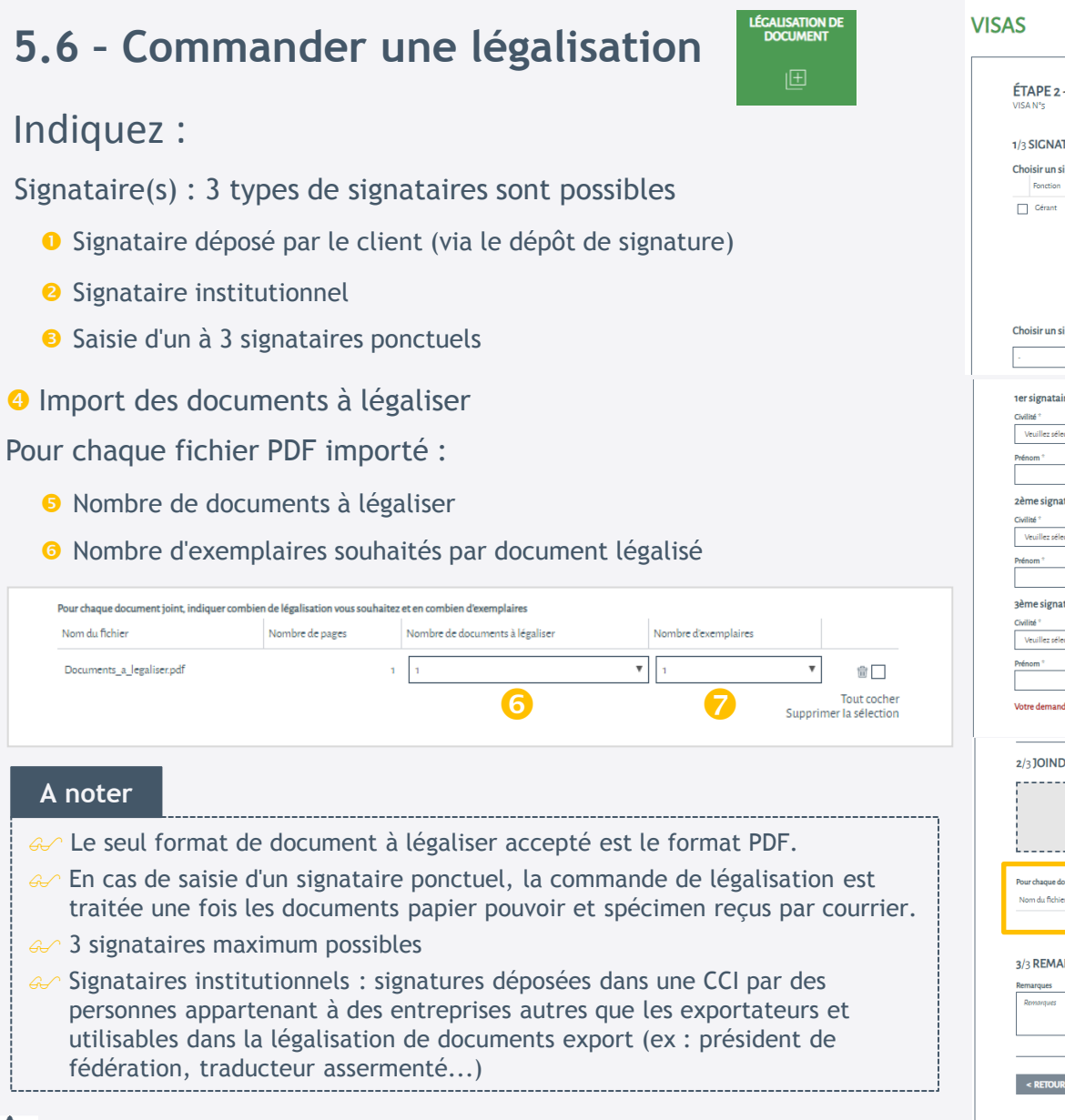

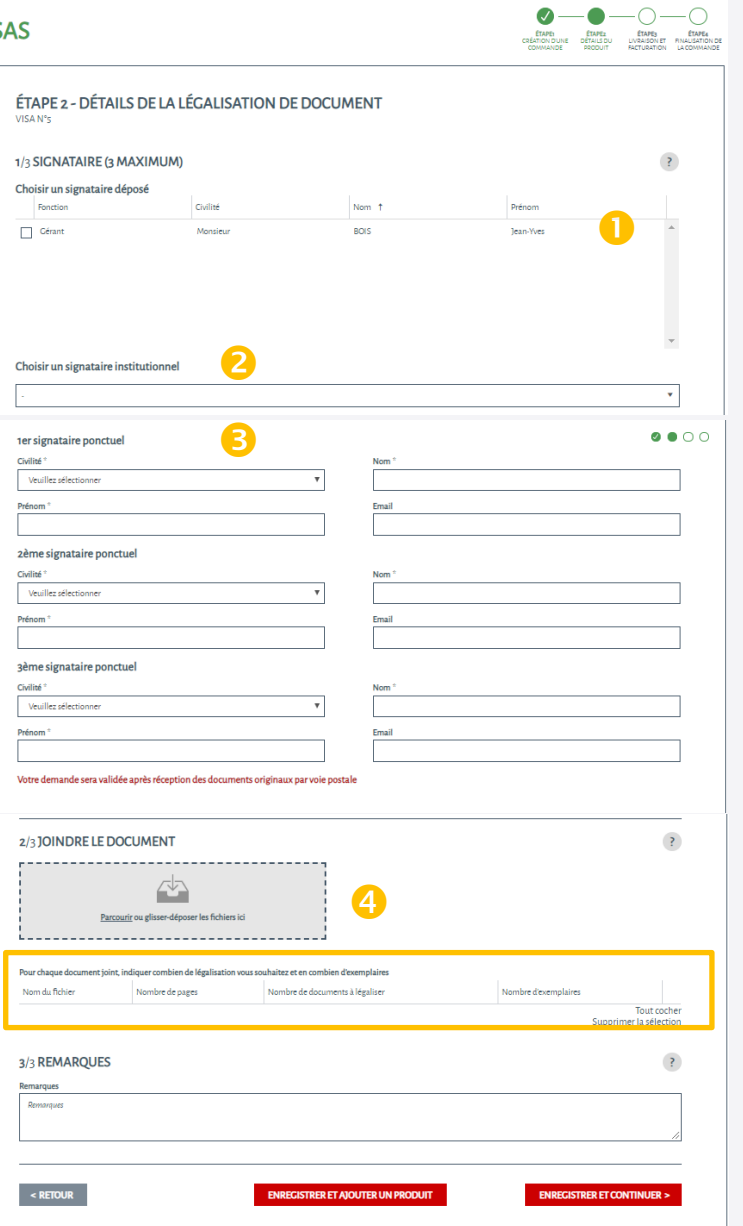

Faites bonne impression... n'imprimez ce support qu'en cas de besoin.

GEFI

# **5. Commande VISA**

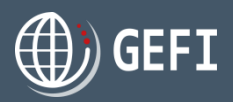

## **5.7 – Commander un dépôt de signature**

### **DÉPÔT DE<br>SIGNATURE** 旧

Indiquez :

- **O** Données du signataire
- <sup>2</sup> Import du pouvoir et spécimen de la signature format papier
- **O** Import du spécimen signature format image

#### **A noter**

- La commande de dépôt de signature est traitée une fois les documents papier (pouvoir et spécimen) reçus par courrier.
- $\mathcal{A}$  Une commande comprenant un dépôt de signature ne peut pas comprendre d'autres produits VISA
- La signature déposée peut être utilisée par le demandeur lors de ses demandes de légalisations de documents.
- Le seul format du pouvoir et spécimen "papier" accepté est le format PDF.
- Les formats autorisés du spécimen de signature "image" sont .jpg, jpeg, .png

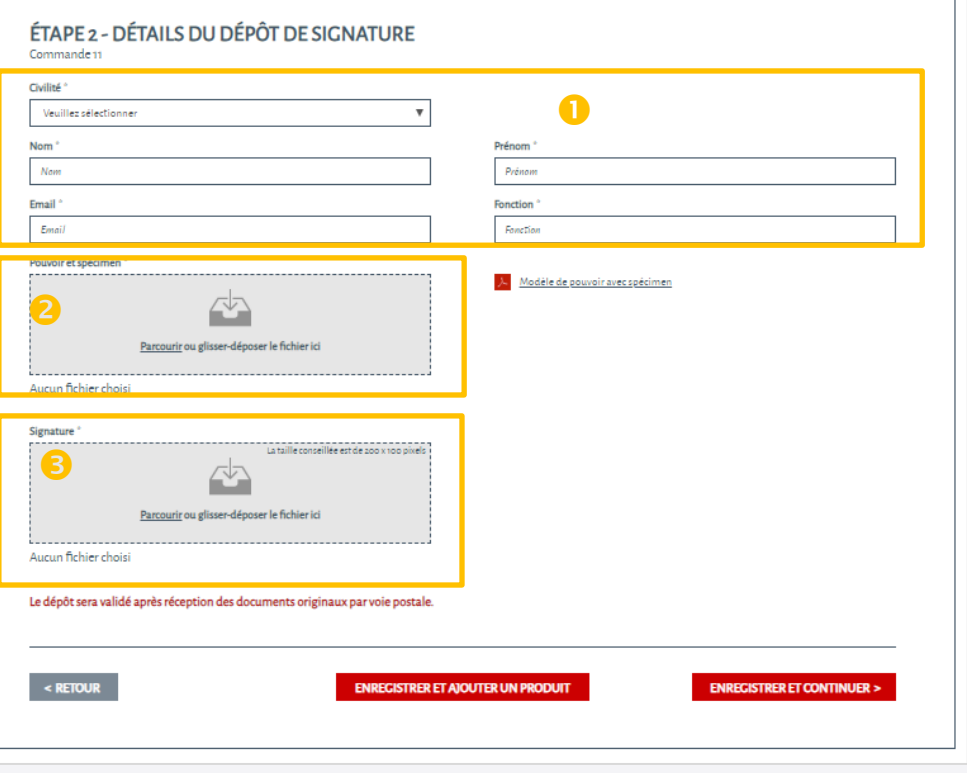

# **5. Commande VISA**

## **5.8 – Compléter les prestations de la commande**

- Les prestations de la commande sont affichées à l'étape 3 du formulaire de commande VISA, quand vous avez cliqué sur le bouton **ENREGISTRER ET CONTINUER** > sur l'étape 2 de sélection d'un produit VISA.
- Cette étape permet de renseigner les informations suivantes :
	- **O** CCI de traitement
- <sup>2</sup> Sélection optionnelle d'un ou plusieurs "services Plus" proposés par la CCI de traitement
- 
- Mode de retrait (ou d'envoi) souhaité. En cas de sélection du mode "retrait sur site", les pôles de retrait de la CCI de traitement sont affichés pour sélection.
	- En cas de sélection d'un autre mode d'envoi, vous devez sélectionner ou saisir une adresse de livraison
- Référence à reporter sur la facture : donnée facultative. Il s'agit ici d'une référence qui vous est propre
- **S** Sélection d'une coordonnée de facturation existante ou saisie d'une nouvelle  $\rightarrow$  Pour les clients mensualisés, la facture regroupant plusieurs commandes, l'adresse est obligatoirement celle indiquée dans la demande de mensualisation. Vous pouvez la modifier depuis la page dédiée mais pas depuis la commande.

#### **A noter**

- La CCI de traitement peut être choisie soit dans la liste des CCI de rattachement du demandeur (par rapport à son code postal) soit dans la liste des CCI pour lequel le demandeur a une dérogation valide. Si le client souhaite faire traiter sa commande dans une autre CCI, il doit demander une dérogation via la liste des autres CCI
- Le mode de retrait n'est pas demandé en cas de commande de dépôt de signature ou de eCO.

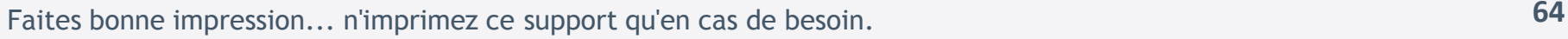

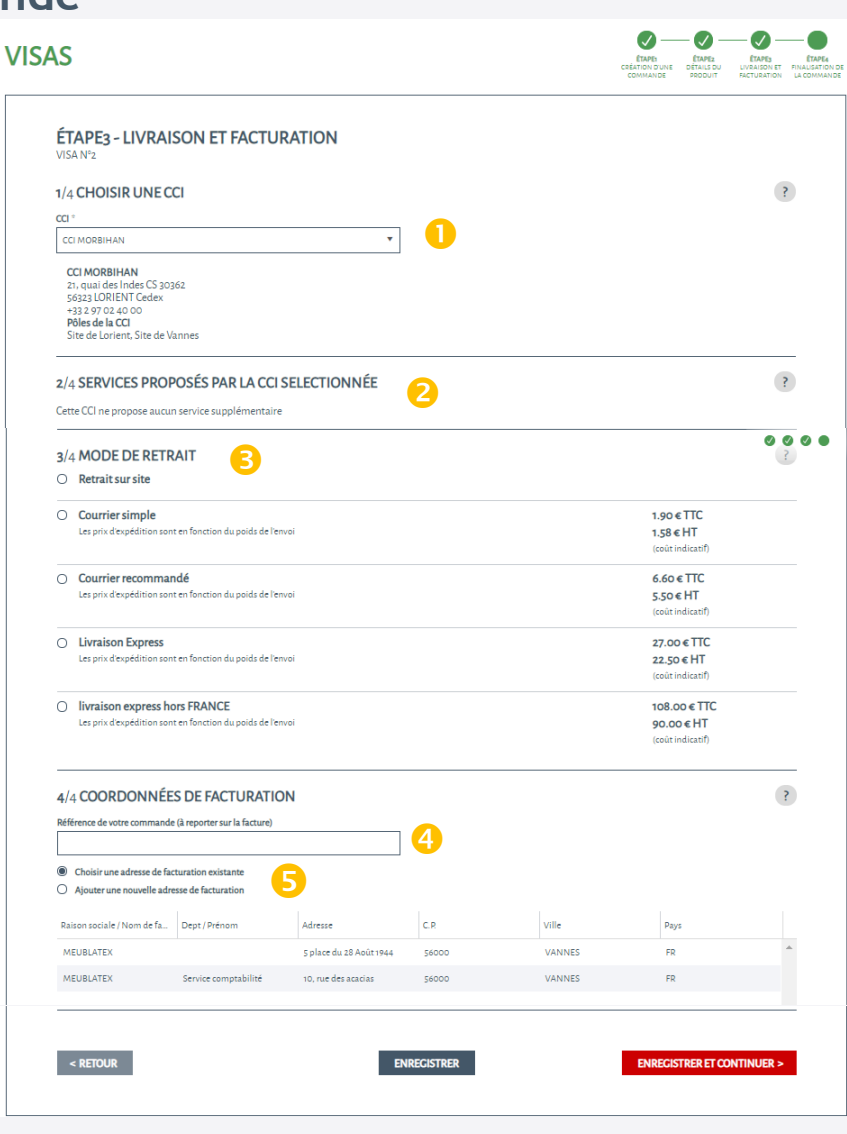

# **5. Commande VISA**

## **5.9 – Transmettre la commande**

- **EXEC'est la 4<sup>ème</sup> et dernière étape avant la transmission de la** commande au BO.
- Soule Cette dernière étape est affichée quand vous avez cliqué sur le bouton **ENREGISTRER ET CONTINUER** à l'étape 3 de la commande VISA.
- **Elle permet de :** 
	- **O** Visualiser les prestations facturées
	- Consulter et éventuellement modifier les données de livraison
	- Consulter et éventuellement modifier les coordonnées de facturation
	- Accepter les conditions générales de ventes (CGV) de la CCI de traitement
	- **Transmettre la commande à la CCI de traitement.**

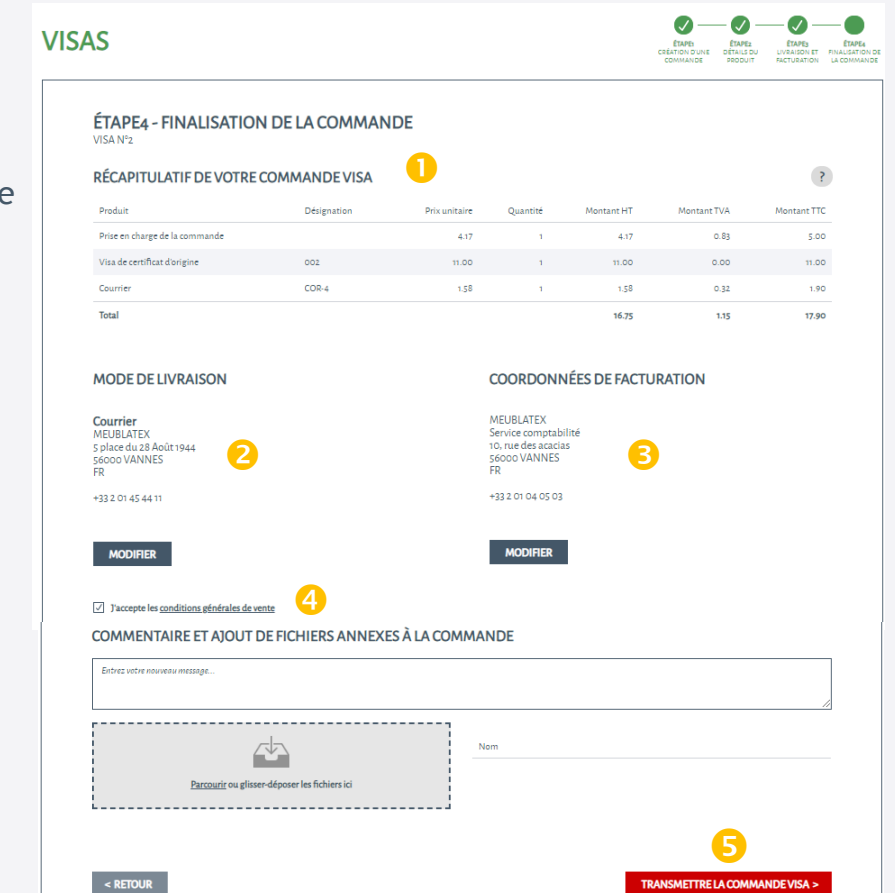

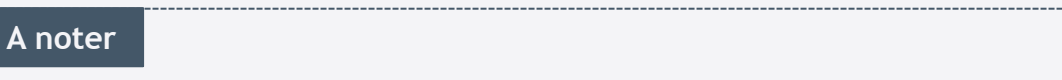

La commande transmise passe de l'état "**en cours de saisie**" à l'état "**à valider**".

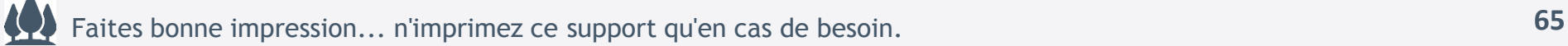

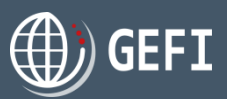

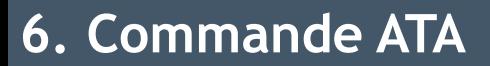

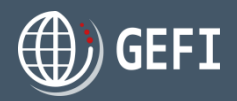

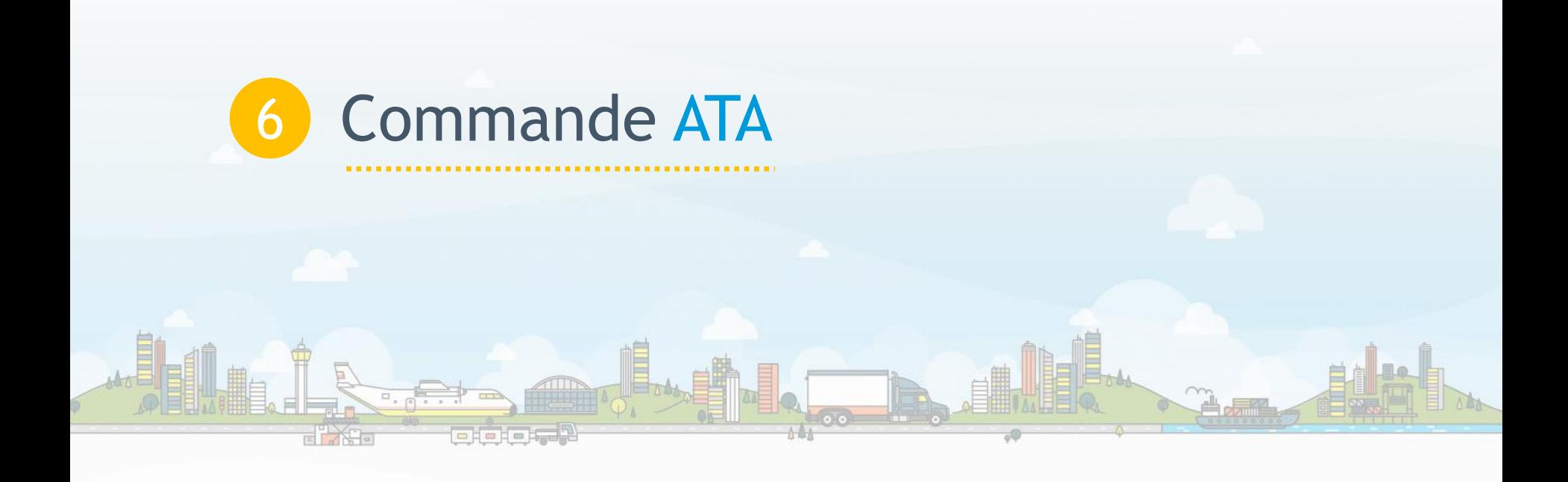

**6. Commande ATA**

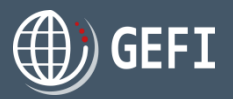

Accès depuis la page d'accueil de l'espace demandeur, en cliquant sur le bouton "COMMANDER" **CARNETS ATA / CPD** > Carnet ATA<br>> Carnet CPD

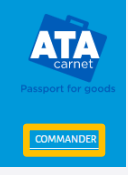

Vous ne pouvez commander qu'un seul carnet par commande.

## Rappel - Description des produits ATA

#### **CARNET ATA**

Le système ATA (Admission Temporaire/Temporary Admission) est une facilitation douanière mise en place par l'OMD (Organisation Mondiale des Douanes) en 1961 afin de permettre aux acteurs du commerce international (exportateurs, transitaires, organisateurs d'évènements, CCI, douanes, etc.) de faciliter leurs démarches et d'en diminuer les coûts.

Le Carnet ATA, document unique et flexible, se substitue aux différents documents douaniers nationaux normalement requis pour procéder au dédouanement des marchandises dans le cadre d'opérations temporaires d'exportation, d'importation et/ou de transit, il permet ainsi aux exportateurs de simplifier leurs obligations douanières et, sous couvert de la garantie financière des CCI, de réaliser leurs opérations d'importation et/ ou de transit, à destination de pays/territoires tiers dont les Drom-Com (Départements et Régions d'Outre-Mer - Collectivités d'Outre-Mer), en suspension de droits et taxes.

#### **CARNET CPD**

Le droit international ne permettant au carnet ATA de couvrir les échanges avec Taïwan, un dispositif spécifique dit "carnet CPD Chine/Taïwan", "cousin du Carnet ATA", existe depuis 1992 pour couvrir les importations temporaires vers Taïwan exclusivement. Les demandes de carnets CPD Chine/Taïwan sont traitées uniquement par la CCI Paris Ile-de-France

# **6. Commande ATA**

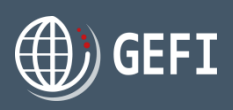

ÉTAPE) ÉTAPE2 ÉTAPE3<br>(TION D'UNE DÉTAILS DU LIVRAISON ET

## **6.1 – Etape 1 – Pour qui ?**

Cette 1ère étape vous permet de préciser :

- Le nom de la commande : obligatoire et ne devant pas déjà exister parmi vos commandes
- <sup>2</sup> Le titulaire du carnet avec 3 options possibles :
	- $\checkmark$  Vous êtes le titulaire
	- sélection du titulaire parmi les titulaires du **client**
	- $\checkmark$  ajout nouveau titulaire
- <sup>8</sup> Le représentant légal du titulaire avec 3 options possibles :
	- $\checkmark$  Vous êtes le représentant légal \*
	- $\checkmark$  sélection du représentant légal parmi les représentant légaux du **titulaire**
	- ajout nouveau représentant légal
- Le signataire du carnet avec 3 options possibles :
	- $\checkmark$  Vous êtes le signataire \*
	- sélection du signataire parmi les signataires du **titulaire**
	- $\checkmark$  ajout nouveau signataire

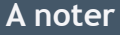

\* Option possible uniquement si vous êtes un particulier.

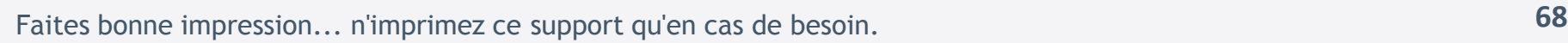

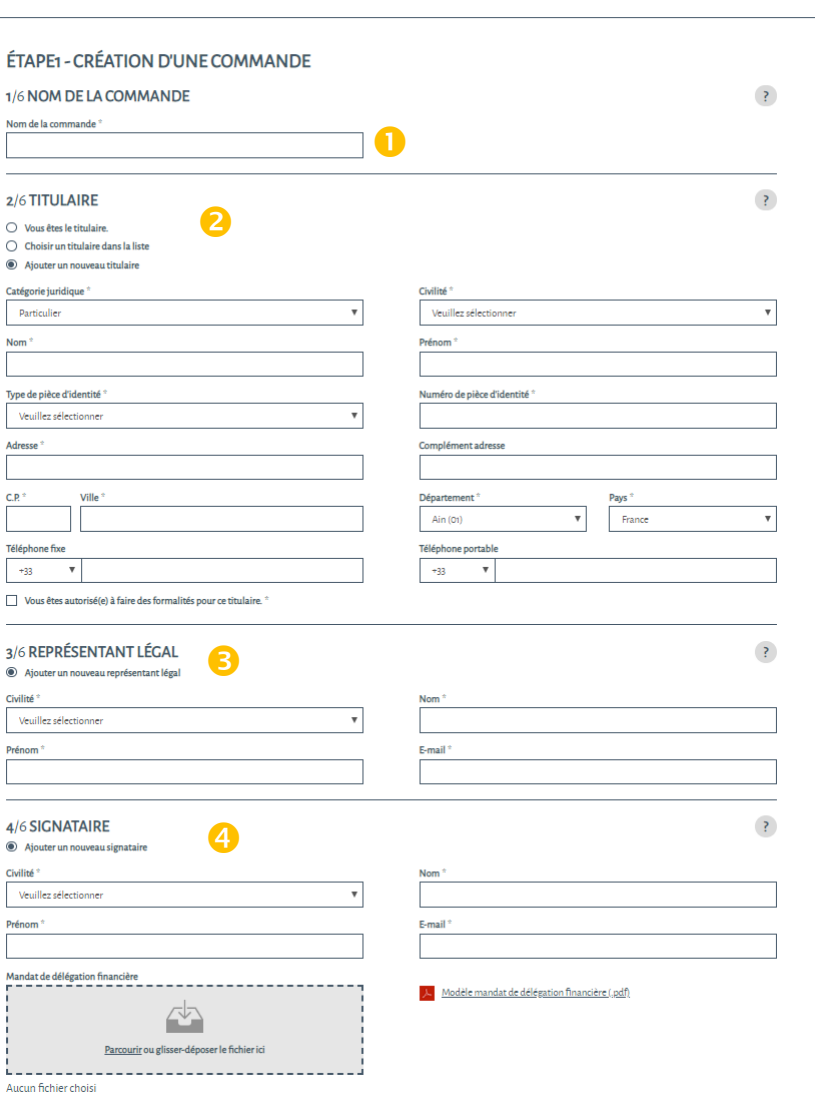

**CARNETS ATA/CPD** 

 $2/$  $\circ$  $\circ$ 

 $\Box$  $\overline{3}$ 

## **6. Commande ATA**

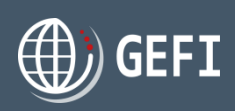

# **6.1 – Etape 1 – Pour qui ? - suite**

Le représentant en douane du carnet avec 4 options possibles :

- √ Vous êtes le représentant en douane \*
- sélection parmi les représentants en douane du **demandeur**
- ajout nouveau représentant en douane
- ← Plusieurs représentants en douane
- Les documents attachés au titulaire : les justificatifs doivent dater de moins de 3 mois.

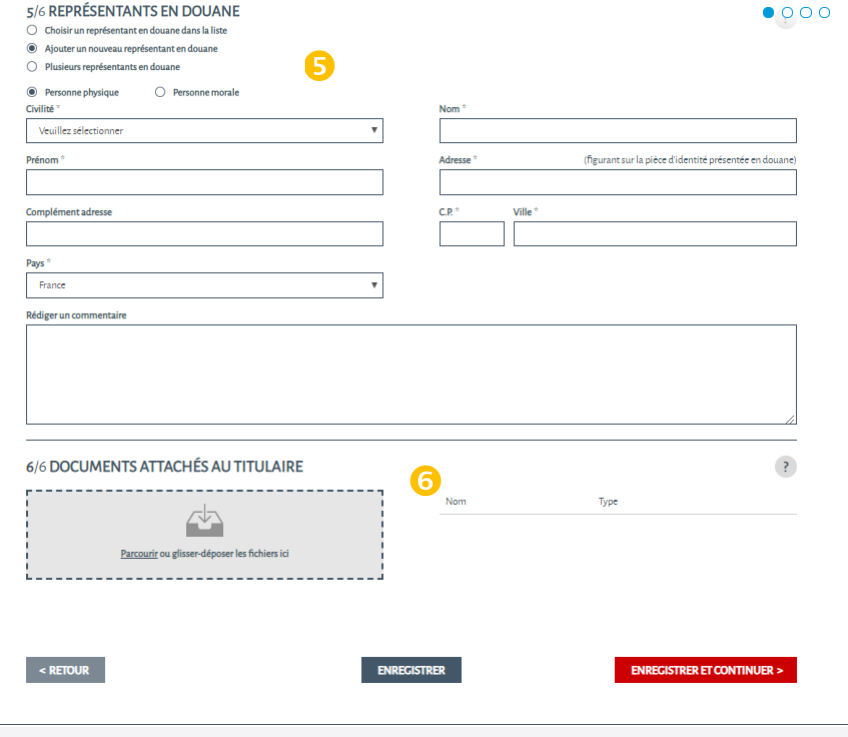

#### **A noter**

\* Option possible uniquement si vous êtes un particulier.

#### **A noter**

- ⊕ En cas de plusieurs représentants en douane, ceux-ci ne sont pas renseignés lors de la commande : dans la case "représentant en douane" du carnet, on retrouve la mention : « any authorised representatives » Les représentants en douane doivent être munis d'un pouvoir signé par le signataire lors du passage en douane.
- G Un représentant en douane peut être une personne physique ou morale.

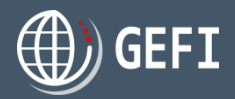

## **6.2 – Etape 2 – Détails du carnet - Pour quelle destination ?**

Cette 2ème étape permet d'indiquer le(s) pays visité(s) au cours du voyage ainsi que les moyens de transport utilisés pour chaque pays :

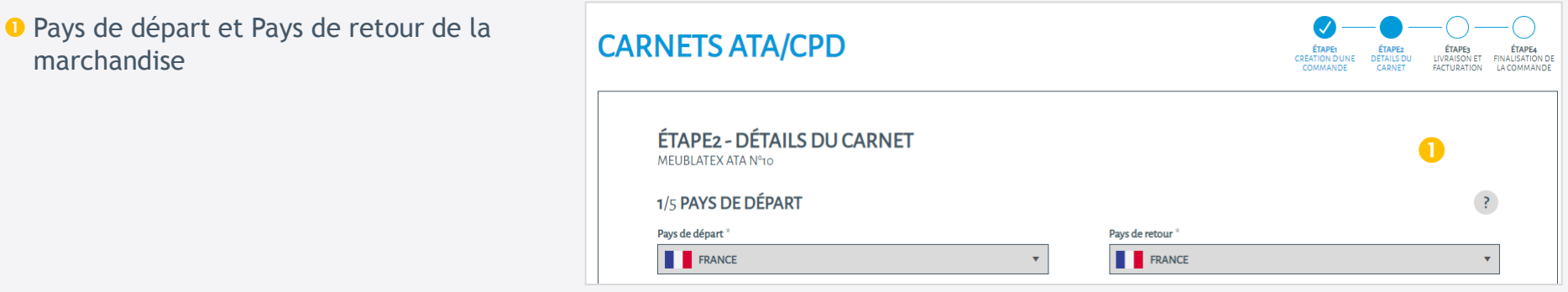

#### **A noter**

- ⊕ Si le pays de départ est un pays de l'UE, le pays de retour doit obligatoirement être un pays de l'UE mais pas obligatoirement égal au pays de départ.
	- $\epsilon$ Exemple : Pays de départ France => Pays de retour Belgique est une combinaison autorisée
- ⊕ Dans le monde ATA, on raisonne en zone douanière. Les DROM COM sont donc assimilables à des pays, hors UE. Si le pays de départ est un DROM-COM alors le pays de retour doit obligatoirement être identique au pays de départ.
	- Exemple : Si le pays de départ est « Guadeloupe », le pays de retour doit impérativement être « Guadeloupe ».

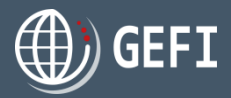

## **6.2 – Etape 2 – Détails du carnet - Pour quelle destination ? - suite**

### <sup>2</sup> Pays de destination

Il s'agit ici d'indiquer le(s) pays/territoire(s) visités au cours du voyage de destination, y compris le(s) pays/territoire(s) traversé(s) par voie terrestre (transit).

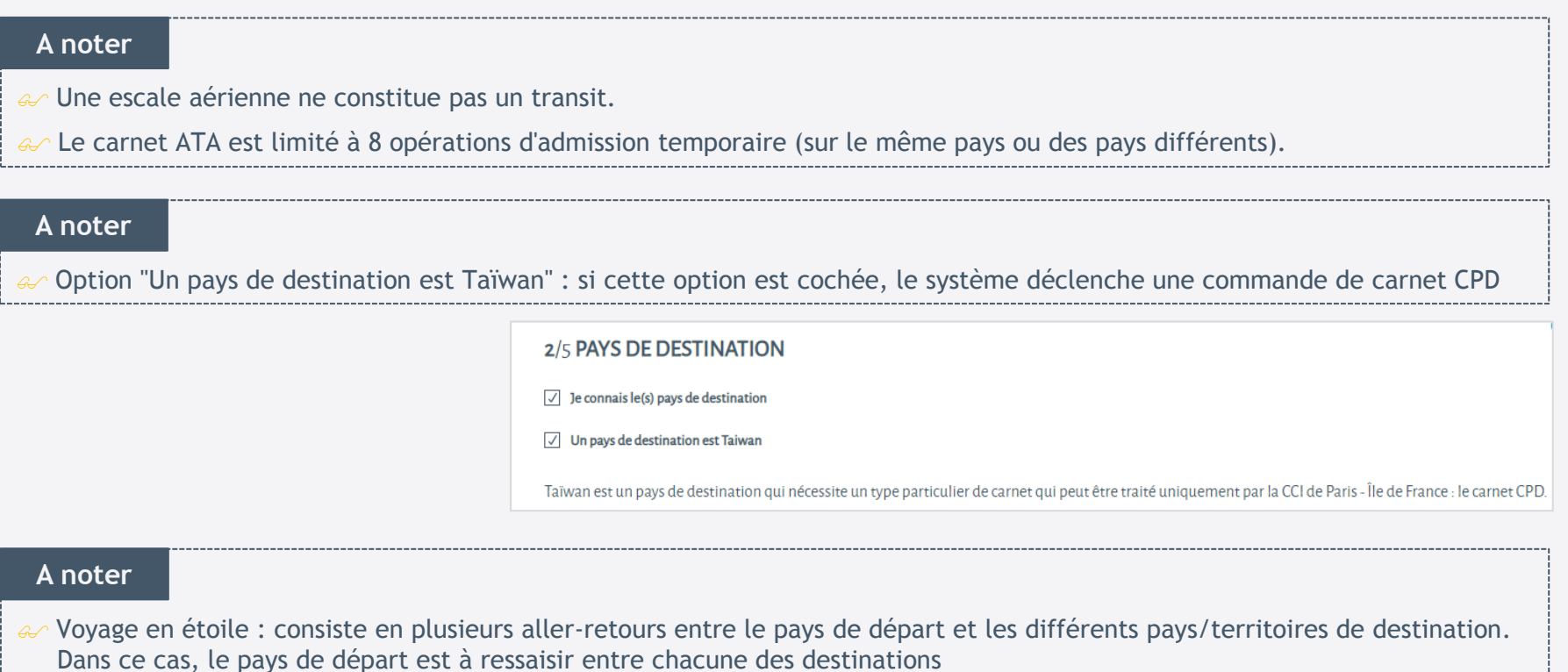

G Voyage circulaire : consiste à visiter successivement plusieurs pays/territoires de destination, avec retour dans le pays de retour en fin de parcours seulement.

# **6. Commande ATA**

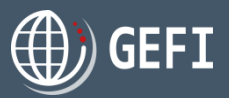

## **6.2 – Etape 2 – Détails du carnet - Pour quelle destination ? - suite**

**2** Pays de destination - suite

**1 ère cas : Vous ne connaissez pas le(s) pays de destination :**

- a Vous ne cochez pas la case "Je connais le(s) pays de destinations
- b Vous renseignez le nombre de voyages prévus
- c Vous indiquez le mode de transport prévu
- d Vous précisez éventuellement votre voyage

#### **2 ème cas : Votre voyage comprend un seul pays de destination que vous connaissez:**

- a Vous cochez la case "Je connais le(s) pays de destinations
- b Vous cochez la case "Un seul pays/territoire de destination"
- c Vous sélectionnez le pays de destination dans la liste déroulante
- d Vous renseignez le nombre de voyages prévus vers ce pays (maximum 8)
- e Vous indiquez le mode de transport prévu
- f Vous précisez éventuellement votre voyage

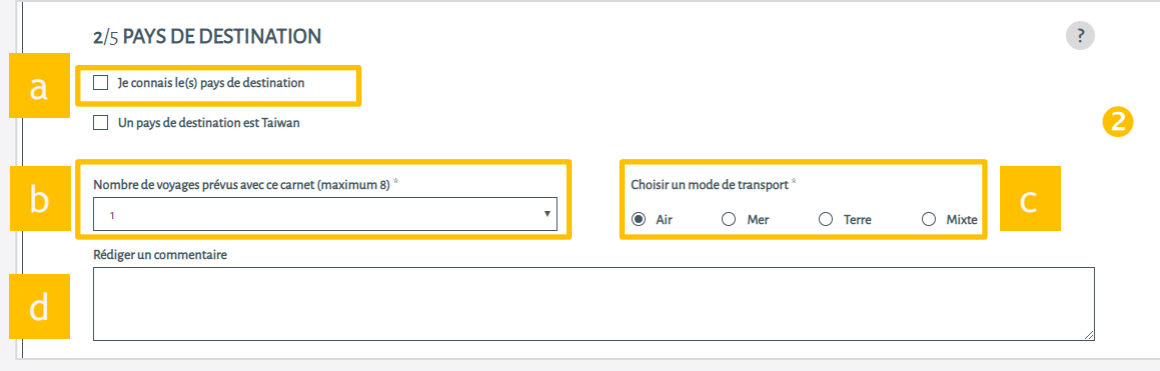

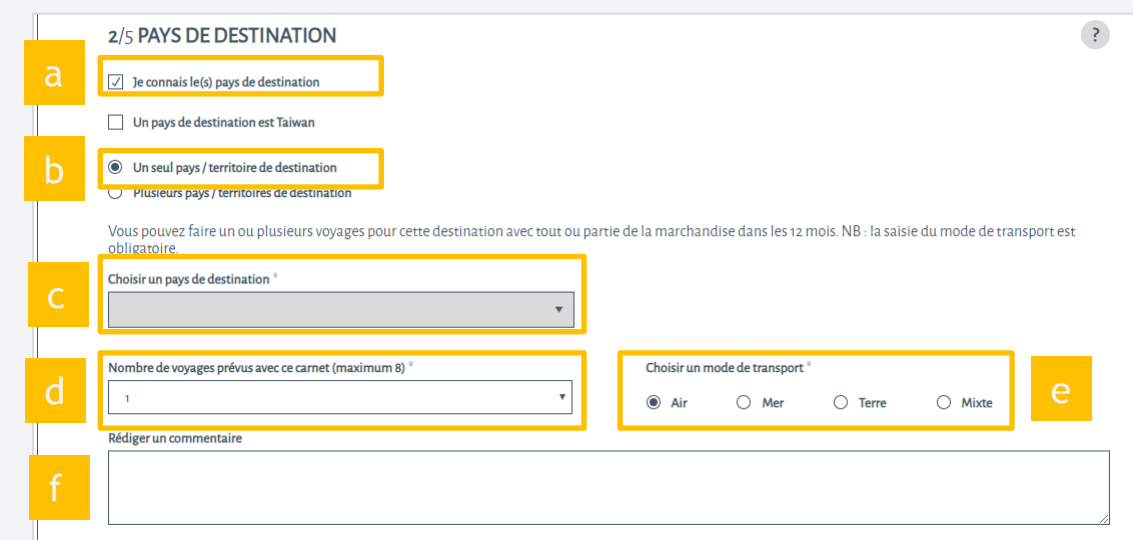
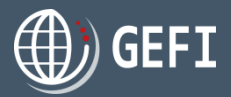

### **6.2 – Etape 2 – Détails du carnet - Pour quelle destination ? - suite**

#### <sup>2</sup> Pays de destination - suite

**3ème cas : Votre voyage comprend plusieurs pays de destination que vous connaissez:**

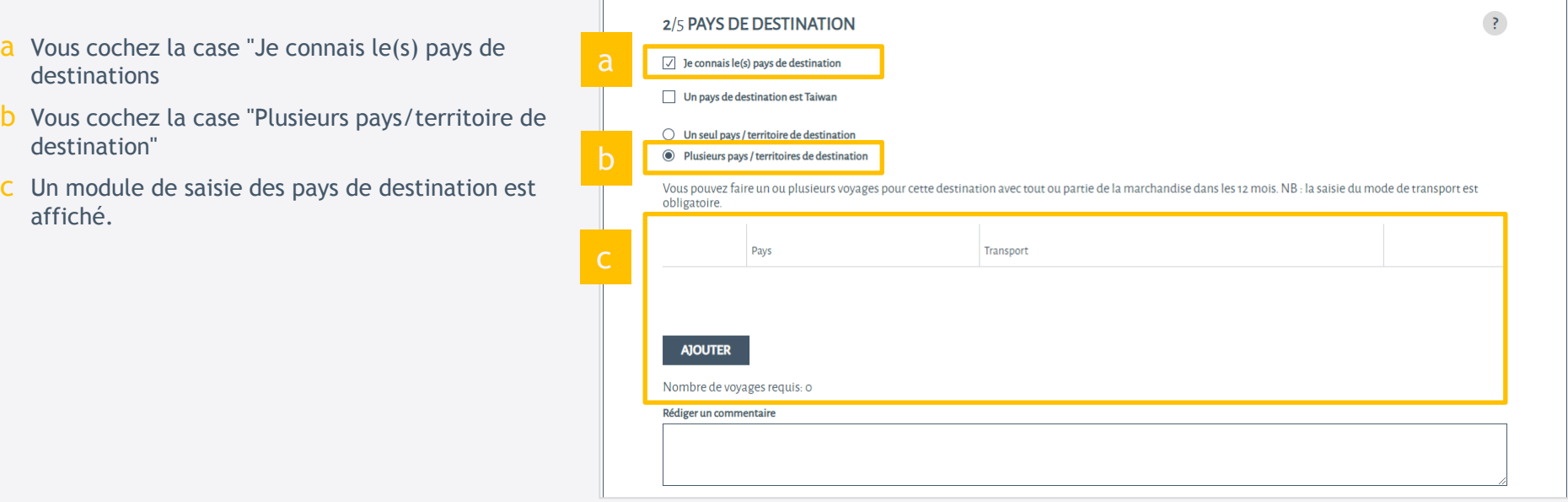

#### **A noter**

ce module permet d'ajouter, modifier, supprimer ou déplacer les pays constituant le voyage des marchandises.

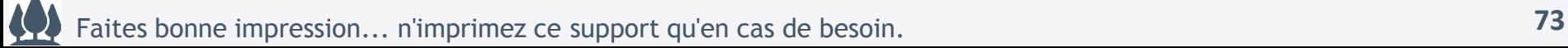

# **6. Commande ATA**

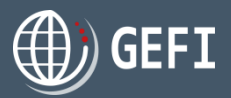

## **6.2 – Etape 2 – Détails du carnet - Pour quelle destination ? - suite**

- <sup>2</sup> Pays de destination suite
- **Ajout d'un pays de destination**
	- **O** Cliquez sur "Ajouter"
	- <sup>2</sup> Une nouvelle ligne s'affiche dans le tableau
	- <sup>8</sup> Cliquer dans la case "Pays" et sélectionner un pays
	- **O** Cliquer dans la case "Transport" et sélectionner un mode de transport

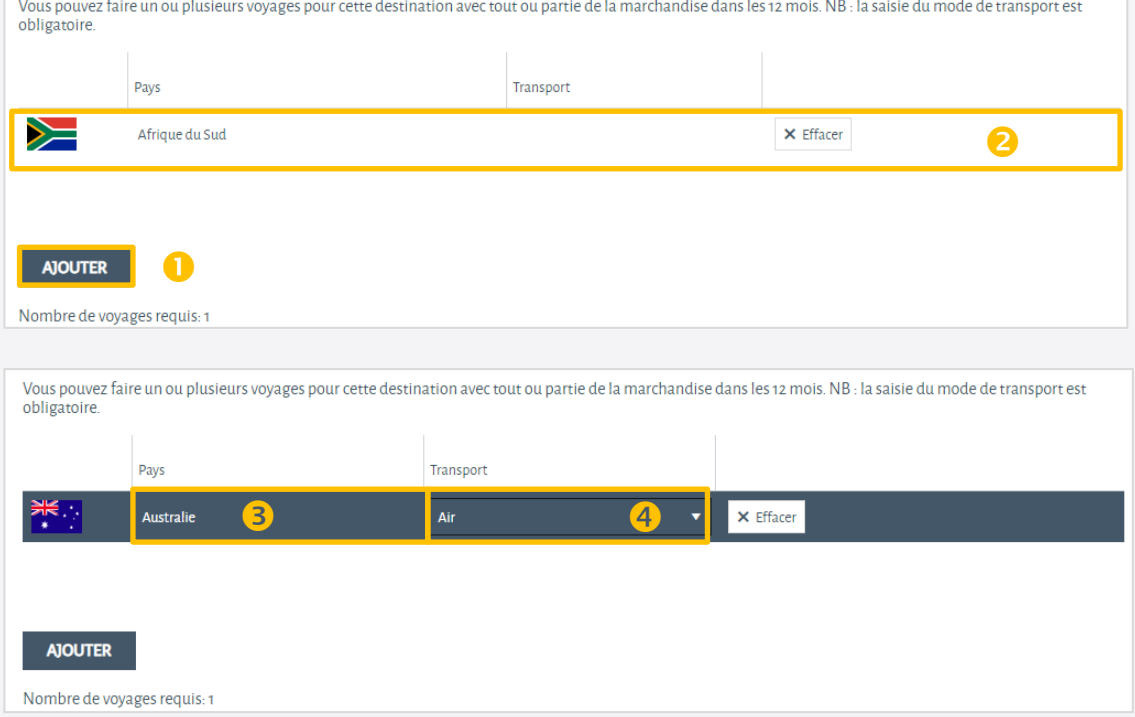

## **6. Commande ATA**

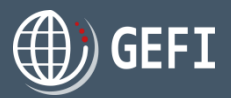

## **6.2 – Etape 2 – Détails du carnet - Pour quelle destination ? - suite**

<sup>2</sup> Pays de destination - suite

#### **Modification d'un pays de destination**

- **O** Cliquer sur la ligne du pays à modifier
- <sup>2</sup> Cliquer dans la case "Pays" et sélectionner un pays
- **8** Cliquer dans la case "Transport" et sélectionner un mode de transport

#### **Suppression d'un pays de destination**

- **O** Cliquer sur la ligne du pays à supprimer
- <sup>2</sup> Cliquer sur le bouton "x Effacer"
- **8** Confirmer la suppression

gefi-preprod.formalites-export.com indique Êtes-vous sûr de vouloir supprimer cet enregistrement? Annuler

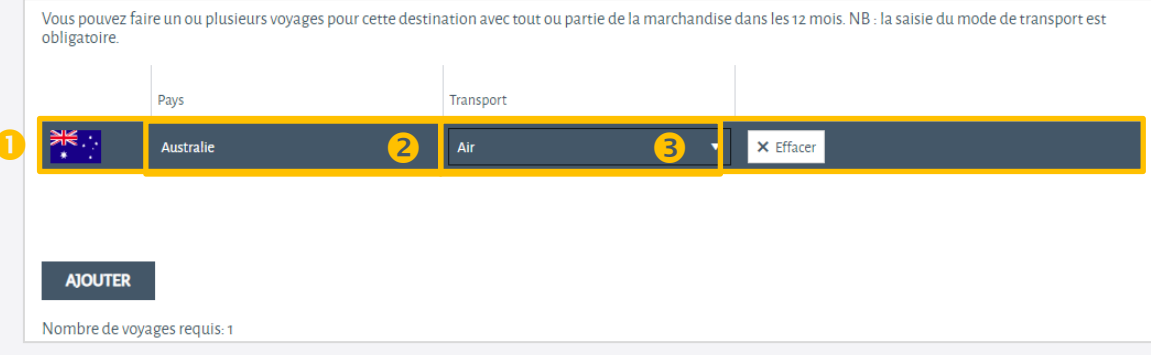

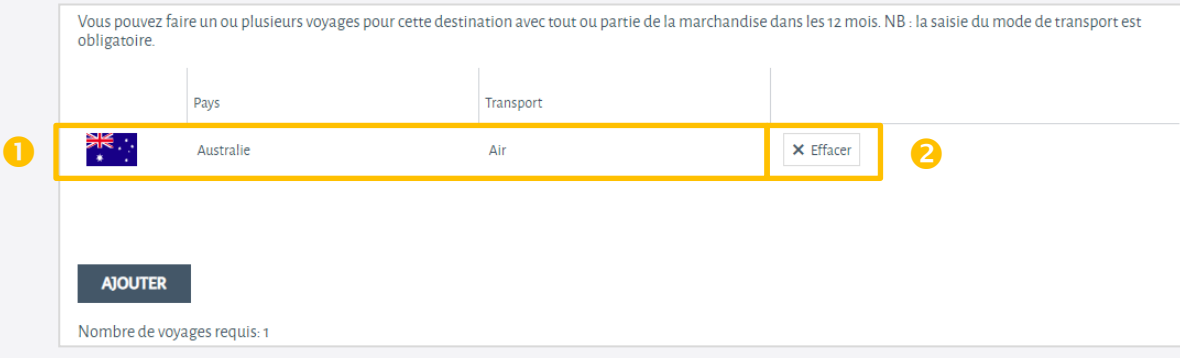

441

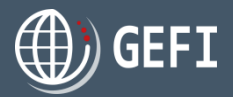

## **6.2 – Etape 2 – Détails du carnet - Pour quelle destination ? - suite**

#### <sup>2</sup> Pays de destination - suite

#### **Déplacement d'un pays de destination**

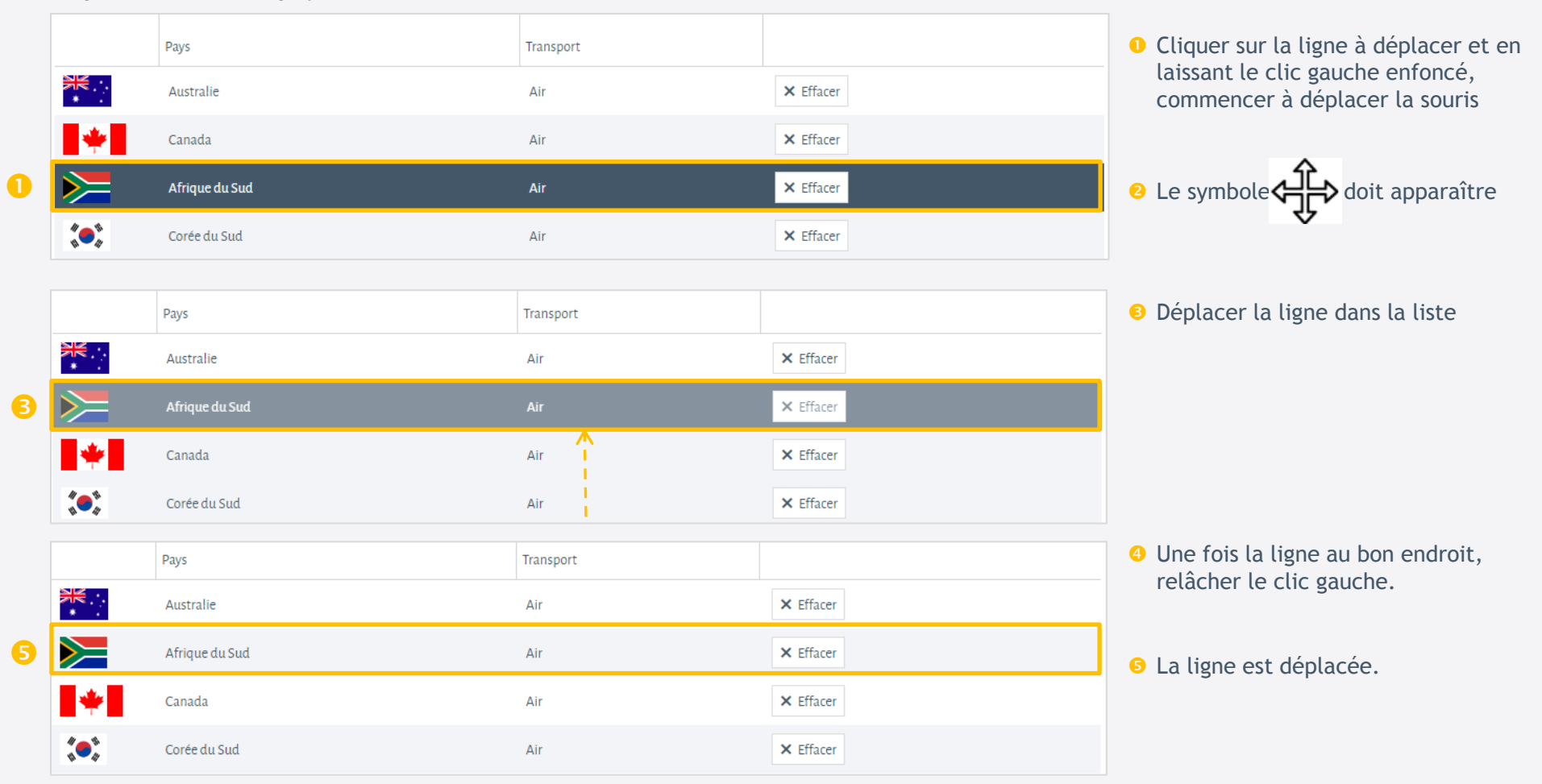

## **6. Commande ATA**

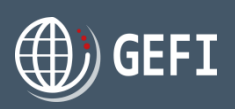

# **6.3 – Etape 2 Détails du carnet – Pour quoi ?**

La 2<sup>ème</sup> étape de la commande permet de décrire les marchandises exportées temporairement :

- Module d'import des marchandises à partir d'un fichier .CSV ou .XLSX devant respecter les modèles téléchargeables  $\Theta$
- <sup>O</sup> Option permettant lors de l'import de remplacer ou pas les marchandises déjà renseignées dans la liste
- Module de saisie manuelle des marchandises permettant d'ajouter, modifier, supprimer ou déplacer une ligne.
- **O** Utilisation prévue de la marchandise
- **O** Durée d'utilisation prévue du carnet
- $\bullet$  Module d'import des documents liés au carnet

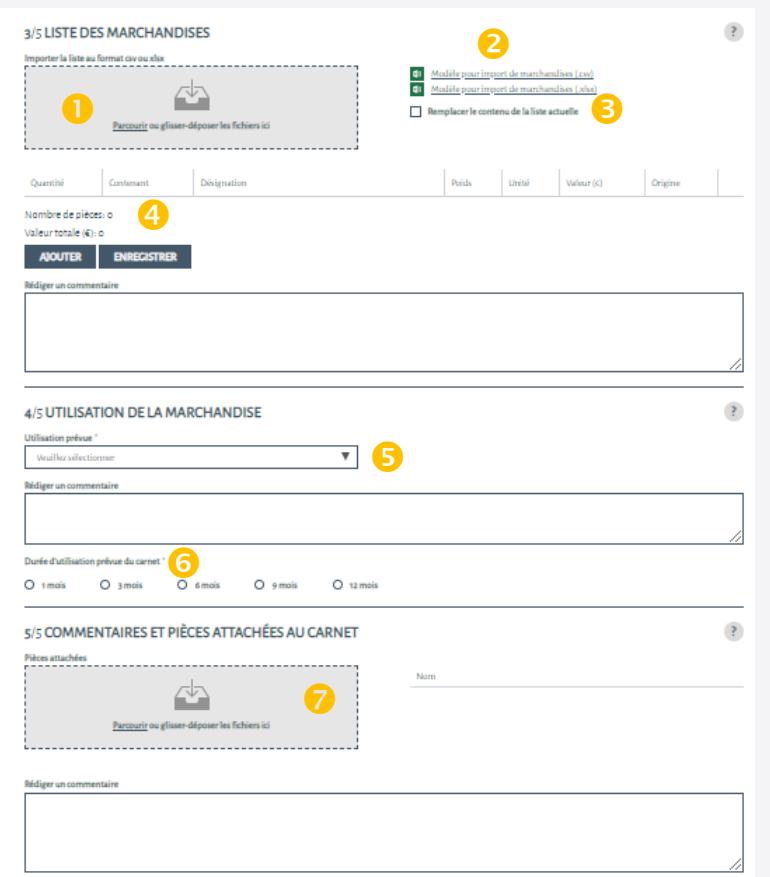

#### **A noter**

- **Un guide spécifique sur la gestion des marchandises** est disponible dans la page "AIDE" de GEFI.
- $\omega$  Le format du fichier d'import a changé par rapport à GEFI 1. Téléchargez le nouveau template en complétant votre commande.
- $\omega$  La notion de contenant vient remplacer les anciennes lignes "commentaire" utilisées dans GEFI1 (exemple : Caisse n°25). Le contenant est facultatif
- Compunie d'utilisation prévue du carnet : le système relance les carnets pour retour quand cette durée est atteinte après la date d'émission du carnet.

# **6. Commande ATA**

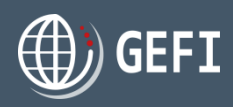

## **6.4 – Compléter les prestations de la commande**

- Les prestations de la commande sont affichées à l'étape 3 du formulaire de commande ATA, quand vous avez cliqué sur le bouton **ENREGISTRER ET CONTINUER >** sur l'étape 2 de saisie du détail du carnet
- Cette étape permet de renseigner/consulter les informations suivantes :
- **O** CCI de traitement
- <sup>2</sup> Calendrier comprenant les jours de fermeture de la CCI de traitement
- Sélection optionnelle d'un ou plusieurs "services Plus" proposés par la CCI de traitement
- Mode de retrait (ou d'envoi) souhaité.
	- En cas de sélection du mode "retrait sur site", les pôles de retrait de la CCI de traitement sont affichés pour sélection.
	- En cas de sélection d'un autre mode d'envoi, vous devez sélectionner ou saisir une adresse de livraison
- **O** Date de mise à disposition souhaitée du carnet avec option "Service express"
- Référence à reporter sur la facture : donnée facultative. Il s'agit ici d'une référence propre au client
- Sélection d'une coordonnée de facturation existante ou saisie d'une nouvelle.  $\rightarrow$ Pour les clients mensualisés, la facture regroupant plusieurs commandes, l'adresse est obligatoirement celle indiquée dans la demande de mensualisation. Vous pouvez la modifier depuis la page dédiée mais pas depuis la commande.

#### **A noter**

- CCI de traitement : même principe que pour une commande VISA **CF. chapitre 5.7** -
- G Service express : Si date de mise à disposition égale à date du jour ou date du jour + 1, alors service express activé entraînant la facturation de la prestation correspondante.
- Toutes les CCI ne proposent pas le Service express.

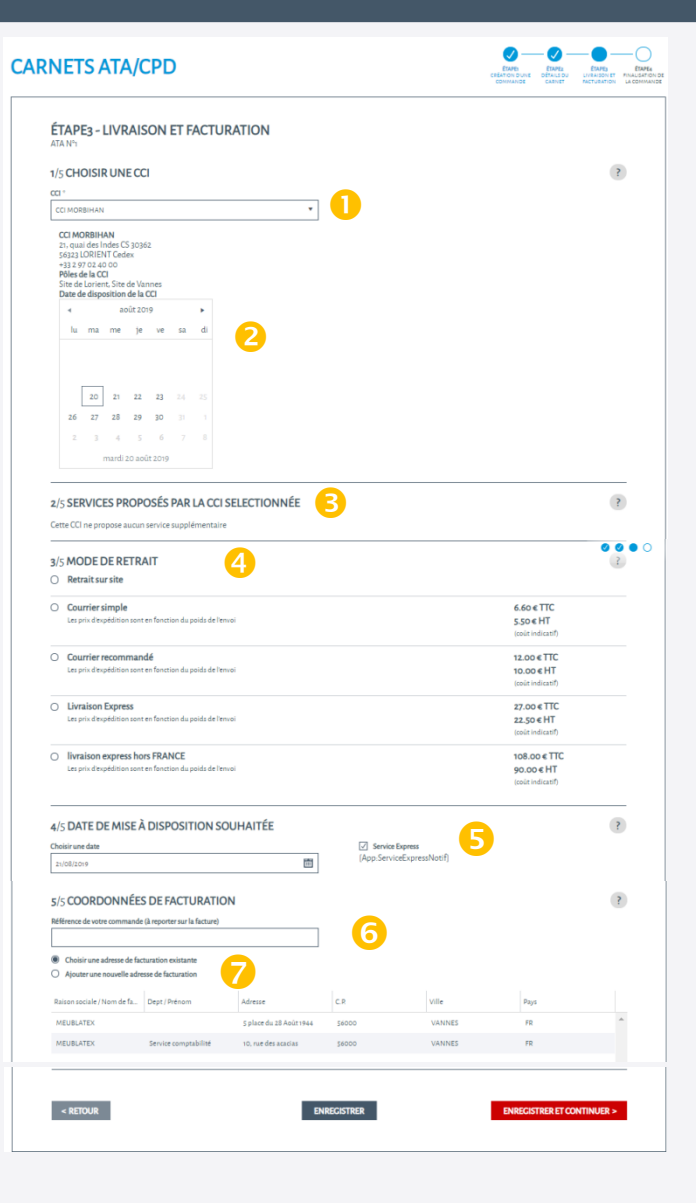

# **6. Commande ATA**

### **6.5 – Transmettre la commande**

- **EXEC**'est la 4<sup>ème</sup> et dernière étape avant la transmission de la commande au Back-Office.
- S Cette dernière étape est affichée quand vous avez cliqué sur le bouton **ENREGISTRER ET CONTINUER** à l'étape 3 de la commande ATA.
- **Elle permet de :** 
	- **O** Prévisualiser le carnet dans sa version imprimable. Le document n'ayant pas été validé par la CCI à ce stade, il reste un draft sans and the stadium de stadium de stadium de stadium de stadium de stadium de stadium de stadium de stadium de stadium de stadium de stadium de stadium de st
	- *Q* Visualiser les prestations facturées
	- **8** Consulter et éventuellement modifier vos données de livraison
	- Consulter et éventuellement modifier vos coordonnées de facturation
	- Accepter l'acte d'engagement du titulaire
	- Accepter les conditions générales de ventes de la CCI de traitement
	- **O** Transmettre la commande à la CCI de traitement.

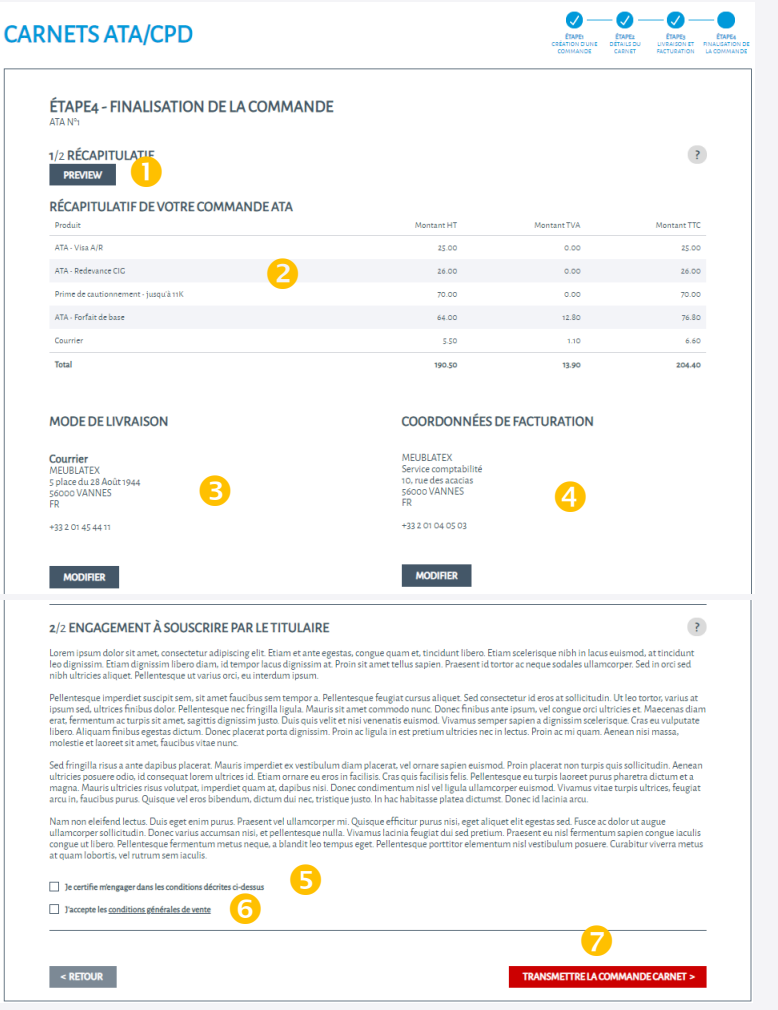

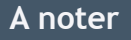

La commande transmise passe de l'état "**en cours de saisie**" à l'état "**à valider**".

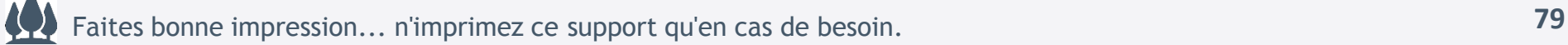

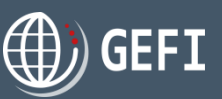

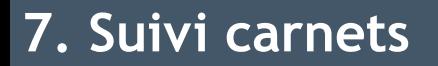

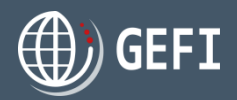

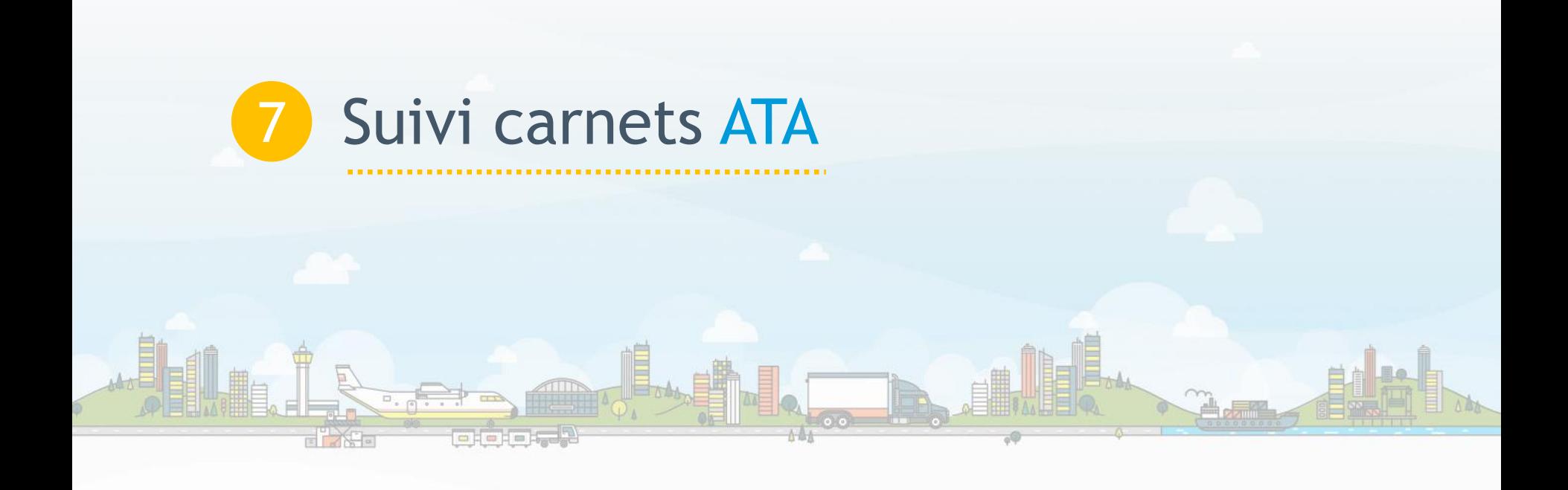

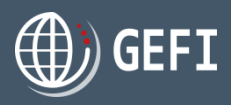

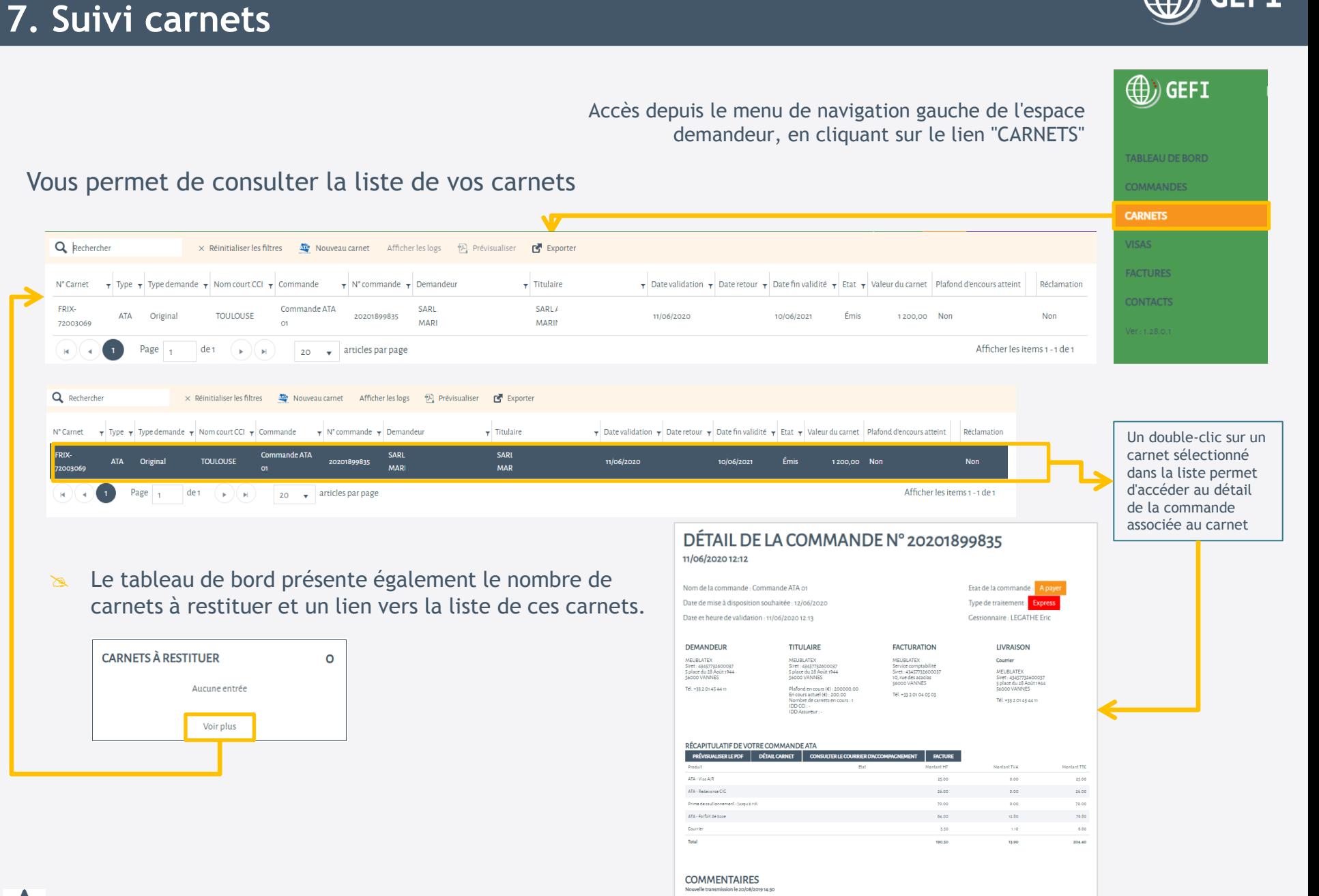

**JILE** 

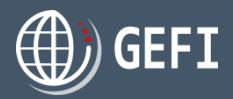

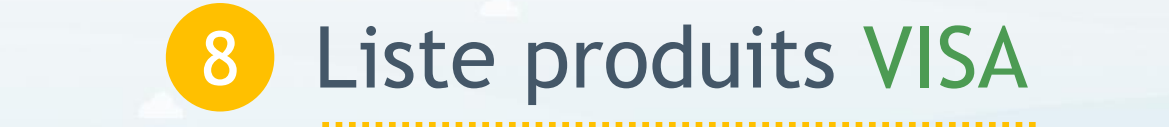

**oleiers** 

IÊ

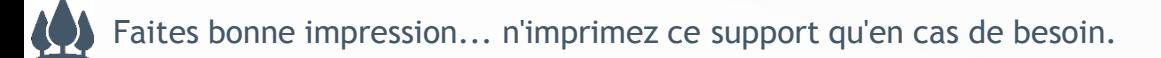

 $\overline{\square}$ 

# **8. Liste produits VISA**

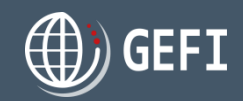

#### Accès depuis le menu de navigation gauche de l'espace demandeur, en cliquant sur le lien "VISAS"

Vous disposez de listes des produits VISA que vous avez commandé, ventilées par type de produit ainsi qu'une liste regroupant tous vos produits VISA :

- **O** Liste CO
- **2** Liste EUR1
- **8** Liste ATR
- Liste Visas de facture
- $\bullet$  Liste Légalisations de documents
- **O** Liste dépôts de signature

#### **TABLEAU DE BORD**

**COMMANDES** 

**CARNETS** 

#### **VISAS**

**FACTURES** 

**CONTACTS** 

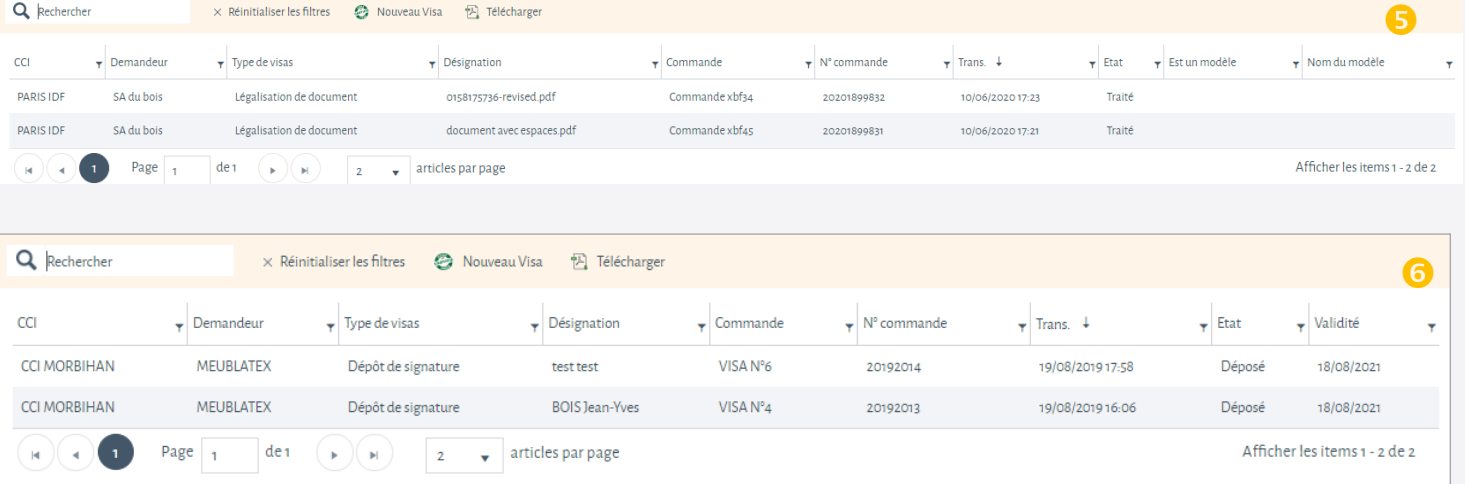

#### **A noter**

Depuis la liste des CO <sup>o</sup>, vous pouvez définir des modèles de CO. CF. Mini guide "Modèles Certificats d'origine".

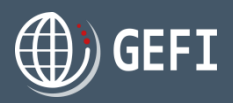

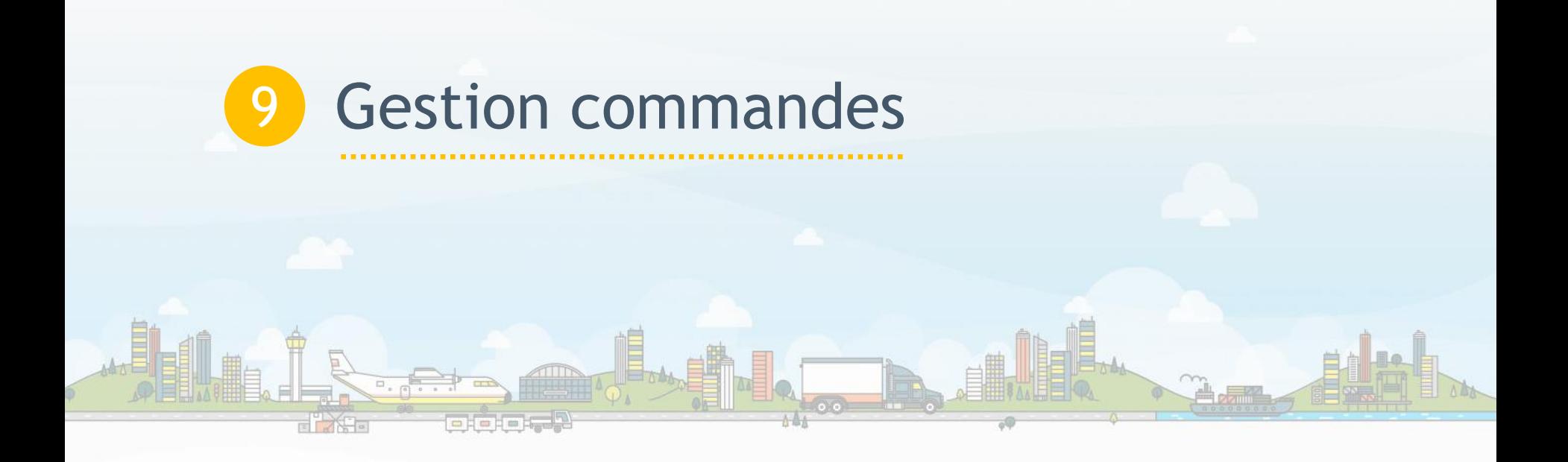

## **9. Gestion commandes**

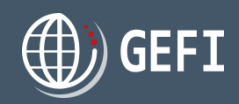

Vous disposez de plusieurs listes de commandes vous permettant de consulter, payer et suivre l'avancement de vos commandes.

Accès depuis le menu de navigation gauche de l'espace demandeur, en cliquant sur le lien "COMMANDES"

- **O** Liste de toutes vos commandes
- **e** Liste de vos commandes VISA
- **B** Liste de vos commandes ATA
- Liste de vos commandes en attente de dérogation
- Liste de vos commandes en cours de validation en BO
- **6** Liste de vos commandes à payer

- **Le tableau de bord présente également :** 
	- **■** Une synthèse de vos commandes à compléter et un lien vers la liste de ces commandes Voir plus

Une synthèse de vos commandes à payer et

• un lien vers la liste de ces commandes

Voir plus

• Un lien vers la page de paiement en ligne si activé pour la CCI de traitement

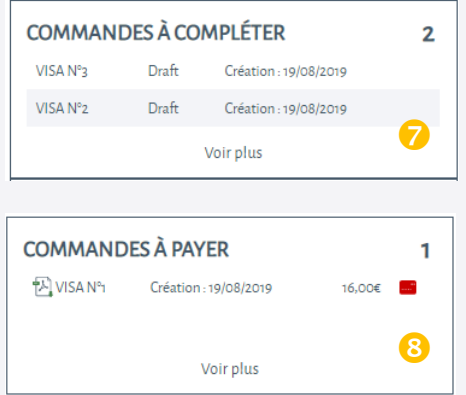

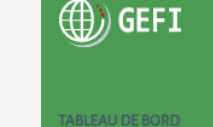

#### **COMMANDES**

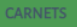

#### **VISAS**

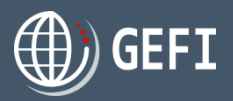

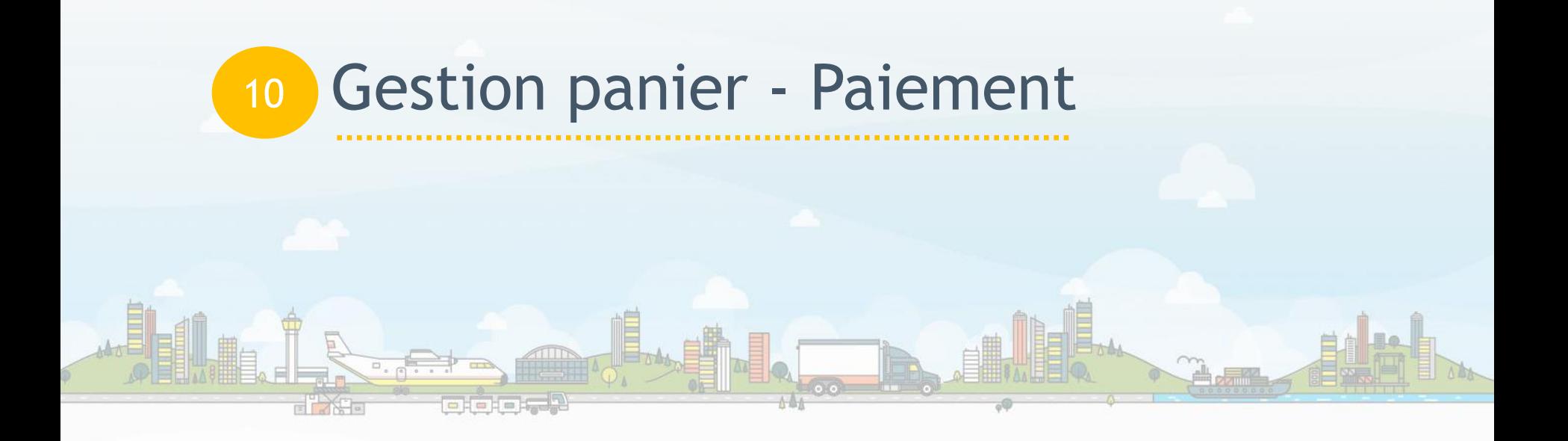

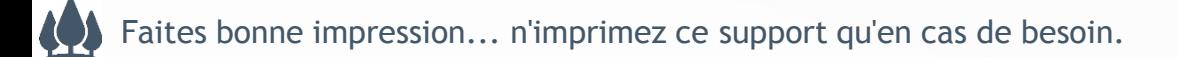

# **10. Gestion panier / paiement**

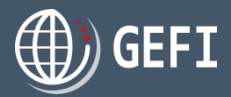

Vous pouvez accéder au paiement de la commande de deux manières :

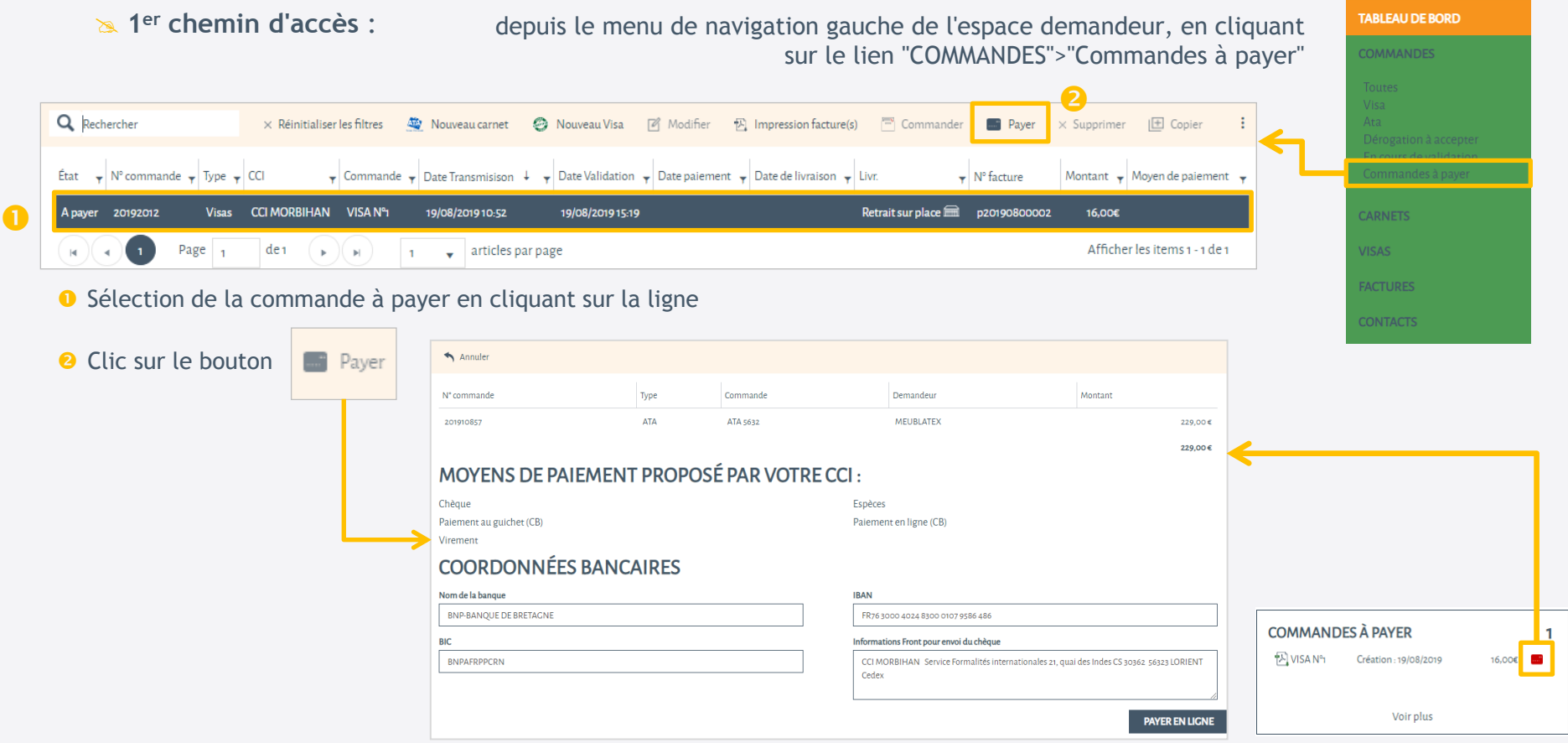

**2 ème chemin d'accès** : depuis le tableau de bord de l'espace demandeur, en cliquant dans le bloc "COMMANDES A PAYER" sur

# **10. Gestion panier / paiement**

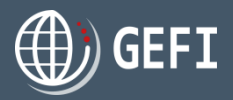

#### **10.1 – Page récapitulative de paiement**

 $\omega$  Un clic sur le bouton  $\left| \begin{array}{c} \Box \ \Box \ \end{array} \right|$  entraîne l'affichage d'une page récapitulative :

- Des moyens de paiement acceptés par la CCI
- <sup>2</sup> Des informations nécessaires en cas de paiement par virement
- <sup>8</sup> Des informations nécessaires en cas de paiement par chèque
- D'un bouton "**PAYER EN LIGNE**" si la CCI a opté pour le paiement en ligne via Mercanet

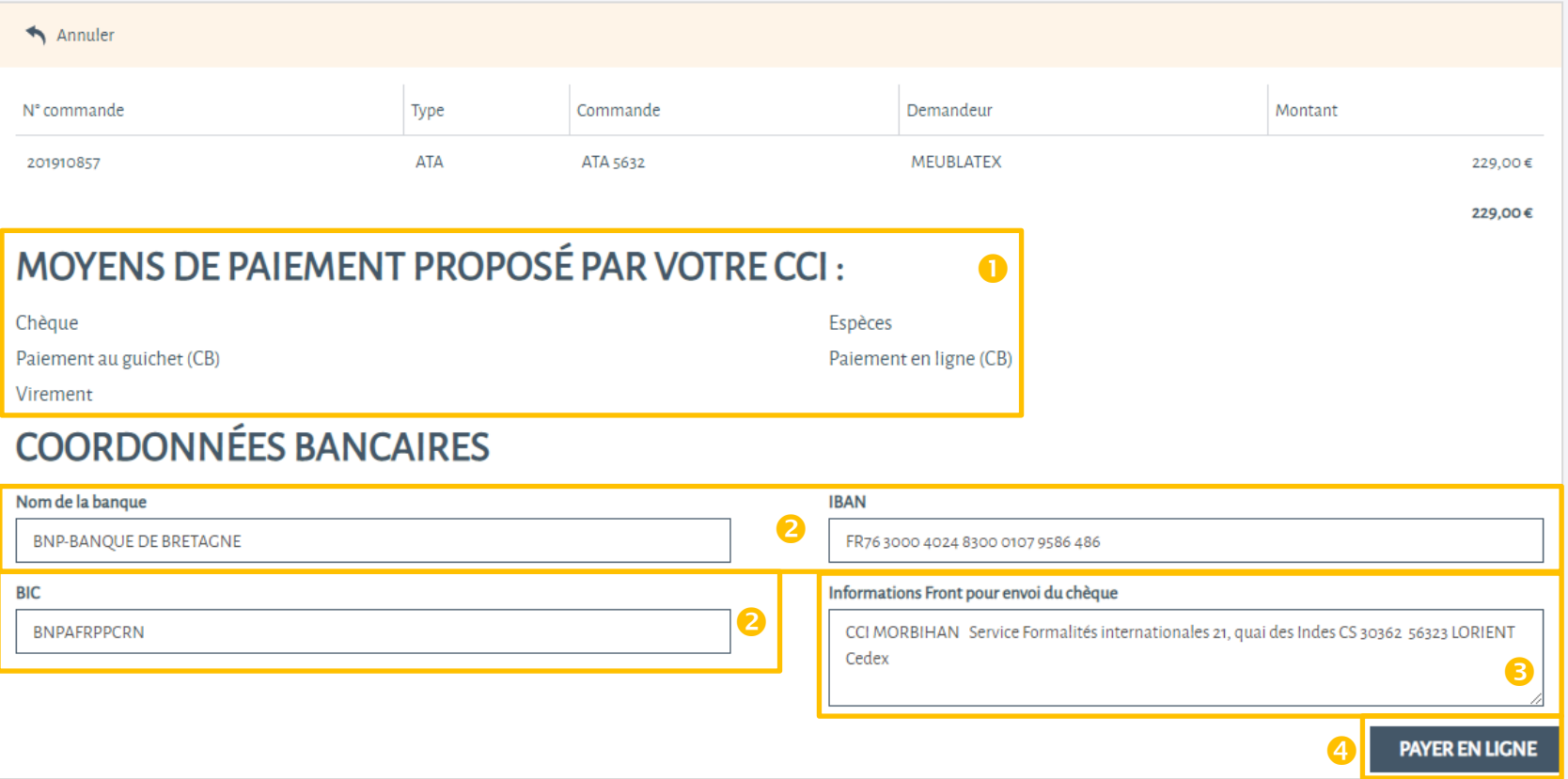

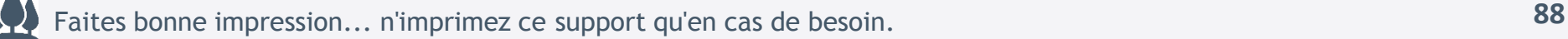

# **10. Gestion panier / paiement**

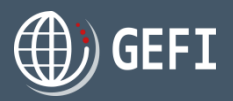

## **10.2 – Page paiement en ligne**

Un clic sur le bouton "**PAYER EN LIGNE**" entraîne l'affichage de la page de paiement Mercanet

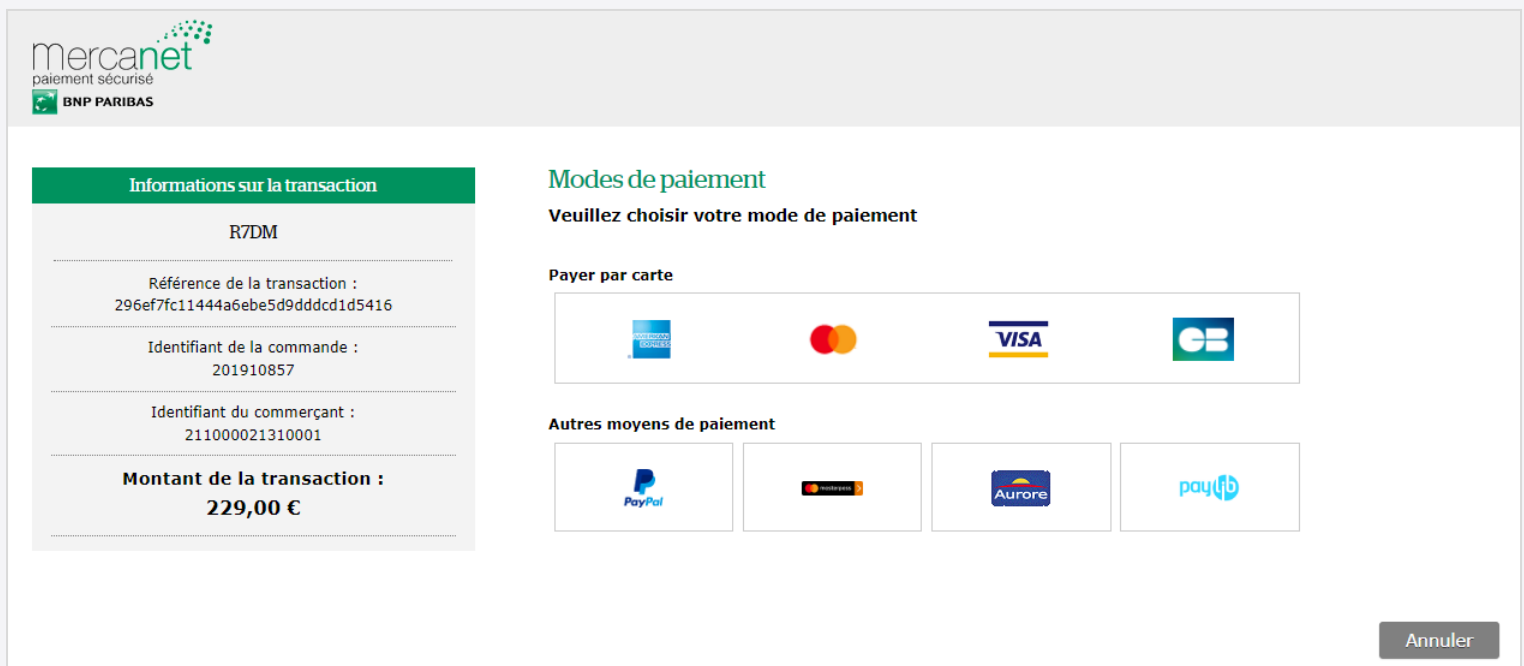

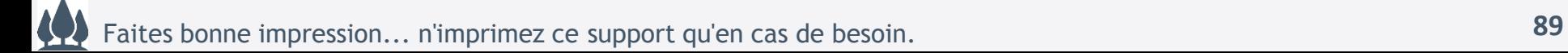

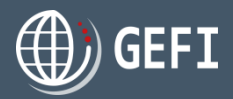

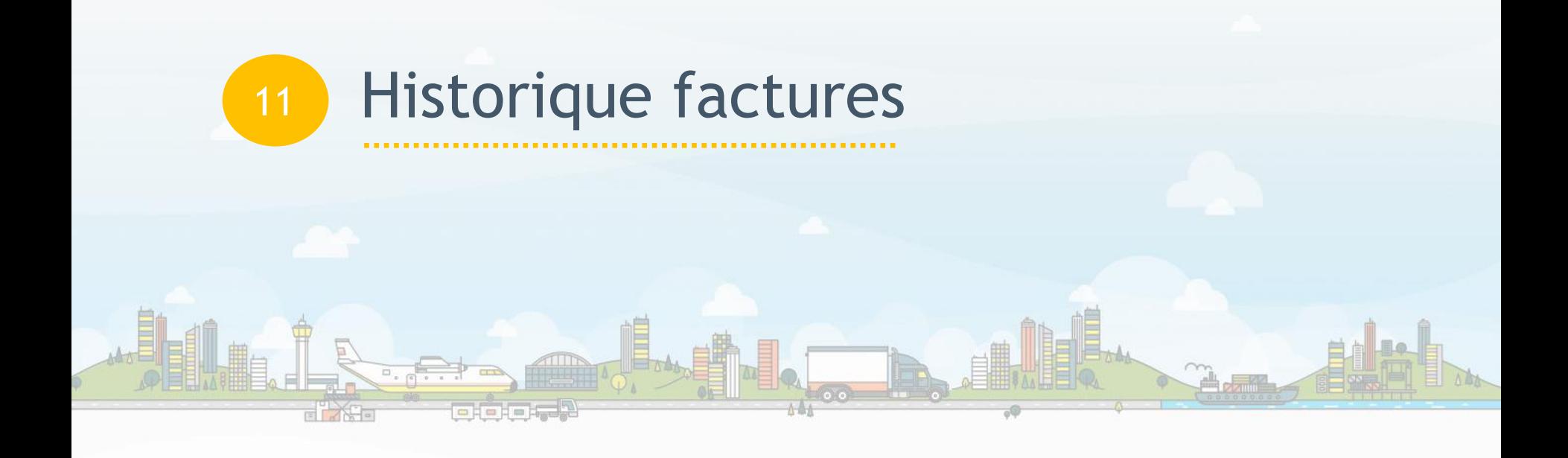

 $\mathbf{0}^{\prime}$ 

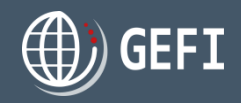

Accès depuis le menu de navigation gauche de l'espace demandeur, en cliquant sur le lien "FACTURES" **TABLEAU DE BORD** Vous disposez d'une liste de vos factures (acquittées ou pas) avec pour chaque facture un **VISAS** accès à la commande correspondante : **FACTURES** 8 8 **CONTACTS** Q Rechercher  $\times$  Réinitialiser les filtres | Fi Télécharger D Détail commande  $\mathbf{v}$  N° pro-forma  $\overline{\mathbf{r}}$  Etat  $\tau$  HT  $\tau$  TVA  $\tau$  TTC  $\blacktriangleright$  No facture  $\mathbf{r}$  Chambre  $\mathbf{r}$  Contact financier No commande  $\blacktriangleright$  Nom de la commande  $\overline{\mathbf{r}}$  Entreprise  $\tau$  Type  $\blacktriangleright$  Date valeur  $\downarrow$ 20201899832 Commande xbf34 F-2020-06-230390 P202006298400 CCI PARIS ÎLE-DE-FRANCE SA du bois SA du bois **Facture** mercredi 10 juin 2020 Payé 20,17 1,83 22,00 CCI PARIS ÎLE-DE-FRANCE SA du bois SA du bois Commande xbf45 P202006298399 Facture mercredi 10 juin 2020 A payer 20,17 1,83 22,00 Page<sub>1</sub> Afficher les items 1 - 2 de 2 de 1 articles par page  $\left\vert \mathbf{p}\right\vert$  $\overline{2}$ 

**O** Sélectionnez la facture

- <sup>2</sup> Cliquez sur "Détail commande" pour consulter la commande correspondante
- Cliquez sur "**Télécharger**" pour obtenir votre facture au format PDF